# 使用手册

汉王科技股份有限公司

Copyright © 1999 - 2016 汉王科技股份有限公司版权所有

汉王科技股份有限公司保留所有权利。除非出于纯粹的个人使用目的,否则不得拷 贝本手册的任何部分。汉王公司保留修改本出版物而不必就此类更改进行通知的权 力。汉王公司尽力在本手册中提供新的且准确的信息。但汉王公司保留自行更改任 何规格说明和产品配置的权力,既无义务事先通知,也无义务在本手册中体现出所 做的更改。

Adobe 和 Photoshop 是 Adobe System Incorporated 在美国和/或其他国家的注册 商标/商标。Microsoft、Windows 是 Microsoft Corporation 在美国和/或其他国 家的注册商标/商标。Apple、Apple 标志和 Macintosh 是 Apple Computer, Inc. 在 美国和/或其他国家的注册商标/商标。本文档中提及的其他公司名称和产品名称都 可能会作为注册商标/商标。对其他公司厂商的产品的提及仅是为了引用信息,并 不能作为认可和推荐的表示。对于这些产品的性能和使用情况,汉王科技股份有限 公司不承担关联的责任。

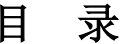

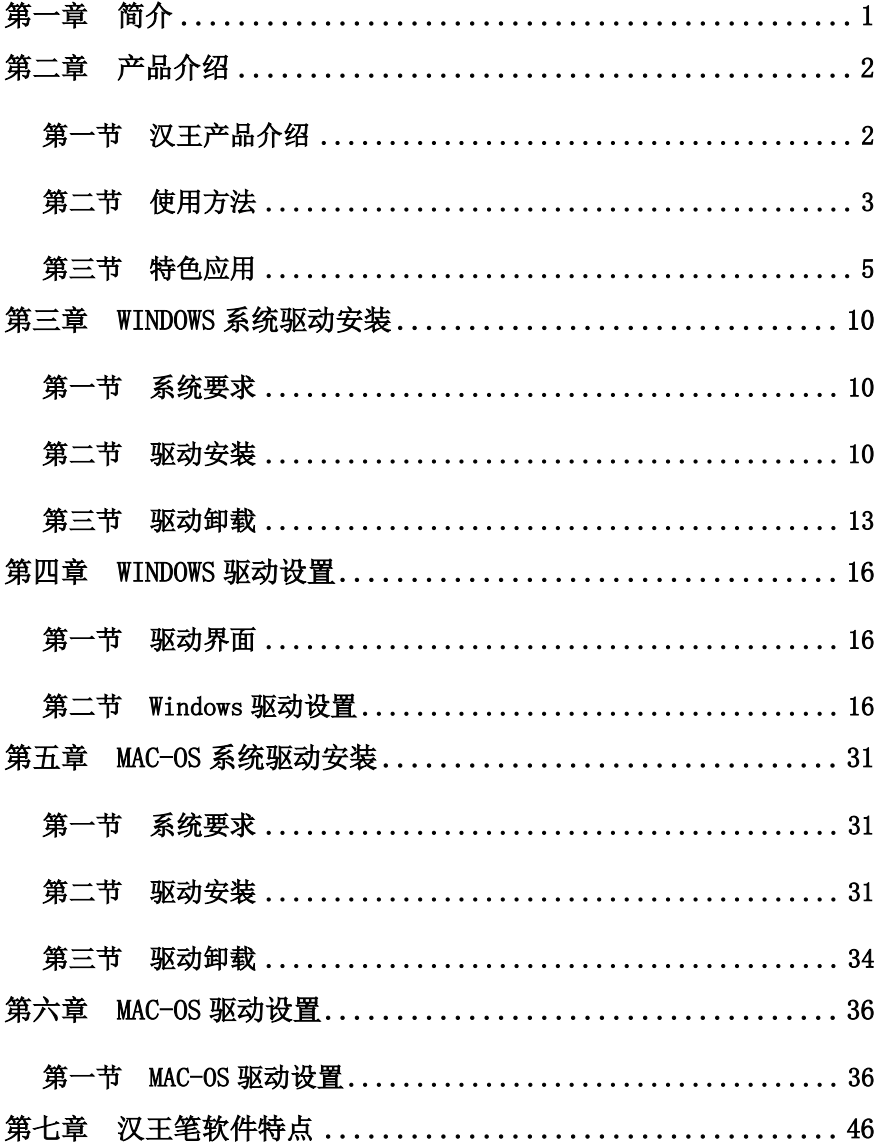

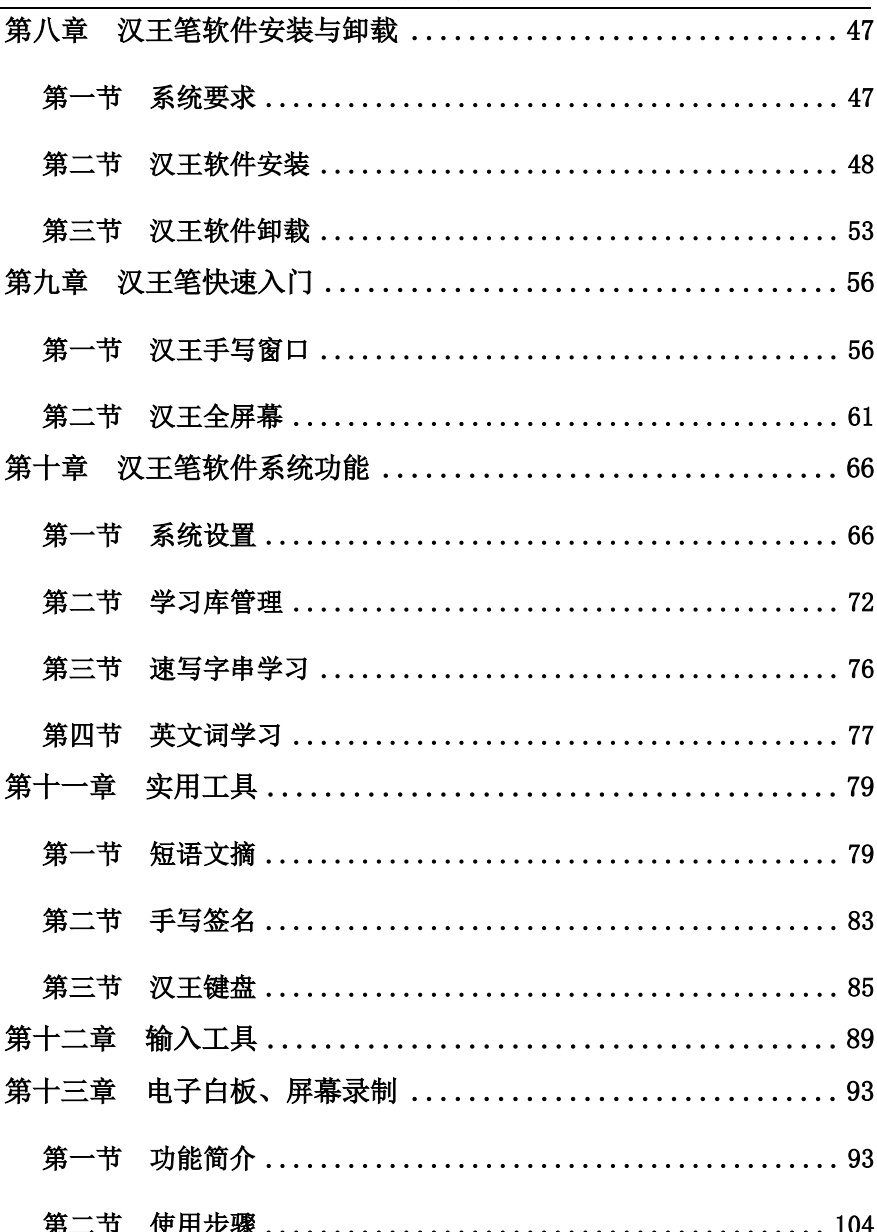

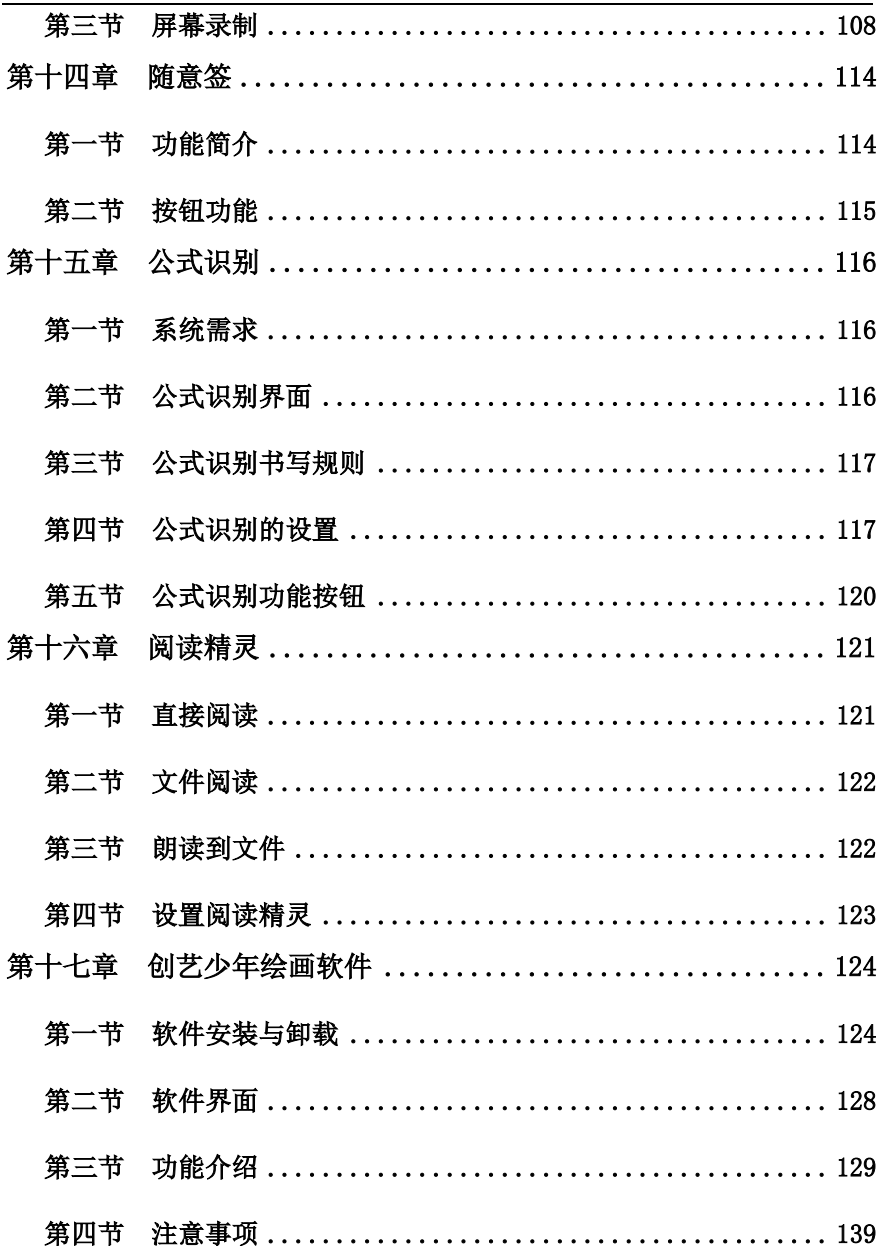

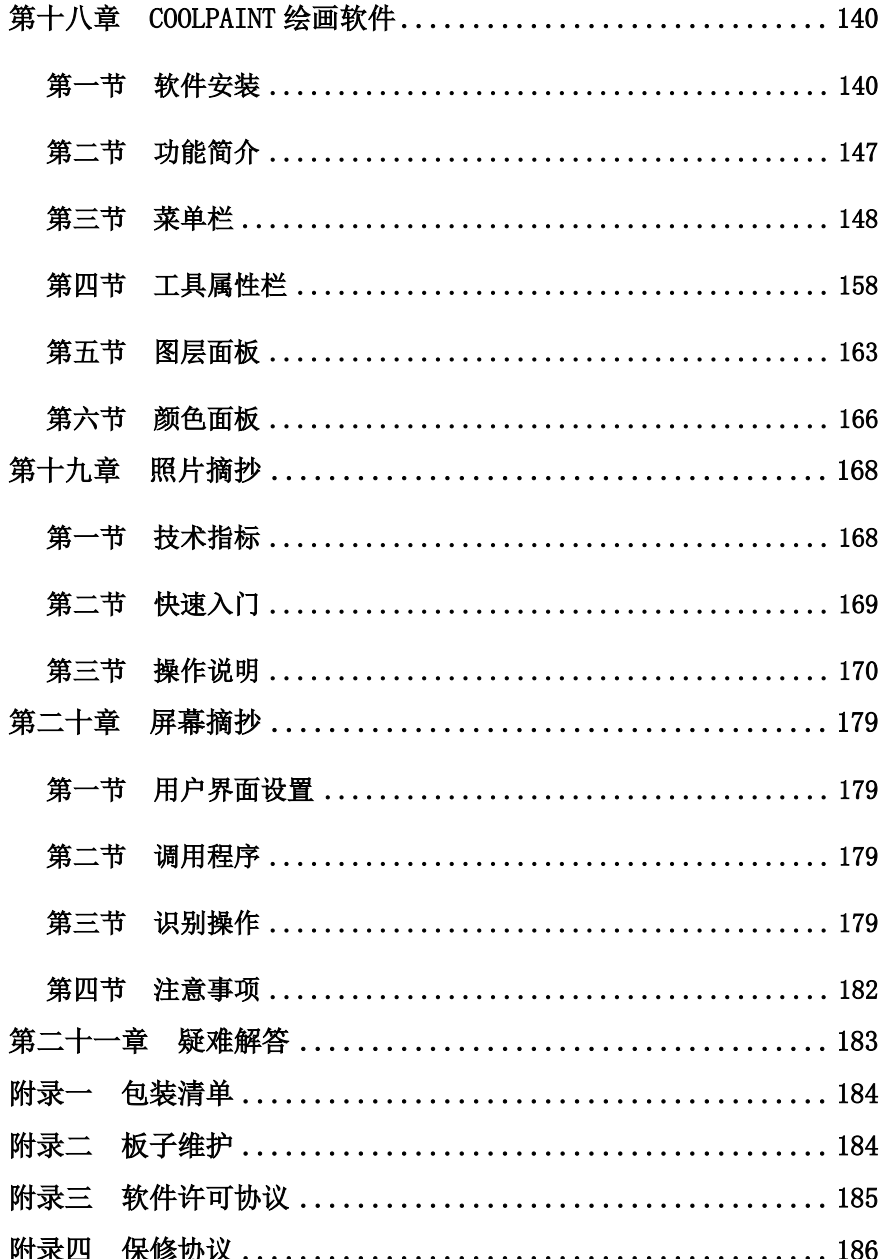

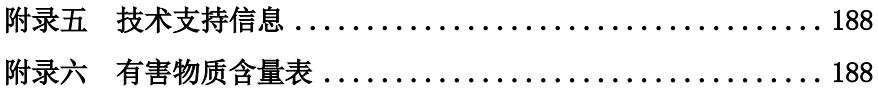

#### 使用手册前应注意的重要事项

- 本手册仅包括汉王科技股份有限公司的部分软件说明。
- 本手册介绍章节内容如有超出产品光盘内容范围的请跳过阅读,以产品光盘为 准。
- 为加强本产品的正确性、设计及功能,制造商可能不另行通知即更新文件中信 息,请以光盘为准。
- 本手册能帮助您熟悉汉王产品的安装使用、汉王附赠软件的安装使用。
- 本手册内的软件说明仅包括汉王科技股份有限公司为产品研发的软件部分。
- 在光盘中, 您还可能看到 OEM 软件, 但是其使用说明并没有包含在本手册中。 如果您想了解使用这些软件,请您参考软件的联机帮助或致电软件厂商。
- Copyright © 1999 2016 汉王科技股份有限公司 版权所有。
- 汉王科技股份有限公司保留所有权。除非出于纯粹个人使用目的,否则不得拷 贝本手册的任何部分。
- 汉王科技股份有限公司保留对本说明书的最终解释权。

# 第一章 简介

<span id="page-8-0"></span>汉王科技股份有限公司成立于 1998 年,是一家拥有自主知识产权 核心技术,集研发、生产、经营、服务于一体的高新技术企业。汉王科 技拥有专业的研发团队,掌握电脑笔、手写板、绘画板硬件技术,自有 生产基地,生产中国人自己的电脑手写板、绘画板。

# 第二章 产品介绍

# 第一节 汉王产品介绍

<span id="page-9-1"></span><span id="page-9-0"></span>汉王科技独立自主研发的"微压精密传感"技术,把起笔压力降低 到了 7 克力范围,只要轻轻一触就会有压力,用户可以轻松的表现绘画 作品的细节, 忠实的表达出自己的创作思想。

本产品支持即插即用免驱动功能,插入计算机即可操作,方便用户 做简单操作、安装驱动等。

即插即用功能仅支持 Windows Vista/7/8/8.1/10 系统, 不支持 Windows XP 及以下系统。

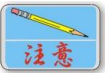

即插即用功能仅支持苹果 MAC OS 10.6/10.7/10.8 /10.9/10.10/10.11/10.12 系统,不支持 MAC OS 10.5 及以下系统。

**OZUS** 注意

**QUEEN** 

 $^{\text{J}}$ 即插即用功能在Windows系统下需要开启Tablet PC服务, 如果没有即插即用,请检查系统内此服务是否被停止。在"计算机"上 点右键, 选择"管理"-"服务和应用程序"-"服务", 找到"Tablet PC Input Service"服务, 双击打开, 将其驱动类型设置为"自动", 服务 状态设置为"启动"。

同时,在 Windows Vista/7/8/8.1/10 家庭高级版及以上系统,本 产品原生支持系统自带数字墨水功能,在 Windows 日记本、WORD 和 PowerPoint 等 OFFICE 软件中,直接选择墨迹功能即可书写笔迹。

比如在 Microsoft Word 软件中, 选择"审阅"-"开始墨迹书写", 即可在 Microsoft Word 中书写墨迹。

注意 原生支持系统自带数字墨水功能,必须要求 Windows Vista/7/8/8.1/10 家庭高级版及以上系统。

2

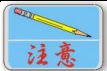

使用数字墨水功能要求 Microsoft OFFICE 2003 及以上版 本。

### 正面介绍

工作区域:在四个角状标示区域中,是本产品的有效感应区域,当压感 笔进入此感应区域时,即可绘制各种图形。

工作指示灯: 在 Hanvon 的 LOGO 下, 是工作指示灯, 用于指示产品工作 状态。当连接计算机后,指示灯亮起;当压感笔进入工作区域内时,指 示灯亮度增大;当压感笔处于感应区域边缘时,指示灯连续闪烁。

快捷按键:可根据绘画、书写创作需要,随意定制快捷键功能,方便作 画,提高工作效率。

#### 背面介绍

板底签:用于标示汉王产品相关型号。

#### 压感笔介绍:

白定义功能键:可自行设定其功能,预设功能为"鼠标右击"。

<span id="page-10-0"></span>笔尖:其功能相当于鼠标左键,用于移动光标、单击或双击。

## 第二节 使用方法

#### 基础篇

笔的使用:握笔、定位、单击、双击、拖拽

- 握笔: 和平常握笔方式一致, 有几点注意事项。
- 1. 压感笔在产品上方 7mm 处就会有所感应,压感笔就会开始工作;
- 2. 当使用压感笔时,请确保握笔时手的拇指或者食指可以方便的控制 笔上"自定义功能键"按钮。

定位:通过压感笔在产品有效区域内的移动,可以控制屏幕上光标的定 位。

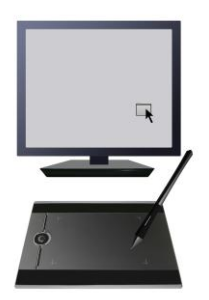

压感笔与产品是采用绝对坐标定位方式,所以有效区域映射了计算机整 个屏幕。压感笔在产品上移动,屏幕上的光标也会在相对应的位置上移 动。

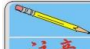

注意 将产品的摆放位置与屏幕方向一致,双眼观看屏幕,这样会有 助于压感笔与光标的定位。

单击:用压感笔轻点产品,即可获得鼠标单击效果;

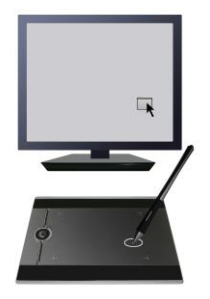

双击:用压感笔快速轻点产品某区域两次,即可获得鼠标双击效果。同 时,也可以通过压感笔上的自定义功能键来实现双击。

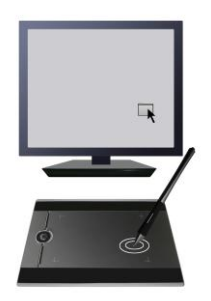

**双击技巧:** 在光标定位以后,用压感笔笔尖快速地触压两下,注意不要 移动笔尖位置。初次使用可能会感到双击反应比较迟钝,您可以通过驱 动程序的鼠标设置选项来设置。

拖拽:选中一个目标,点中,按下压感笔不要抬起,移动压感笔将目标 拖动到新的位置后再抬起笔尖。

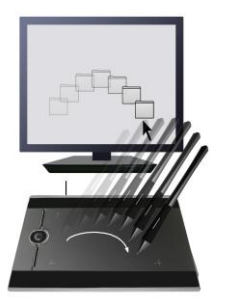

# 第三节 特色应用

## <span id="page-12-0"></span>即插即用

本产品支持即插即用免驱动功能,插入计算机即可操作,方便用户 做简单操作、安装驱动等。如果需要用到压力感应绘画,需要安装驱动

程序。

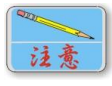

 $\frac{1}{2}$ 即插即用功能仅支持 Windows Vista/7/8/8.1/10 系统, 不支持 Windows XP 及以下系统。

注意

即插即用功能仅支持苹果 MAC OS 10.6/10.7/10.8 /10.9/10.10/10.11/10.12 系统,不支持 MAC OS 10.5 及以下系统。

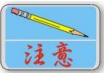

即插即用功能在Windows系统下需要开启Tablet PC服务, 如果没有即插即用,请检查系统内此服务是否被停止。在"计算机"上 点右键, 选择"管理"-"服务和应用程序"-"服务", 找到"Tablet PC Input Service"服务, 双击打开, 将其驱动类型设置为"自动", 服务 状态设置为"启动"。

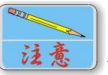

如果不安装驱动,部分绘画软件会没有压力感应功能。

#### 原生支持微软数字墨水功能(必须使用家庭高级版以上系统)

在 Windows Vista/7/8/8.1/10 家庭高级版及以上系统,原生支持 系统自带数字墨水功能,在 Windows 日记本、WORD 和 PowerPoint 等 OFFICE 软件中,直接选择墨迹功能即可书写笔迹。

比如在 Microsoft Word 软件中, 选择"审阅"-"开始墨迹书写", 即可在 Microsoft Word 中书写墨迹。

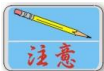

原生支持系统自带数字墨水功能,必须要求 Windows Vista/7/8/8.1/10 家庭高级版及以上系统。

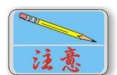

使用数字墨水功能要求 Microsoft OFFICE 2003 及以上版

本。

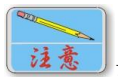

如果不安装驱动,部分绘画软件会没有压力感应功能。

## 压力感应绘画

在相应的软件下,可以通过压感笔的压力感应随心所欲的控制所绘 轨迹的方向、颜色、粗细和透明效果等。通过压感笔画出的笔迹光滑圆 润, 定位准确, 随意渐变。

支持压力感应的软件:Photoshop、Painter、Flash、PhotoImpact 等多种压感软件。

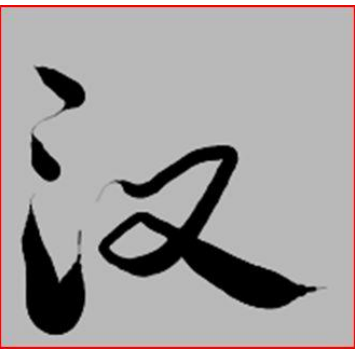

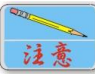

使用压感效果需要打开压力感应选项,不同的图像处理软 件调节压力选项方法不同,请咨询软件厂商或查看其软件帮助。

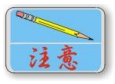

如果不安装驱动,部分绘画软件会没有压力感应功能。

## 倾角使用

在相应的软件支持下,可以通过压感笔的倾斜来进行绘画,实现特 殊效果。

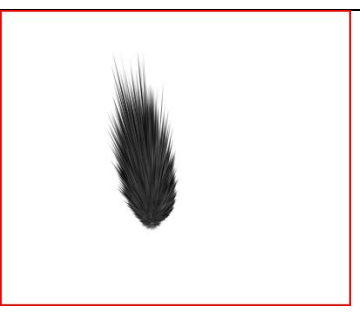

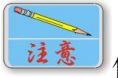

使用倾角时需要绘画软件支持(例如 Painter 软件)。

## 自定义快捷按键

在本产品和附带的压感笔上提供了多个自定义快捷按键,可随意定 制快捷键功能,方便作画,提高工作效率。

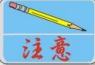

使用压感笔绘画过程中,请注意避免误触发笔身按键,有 可能造成笔迹断开,影响绘画。

### 机器唤醒

在 Windows XP/Vista/7/8/8.1/10 系统中,当计算机进入待机(XP) 或睡眠(Vista)后,可以使用压感笔来唤醒机器。以 Windows XP 为例, 设置设备来支持待机后的唤醒。

选择"开始"-"控制面板"-"系统"-"硬件"-"设备管理器", 打开"鼠标和其它指针设备",找到硬件系统识别设备"HID-compliant mouse",参考下图:

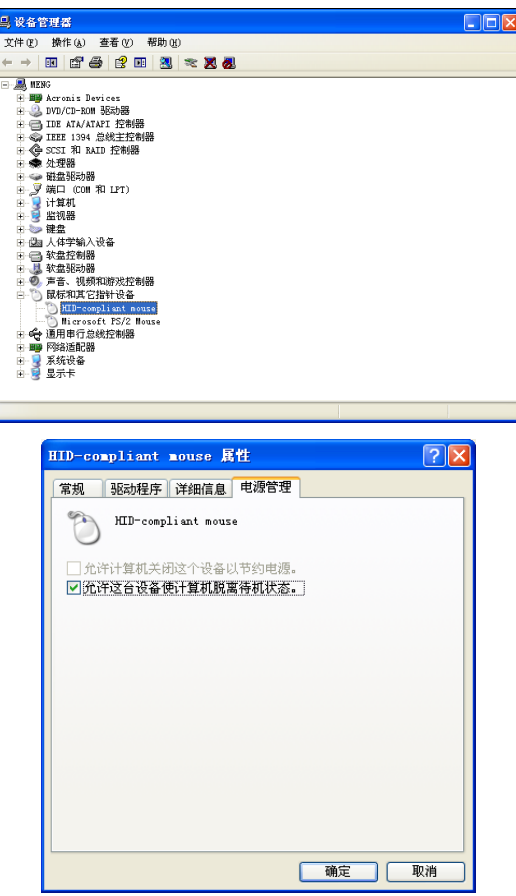

选中"允许这台设备使计算机脱离待机状态",即可使用本设备唤 醒机器。

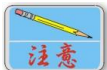

**SERIES** 

 $^{\text{J}}$ 如果使用机器唤醒功能, 首先需要计算机支持高级电源管理 (APM)或 ACPI 功能。

注意 ,<br>使用便携式笔记本电脑,在仅使用电池供电时可能无法唤醒。

注意 使用便携式笔记本电脑,在仅使用电池供电时,唤醒便携电脑 可能会出现产品无响应的现象,请重新插拔 USB 连接线即可。

# <span id="page-17-1"></span><span id="page-17-0"></span>第三章 WINDOWS 系统驱动安装

## 第一节 系统要求

## 安装时对系统的要求如下:

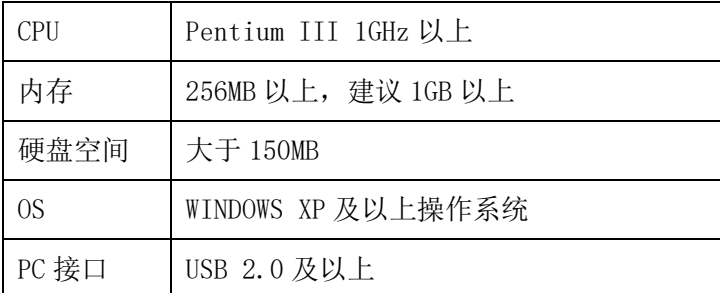

## 第二节 驱动安装

## <span id="page-17-2"></span>安装准备

- 1.将产品连接到计算机 USB 端口上;
- 2.将驱动光盘插入 DVD-ROM 等光驱设备中;

3. 系统将自动弹出安装界面, 如果 AutoRun 文件没有启动, 也可通过 文件浏览选择光盘所在光驱目录,打开 Drivers 目录;点击目录中 "Setup.exe",然后安装程序开始运行,安装驱动。

注意

以下步骤说明如何在 Windows 8 下安装驱动。其它操作系 统的安装步骤和 Windows 8 操作系统下的安装步骤基本相同。

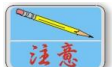

部分杀毒软件的实时监控程序可能造成驱动程序安装失 败,请在安装驱动前禁用杀毒软件的实时监控程序,驱动安装完成后再 重新启用。这里以瑞星杀毒软件 2016 为例进行介绍。在程序托盘区的 右下角找到瑞星杀毒软件的小伞图标,点右键,选择"禁用所有监控", 按照提示输入验证码后,再安装驱动程序。驱动程序安装完成后,根据 提示重新启动计算机后,瑞星杀毒软件实时监控程序即可自行恢复监 控。

安装

1. 运行安装程序, "选择设置语言"窗口弹出, 请您选择语言后点击 "下 一步"。

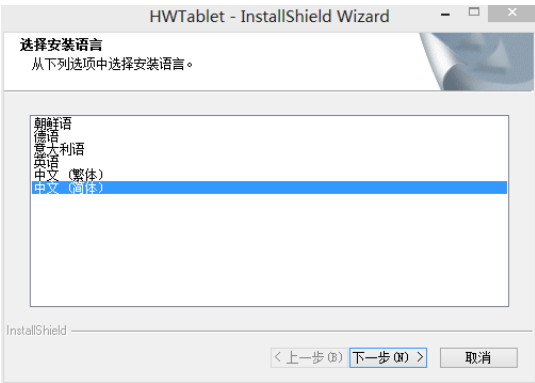

2. 您将会看到准备安装程序窗口,点击"下一步"。

HWTablet - InstallShield Wizard

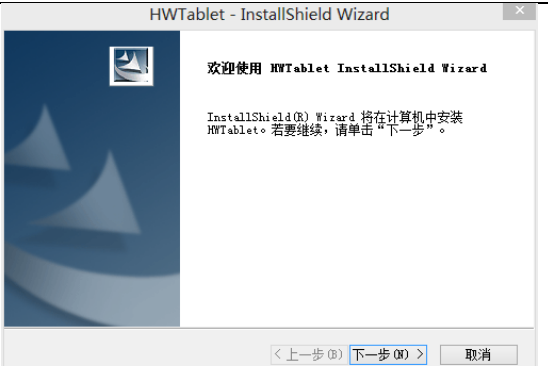

3. 您将会看到用户许可协议窗口,请详细阅读。选择"接受",继续驱 动安装;选择"不接受",退出安装程序。

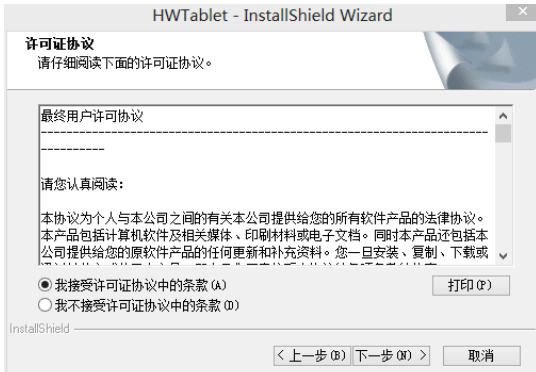

4.点击"安装",开始安装驱动。

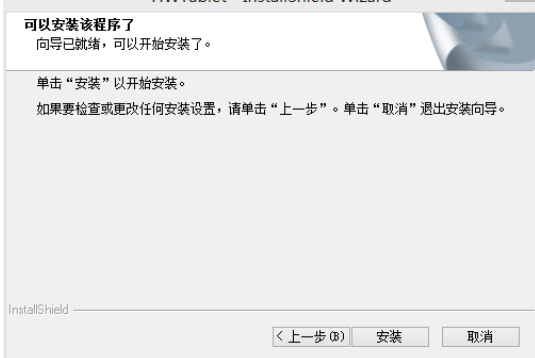

- 5.等待安装完成。
- 6.安装完成后,选择"是",点击"完成"结束安装。

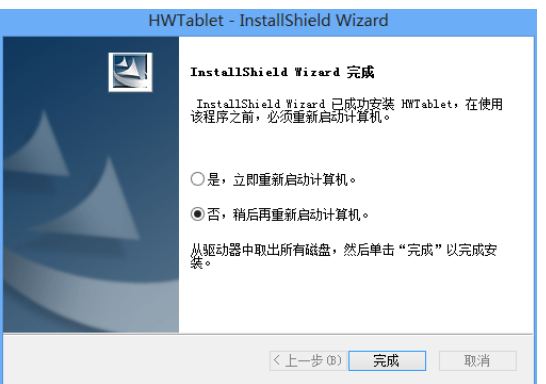

# 第三节 驱动卸载

# <span id="page-20-0"></span>卸载准备

1. 点击打开"控制面板"。

2. 在"控制面板"内点击"程序"-"卸载",选择"HWTablet"。

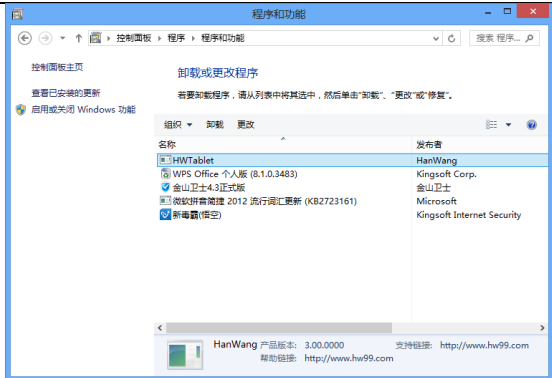

3.点击"卸载"。

4. 或者,选择"开始"-"所有程序"-"汉王数位板"-"卸载"。

# 开始卸载

1.确认是否卸载,点击"是"执行卸载。

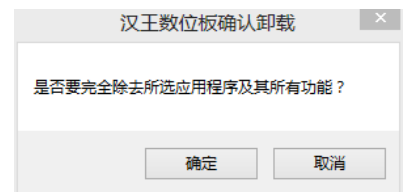

2.准备卸载程序窗口,请等待。稍后,点击"完成",重启系统,卸载完 成。

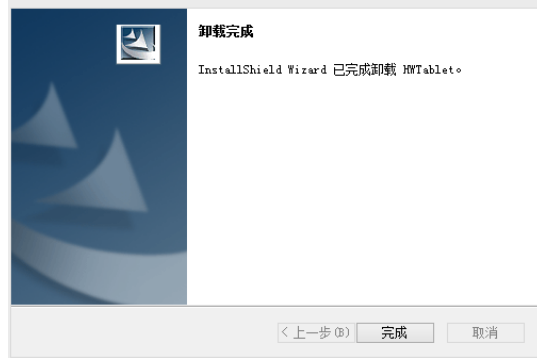

# <span id="page-23-0"></span>第四章 Windows 驱动设置

# 第一节 驱动界面

## <span id="page-23-1"></span>驱动界面

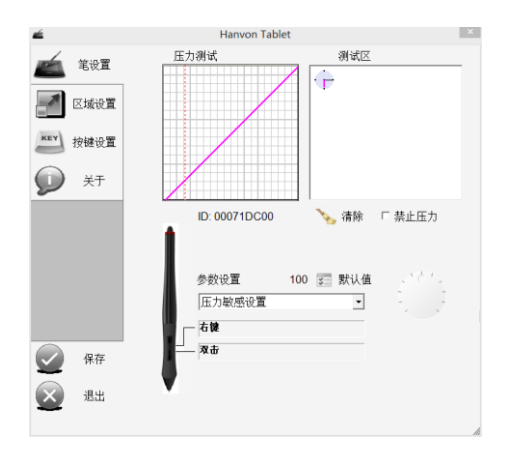

# 第二节 Windows 驱动设置

# <span id="page-23-2"></span>设置准备

- 1.将产品连接到计算机 USB 端口上。
- 2.打开 Windows 控制面板。

# **Windows** 驱动设置

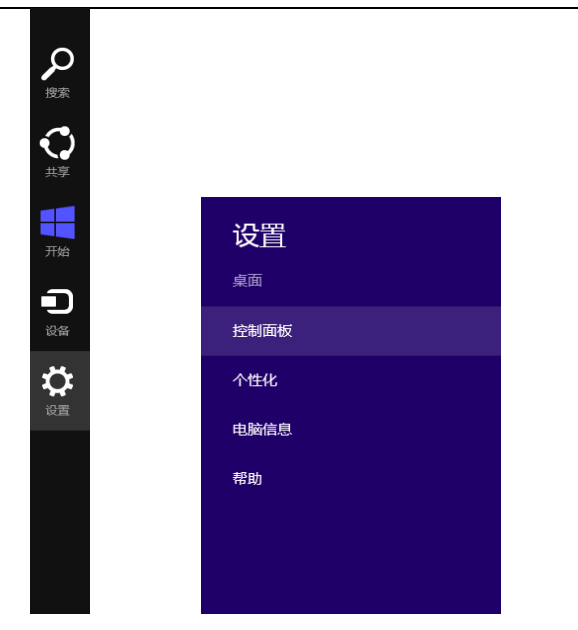

# 开始设置

1. 选择"控制面板"-"大图标"。在控制面板中新增"HW Tablet"调 节项。

# **Windows** 驱动设置

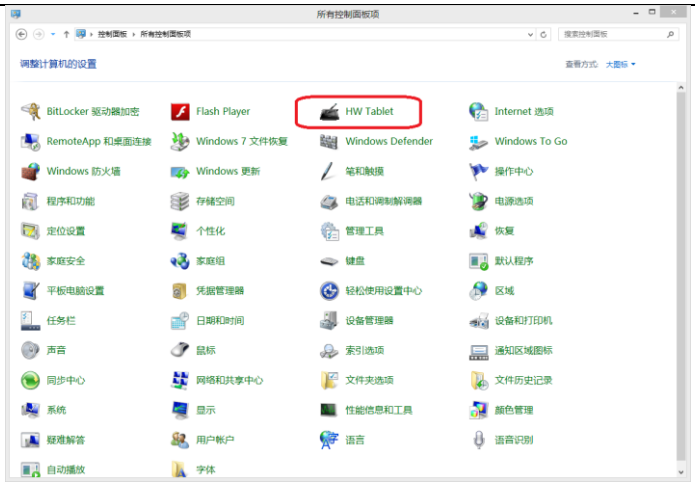

2.双击"HW Tablet"图标,打开调节界面。

**SURFACE** 注意 如果没有正确连接设备,设置项有可能会弹出错误,并无 法保存相关数据。

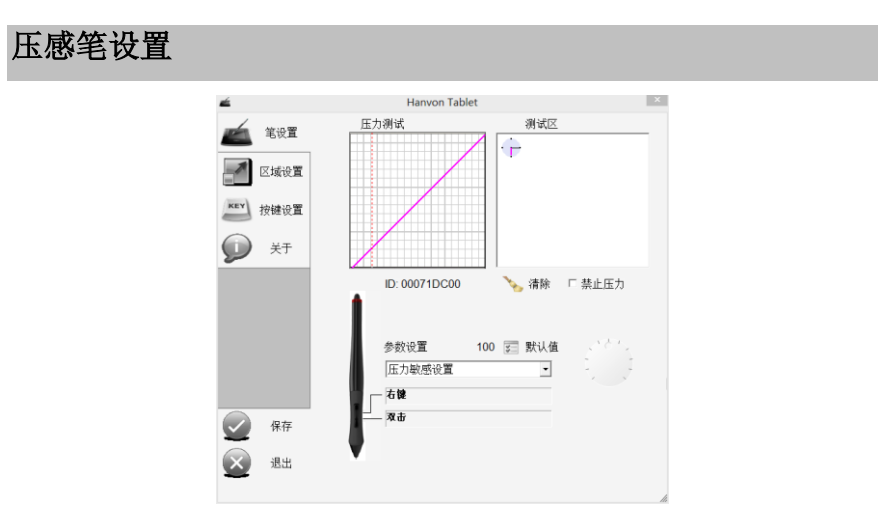

#### 压力测试

压力测试图会随着用户调节压力敏感设置而变化。如下:左图为压 力敏感设置为最小值的压力曲线图,右图为压力敏感设置为最大值的压 力曲线图。

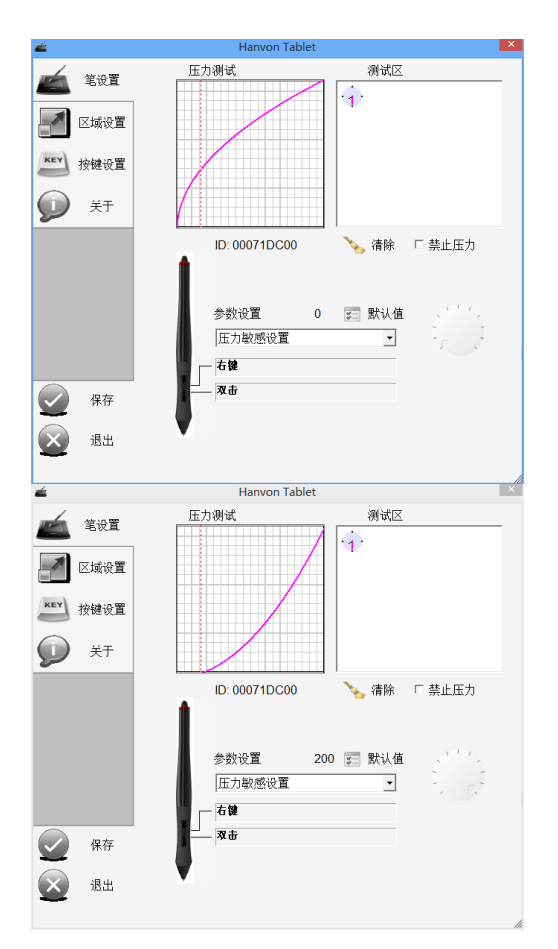

#### 压力测试区

在压力测试区,可以用压感笔测试调节的压力敏感度设置是否符合 需求。左上角的圆盘表示压感笔与硬件本身的倾角角度。

#### 清除

清除按钮用于清除压感笔在压力测试区绘制的笔迹。

#### 禁止压力

勾选"禁止压力"选项后,禁用压感功能。

#### 参数设置

参数设置中主要有压力敏感设置、倾斜敏感设置和单击敏感设置三 项,在右边的表盘中,可以旋转表盘,设置到自己舒适的值。调节后点 击"默认值",恢复出厂设置。点击"保存",保存当前设置。点击"退 出",退出设置。

#### 笔身按键设置

压感笔身有按键,按键默认设置为右键。用户可以根据自己的需要 进行自定义。详细设置请参考按键设置部分的内容。

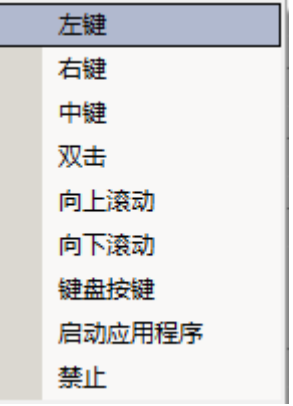

# **Windows** 驱动设置

# 区域设置

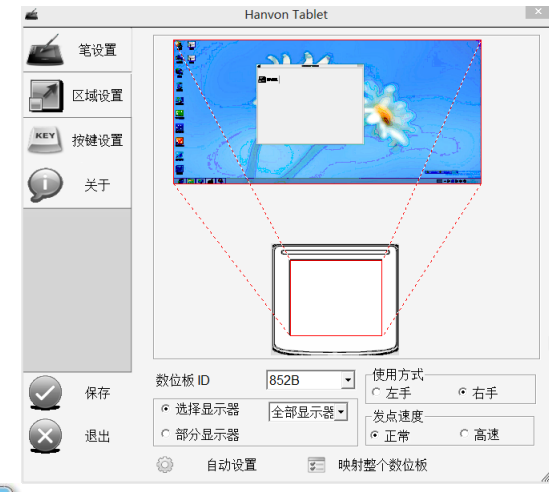

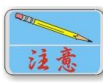

 $\mathbb{R}$ 显示器分辨率的调整后, 请打开控制面板中"HW Tablet" 控制项,确认"区域设置"中显示器设置参数与需求相同后,进行保存 操作。

注意 当调节系统设置时,有可能造成当前开启的绘画软件压力 感应消失,请重新开启绘画软件即可正常调用压力感应设置。

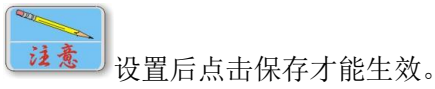

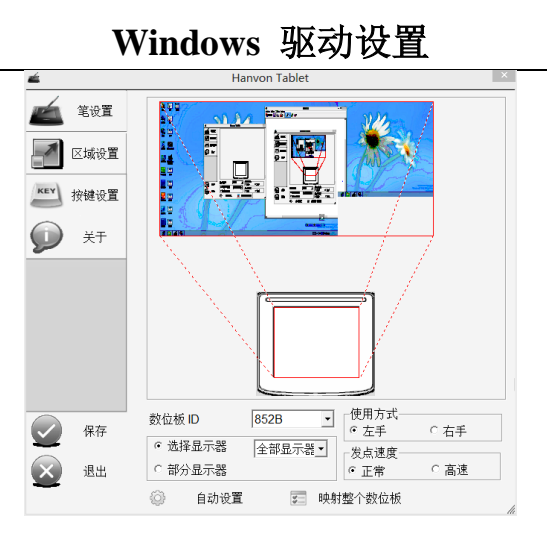

#### 选择显示器

当有一个显示器时,可以选择全部显示器或部分显示器。当有多个 显示器时,可以在此选择产品对应的显示器,如果想对应部分显示器, 可以选择部分显示器选项,根据提示点击两个点,即可将中间的部分设 置为对应绘制区域。

#### 多屏控制

A)全部显示器

选择"选择显示器",在下拉框中选中"全部显示器",可以看到虚 线所对应的光标有效移动范围,光标可在多个显示器中随意移动。

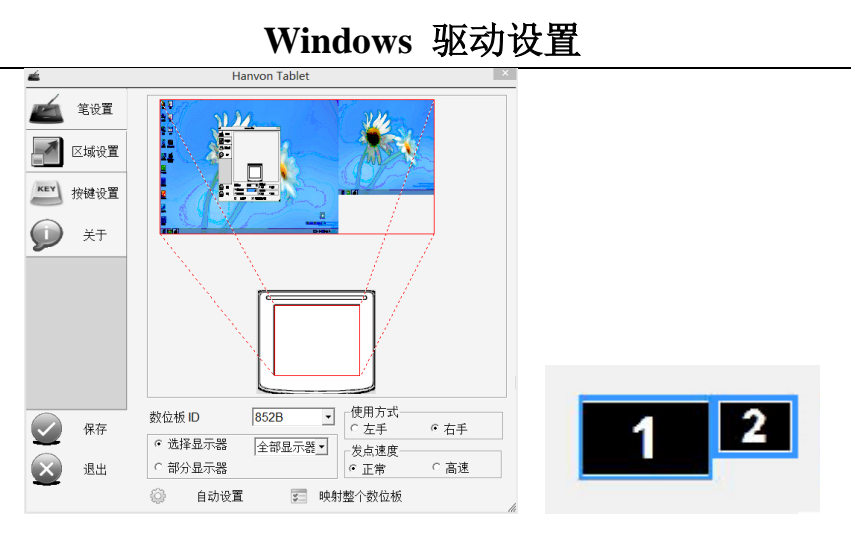

B)显示器 1

选择"选择显示器",在下拉框中选中"显示器 1",可以看到虚线 所对应的光标有效移动范围,只在1号显示器。

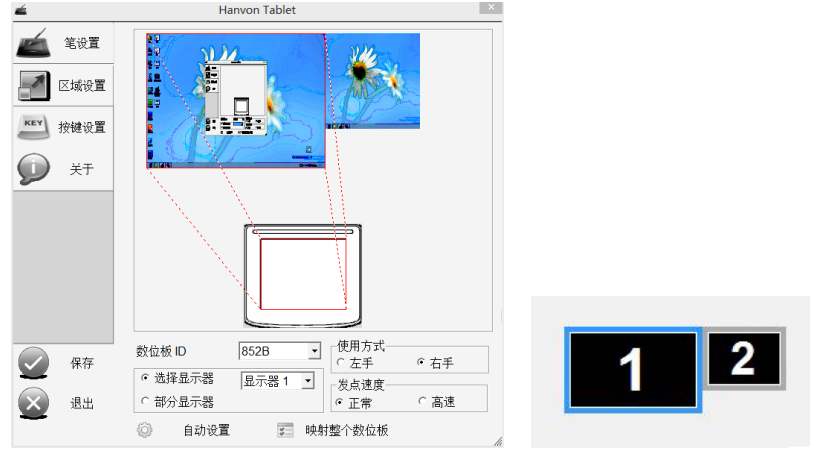

C)显示器 2

选择"选择显示器",在下拉框中选中"显示器 2",可以看到虚线 所对应的光标有效移动范围,只在 2 号显示器。

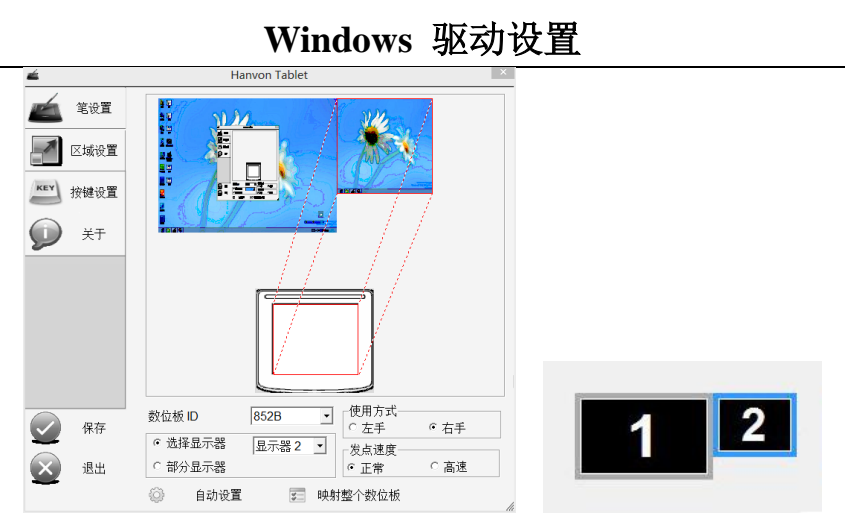

#### 显示器局部控制

选择"部分显示器",然后在下图中指示区域的左上角和右下角各 单击一次,可以看到手动调整屏幕区域后,光标只能在 2 号显示器的下 方虚线区域内移动。

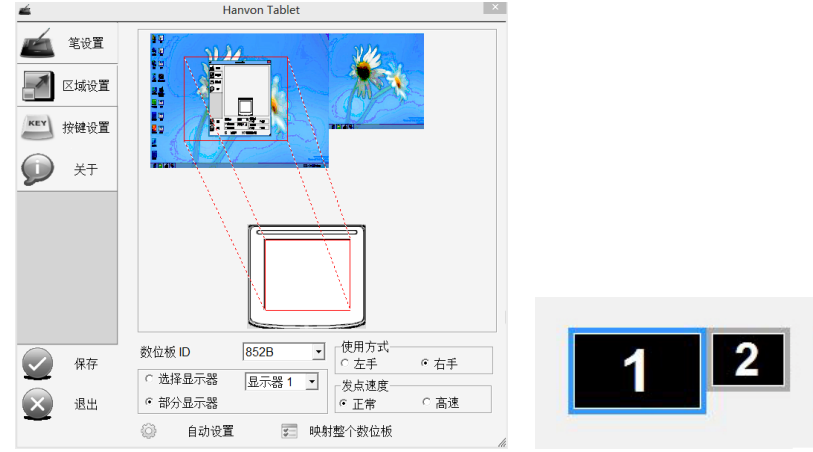

#### 有效区域自动设置

点击"自动设置"按钮,自动根据屏幕大小映射产品区域,使屏幕 显示与产品有效区域变成 1: 1 比例对应, 便于绘画。

例 1: 对于与产品比例不匹配的显示器, 点击自动设置, 会自动将

#### **Windows** 驱动设置 下边或右边超出部分舍弃,使其变成对应比例,见下图虚线指示: 笔设置 化高速压缩 医细胞性 区域设置  $\left\langle \cdot \right|$ 按键设置 关于 一使用方式 数位板ID 852B  $\overline{\phantom{a}}$  $\epsilon$  右手 保存 ○ 左手 ○ 选择显示器 显示器 1  $\overline{\phantom{0}}$ 一发点速度  $\sqrt{6}$   $E$ # c 高速

例 2: 对于双屏设置, 点击自动设置, 会自动将下边或右边超出部 分舍弃, 使其变成对应比例, 见下图虚线指示:

三 映射整个数位板

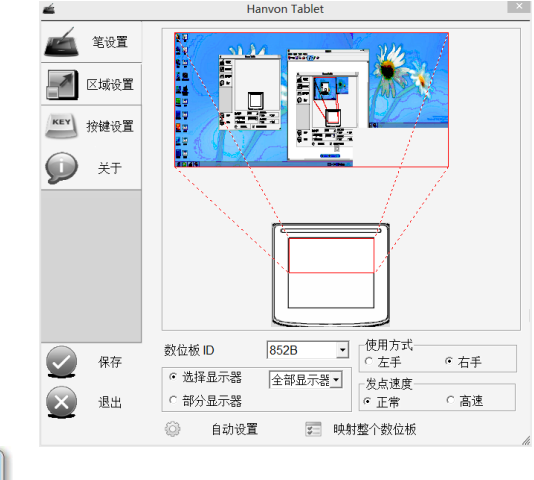

注意

部分显示器时此设置无效。

退出

○ 部分显示器 6

自动设置

#### 映射整个数位板

点击"映射整个数位板"按钮,驱动会自动调整有效区域值对应整 个数位板,使整个数位板绘制区域有效。

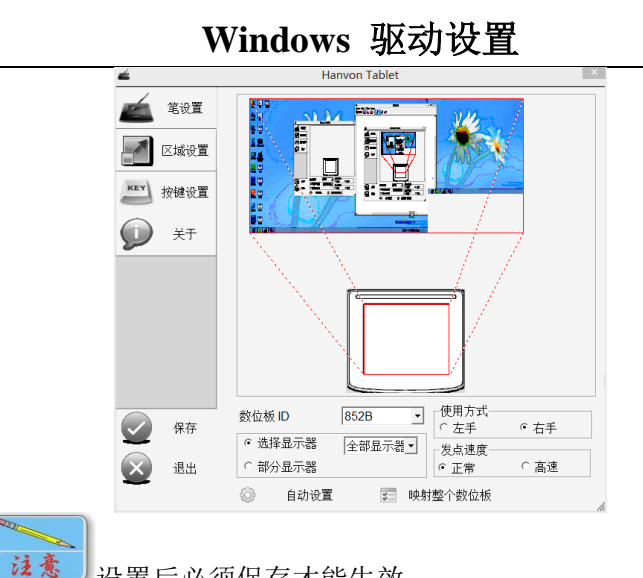

设置后必须保存才能生效。

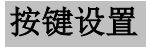

#### 按键设置

在产品本身和压感笔上提供了多个自定义快捷按键,可随意定制快 捷键功能,方便作画,提高工作效率。

用户可根据需求自定义快捷按键:

当点击某按键的设置值时,会弹出如下菜单,用户可以根据自己需 要进行设置。

**Windows** 驱动设置

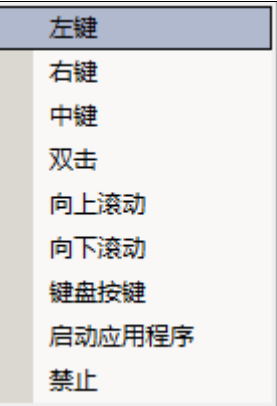

例 1: 想要将按键设置为"CTRL+A", 只需选中要设置的快捷按键, 选择"键盘按键",并且同时按下虚拟键盘的"CTRL"和"A"两个键就 可以了。

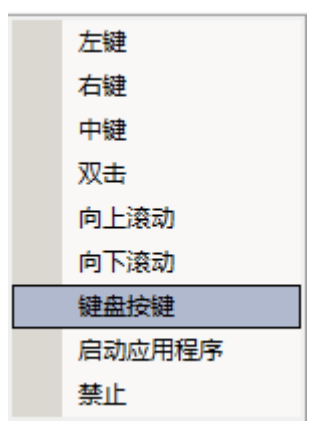

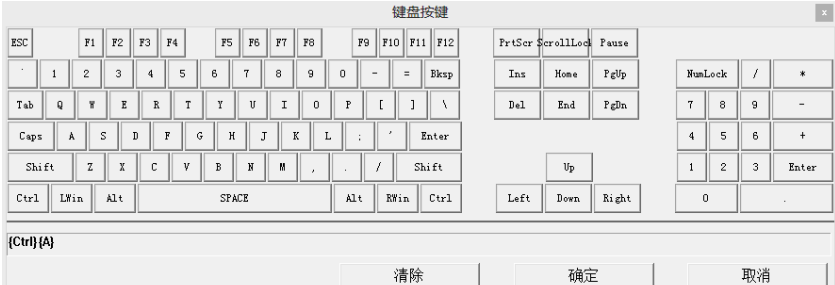

## **Windows** 驱动设置

例 2: 选择下拉菜单中的"启动应用程序"选项, 在弹出的窗口中, 点击"选择"按钮, 选择要运行的程序, 点击"确定"。如图:

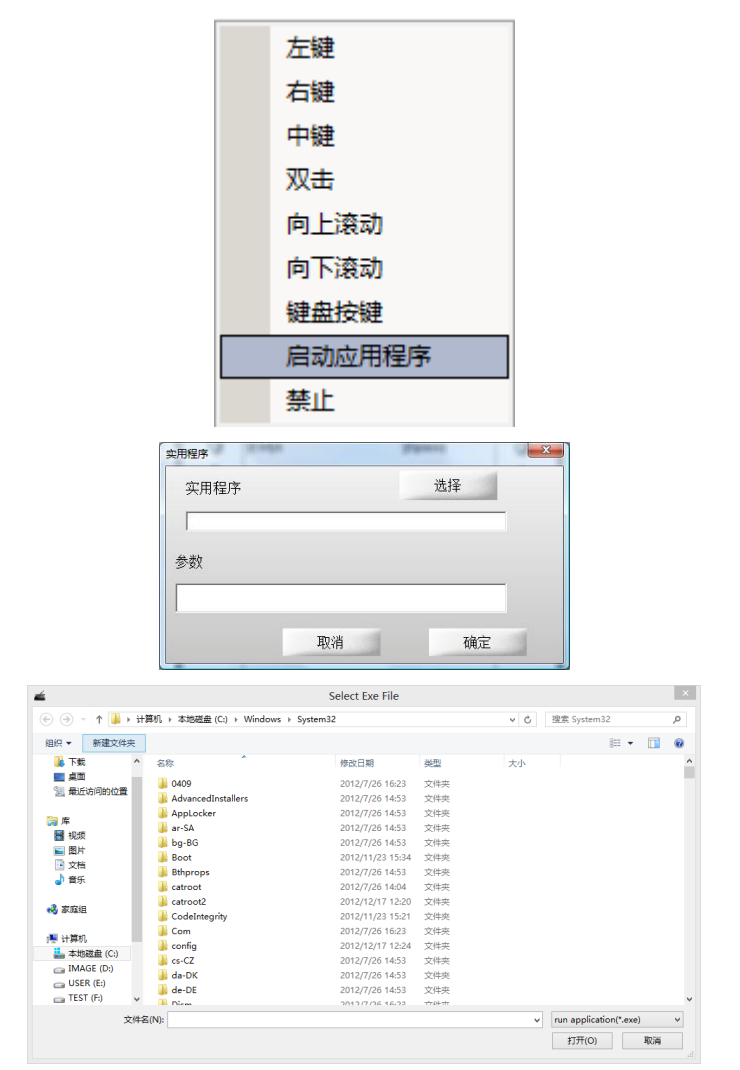
# **Windows** 驱动设置

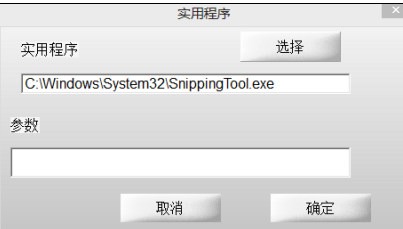

#### 例 3:禁用按键

可以通过各快捷键的下拉菜单选择"禁止"选项,禁用该按键。如 图:

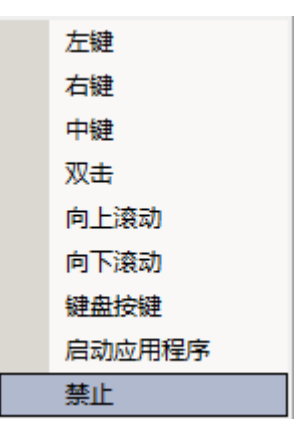

# 关于

#### 驱动版本显示

"关于"页中显示了驱动程序的版本号、版权信息和汉王相关专利。

# **Windows** 驱动设置

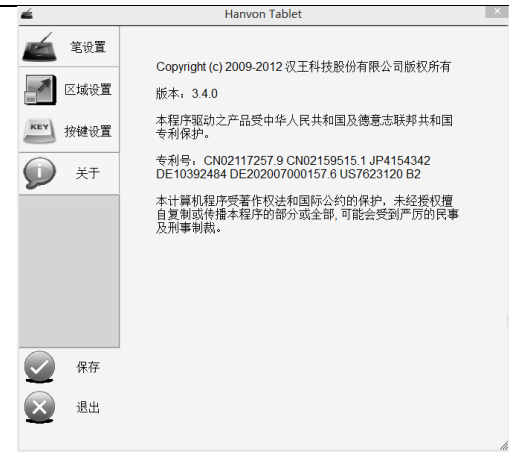

### 鼠标设置

#### 双击设置

初次使用压感笔,会感觉双击比较迟钝,可以通过驱动程序的鼠标 设置选项来设置。当感觉双击不够灵敏时,可以将双击速度放慢。

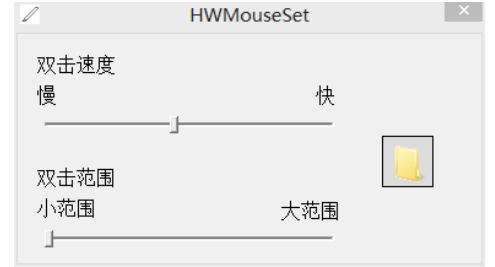

#### 双击范围

初次使用压感笔,会在使用双击时不小心变成拖动,造成双击不灵 敏。此时,可以设置双击范围,适合自己的习惯,更好的使用本产品。

#### 测试区

右边的文件夹图标为测试区,设置中可以随时在测试区测试,直到 调整到符合习惯。

# 第五章 MAC-OS 系统驱动安装

### 第一节 系统要求

#### 安装时对系统的要求如下:

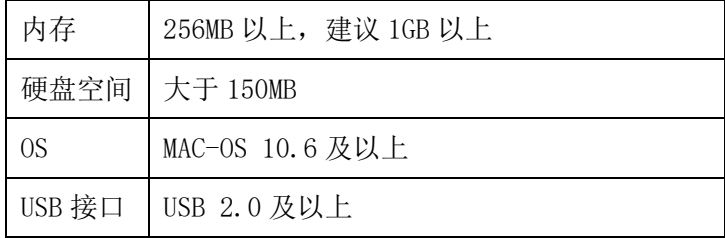

### 即插即用:

本产品支持即插即用免驱动功能,插入计算机即可操作,方便用户 做简单操作、安装驱动等。

注意 即插即用功能仅支持苹果 MAC OS 10.6/10.7/10.8 /10.9/10.10/10.11/10.12 系统,不支持 MAC OS 10.5 及以下系统。

注意 安装驱动程序后,才能增加按键设置等功能。如果不安装 驱动程序,部分按键功能将失效。

注意

卸载驱动程序后,必须重新拔插板子,才能恢复即插即用 功能。

### 第二节 驱动安装

1.将光盘放入光驱,运行"Install.dmg"文件;

31

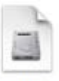

install.dmg

2.弹出 install 安装包,双击运行该文件;

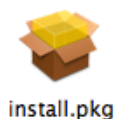

3. 稍后,驱动安装提示"继续",选择"继续"进行安装;

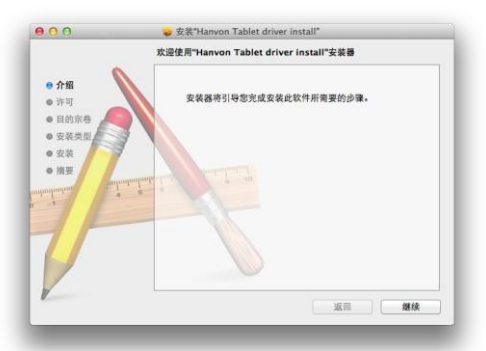

4. 此时弹出安装许可协议界面,阅读同意后选择"继续",继续安装;

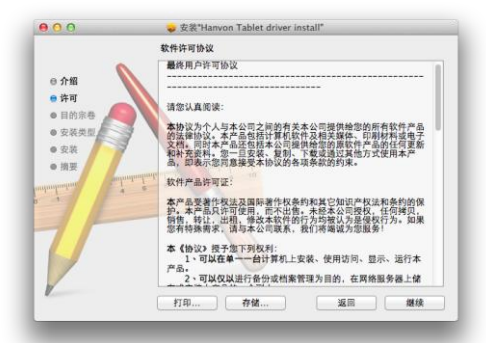

5. 此时, 弹出许可协议同意界面, 选择"同意"继续安装;

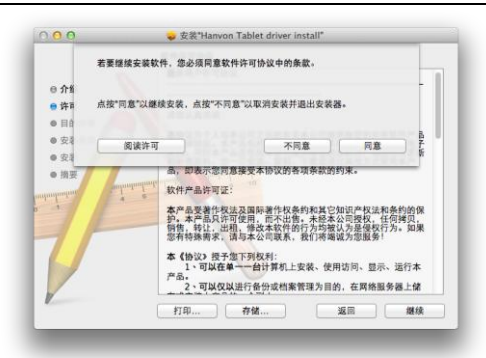

6.此时,出现如下界面,选择"安装"按钮进行驱动安装。

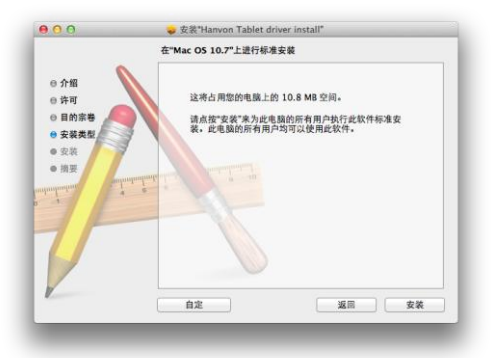

7.安装前,会提示需要重新启动系统,选择"继续安装";

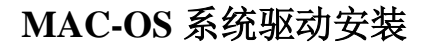

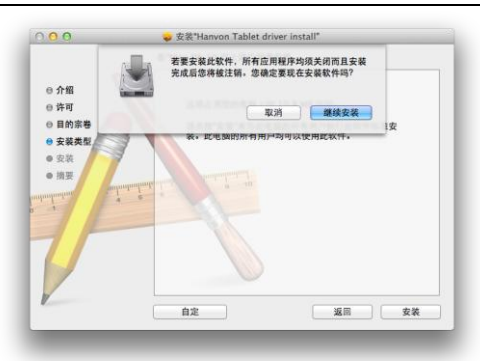

8. 稍后,开始拷贝文件。驱动安装完成后,会提示"重新启动"或"注 销",重新启动或注销登录后驱动程序安装完成。

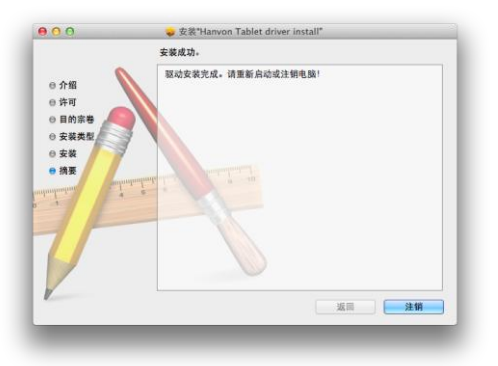

第三节 驱动卸载

打开"应用程序"中"Hanvon Tablet"项,

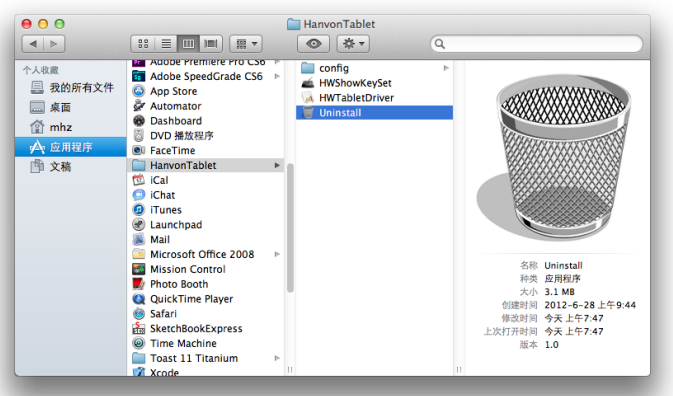

在"Hanvon Tablet"项中运行"Uninstall"项进行卸载。卸载完成弹 出提示窗口点击"好",卸载成功(建议重新启动机器)。

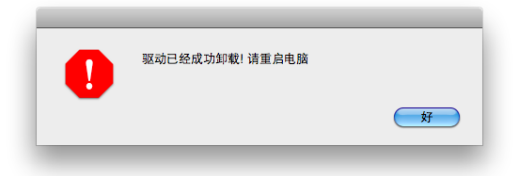

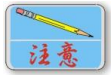

为了能继续使用本产品操作电脑,在系统重启前可能能够 继续使用。

# 第六章 MAC-OS 驱动设置

### 第一节 MAC-OS 驱动设置

### 设置准备

将设备 USB 连接线连接到计算机 USB 端口上。

### 开始设置

1. 系统偏好设置中新增"汉王 绘画板"控制项。

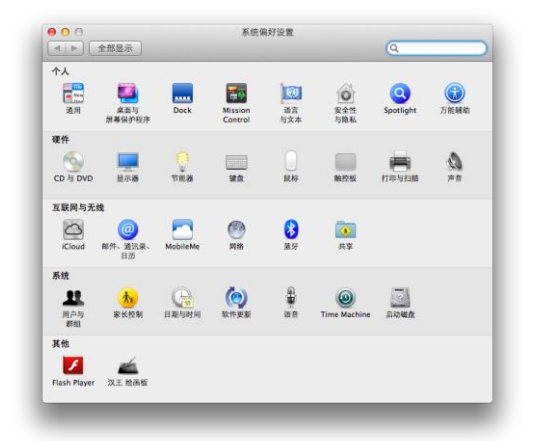

3. 双击"汉王 绘画板"图标,打开设置界面。

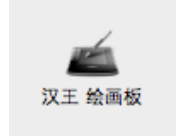

### 常规设置

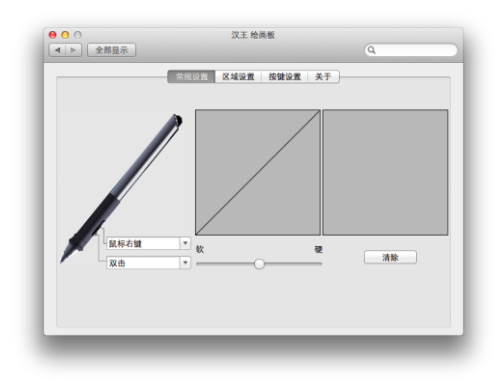

#### 压感笔按键设置

在产品和压感笔上提供了多个自定义快捷按键,可随意定制快捷键 功能,方便作画,提高工作效率。按键详细设置参考本章节"按键设置"。

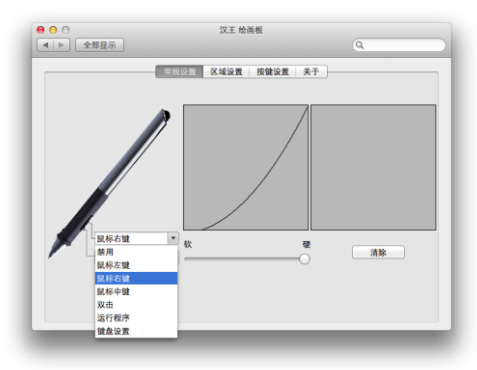

#### 笔尖压感设置

左侧区域调节笔尖压感软硬度,右侧压力测试区可进行压感笔迹测 试,点击"清除",清除压力测试区内全部笔迹。调节后点击"保存", 保存当前设置。点击"取消",取消当前设置并退出调节界面。

#### 压力曲线图

压力曲线图会随着用户调节笔尖压感而变化。如下: 左图为笔尖压

感软的压力曲线图,右图为笔尖压感硬的压力曲线图。

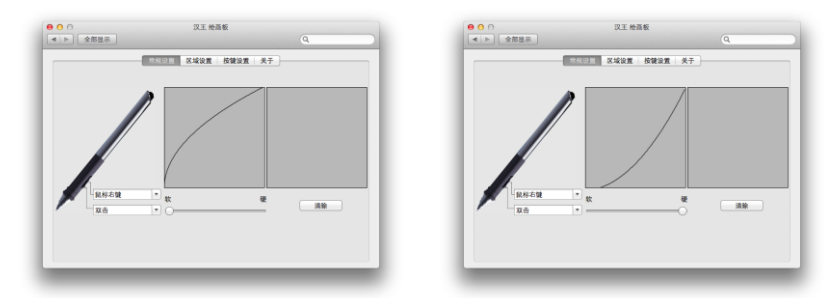

压力测试区

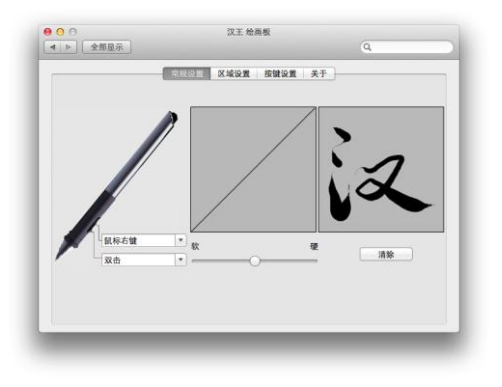

区域设置

#### 显示器设置

为了在MAC系统下正确使用多屏幕显示,需要首先进行显示器设置。 选择"系统偏好设置"-"显示器"打开显示器设置选项。

1、显示器设置:

在系统偏好设置中,可以设置显示器的分辨率、亮度、刷新率、旋 转方向等。这些会影响到多屏时的绘画区域。

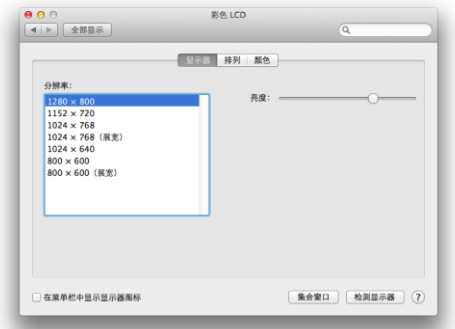

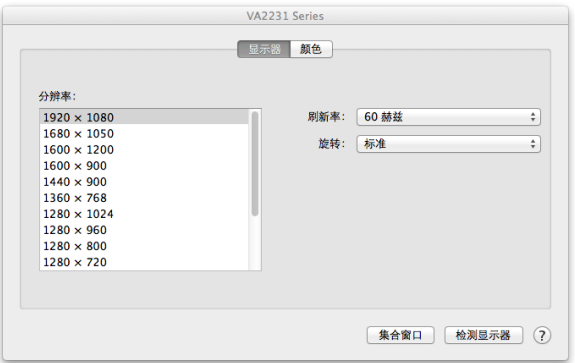

2、排列设置:

用于设置显示器的显示方式,多屏显示排列位置您可自行拖动定 位,这里我们以左右顺序排列为例为你介绍。

当勾选"镜像显示器"时,两个显示器显示相同内容,驱动会认为 是一个显示器,相当于单屏设置。

当取消勾选"镜像显示器"时,两个显示器可以显示不同内容,驱 动认为是多个显示器,可以启用多屏设置。

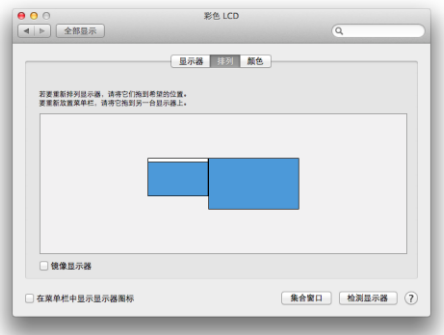

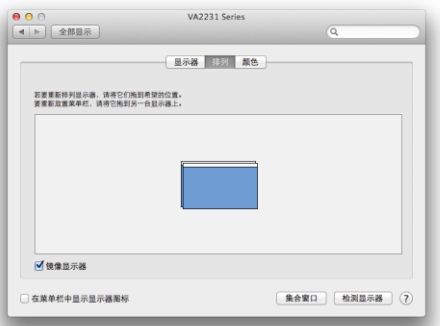

3、颜色设置:

用于调节多个显示器显示颜色,对区域设置不影响。

#### 多屏设置

选择"系统偏好设置"-"汉王绘画板"-"区域设置",打开显示 多屏设置。

a) 全屏幕

在下拉框中选中"全部显示器",可以看到黑色线条所对应的有效移 动范围,光标可在多屏中随意移动。

#### **MAC-OS** 驱动设置 汉王绘面板驱动设置 **常规设置 医域设置 按键设置 关于** 显示器列表 全部显示器  $\overline{\cdot}$ 发出玻璃 普通 ī. 使用模式 右手模式  $\overline{\cdot}$  $\overline{2}$ 手写板区域设置 自动校正 默认值  $\overline{(\sqrt{36})}$  $\Box$

b) 1 号屏幕

在下拉框中选中"显示器#1",可以看到黑色线条所对应的有效移动 范围,只在1号屏。

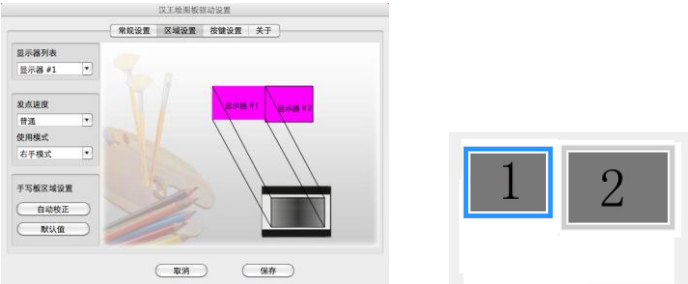

c) 2 号屏幕

在下拉框中选中"显示器#2",可以看到黑色线条所对应的有效移动范 围, 只在 2 号屏。

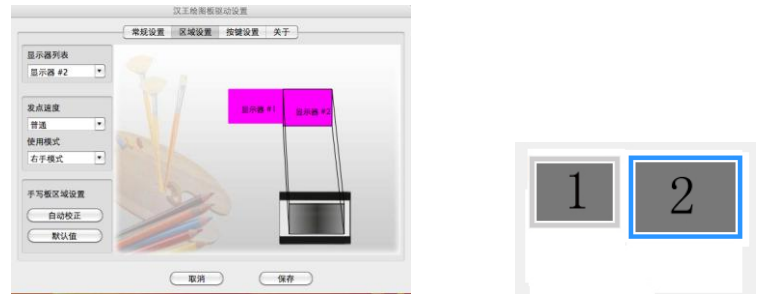

### 使用模式

使用模式分左手和右手两种,如果您是左手使用者。只需将使用模

式修改成左手模式,然后将产品调转,即可用左手进行尽情绘画。

#### 手写区域设置

手写区域设置分为自动校正和默认值两种方式,点击"自动校正" 按钮,自动根据屏幕大小映射区域,使屏幕显示与产品有效区域变成 1: 1 比例对应, 便于绘画。对于比例不同的显示器, 点击自动设置, 驱动 会自动将下边或右边超出部分舍弃,使其变成对应比例,见下图所示。

点击"默认值"按钮,驱动会自动调整有效区域映射整个数位板。

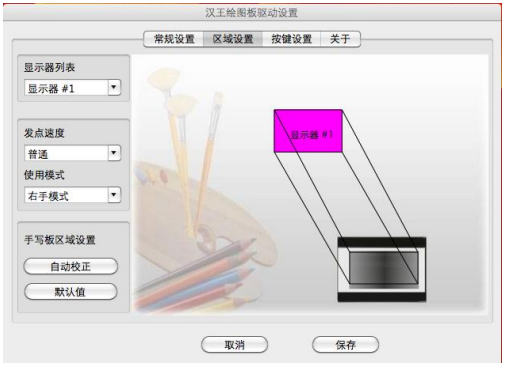

### 按键设置

在产品和压感笔上提供了多个自定义快捷按键,可随意定制快捷键 功能,方便作画,提高工作效率。

#### 按键设置

当点击某按键的设置值时,会弹出如下菜单,用户可以根据自己需 要进行设置。

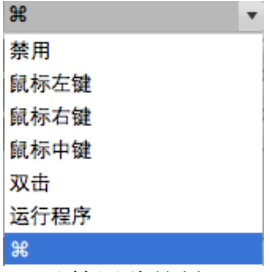

点击"禁用"选项,可以禁用此按键。

点击"运行程序"选项,可以打开设置,使用快捷键运行想要运行 的程序。

点击"键盘设置"选项,可以打开虚拟键盘,设置键盘组合键。

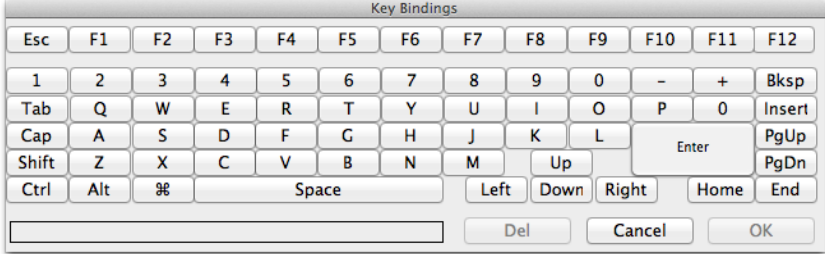

注意

"键盘设置"项如果已经被设置为键盘上某键值后,会显示键 值而不显示为"键盘设置",直接点击此菜单即可重新设置。

#### 精细绘画

在产品和压感笔上,新提供了精细绘画和屏幕切换项,方便用户使 用。

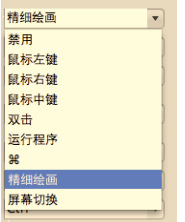

当某按键的设置值为精细绘画时,在使用中按下对应按键,即可调 用精细绘画。此时可以看到光标被固定在之前光标位置,可以精细雕琢 绘画细节。

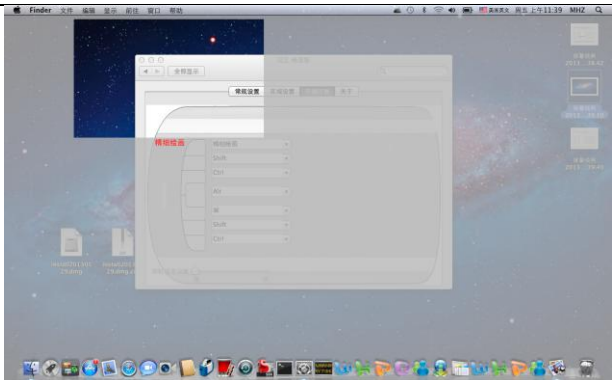

#### 屏幕切换

在连接的电脑有多个屏幕时,此可以在多个屏幕间切换绘画模式, 省去进入偏好设置的烦恼。

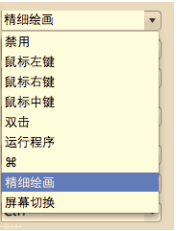

腹

此功能仅用于临时切换,状态在重启计算机后恢复到偏好 设置中设置值。

### 关于

#### 驱动版本显示

"关于"页中显示了驱动程序的版本号、版权信息和汉王相关专利。

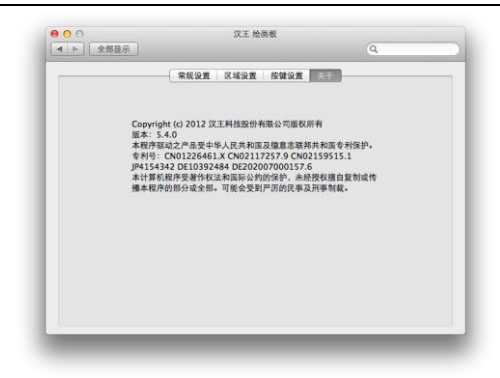

### 汉王笔软件特点

# 第七章 汉王笔软件特点

行草王:实现对常用汉字行草书的识别,行草书皆能准确识别;

界面优化: 提供手写窗口、全屏幕等多种输入方式;

多彩的笔迹:用户可以根据个人喜好设置各种彩色手写笔迹;

多字合并拆分:全屏幕和手写窗口界面时都可以对多字书写时的分割错 误进行任意合并拆分,并重新识别;

语音合成:普通话与广东话输出,语音校对,输入更轻松,学习更容易;

智能学习:单字学习、词组添加、字符串学习紧密集成,用户可将常用 的词汇添加到词库中,也可以用特殊符号代替词组;

网络特色: 提供网上通用的表情符号, 让你成为聊天室的明星;

短语文摘:段子管理,提供您将精彩短语、段落分类摘录的功能;

实用工具:系统还具有签名、笔势、键盘、字典和特殊符号表等实用工 具。

# 第八章 汉王笔软件安装与卸载

### 第一节 系统要求

### 系统要求

本产品支持 Windows XP/Vista/7/8/8.1/10 操作系统, 系统配置要 求如下:

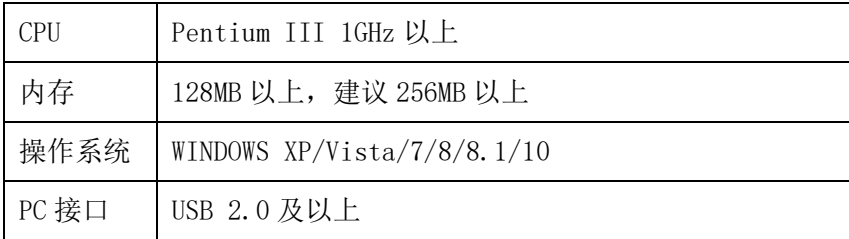

### 英文操作系统使用之前的设置

对于英文操作系统,在使用汉王手写软件之前,首先要设置系统支 持东方语言。下面以 XP 系统为例:

选择 "Start" - "Control Panel" - "Date, Time, Language, and Regional Options",启动区域和语言选项。

首先选择"Languages",勾选"Install files for East Asian languages"选项。

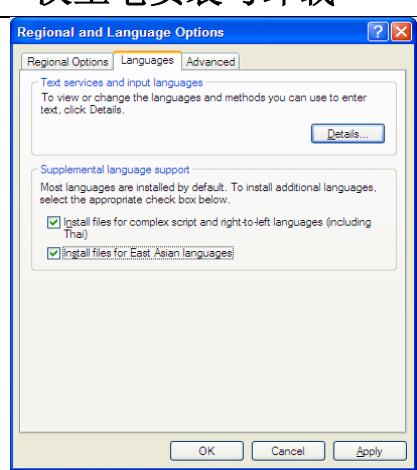

根据提示,安装相关文件并重新启动计算机,即可支持正确显示中 文字符。

# 第二节 汉王软件安装

### 汉王软件安装

1.将手写板连接到计算机 USB 端口上;

2.将驱动光盘插入 DVD-ROM 等光驱设备中;

3. 系统将自动弹出安装界面,点击"安装汉王软件"按钮,开始软件安 装。如果 AutoRun 文件没有启动,也可通过文件浏览选择光盘所在光驱 目录,点击目录中"Autorun.exe",运行程序。

4. 稍候将会看到安装程序窗口,点击"下一步"。

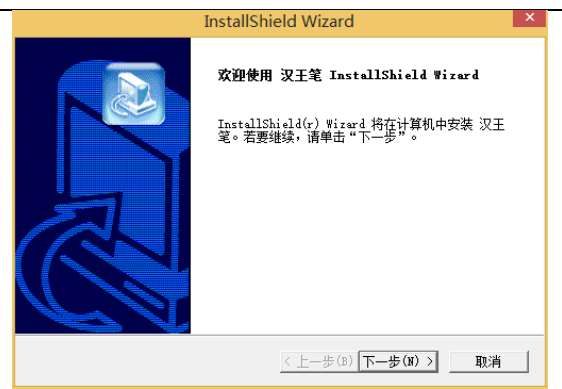

5. 您将会看到用户许可协议窗口,请详细阅读。选择"是",继续安装; 选择"否",退出安装程序。

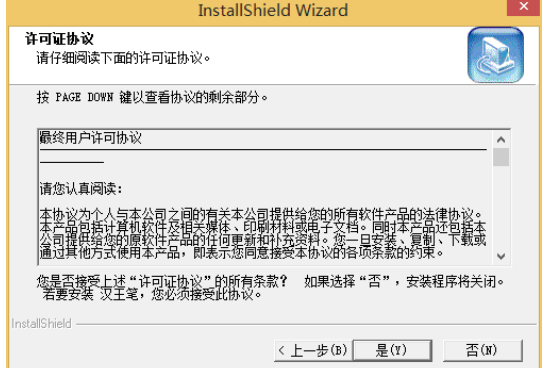

6.点击"下一步",开始安装软件。

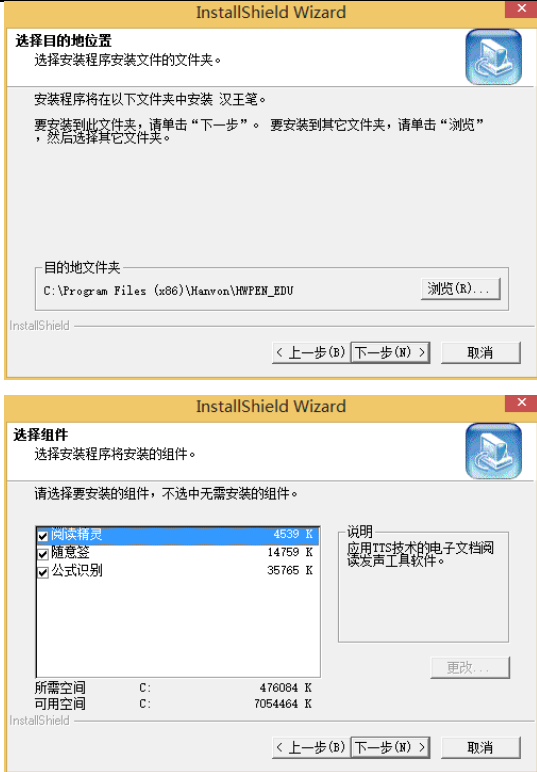

7.等待安装完成。

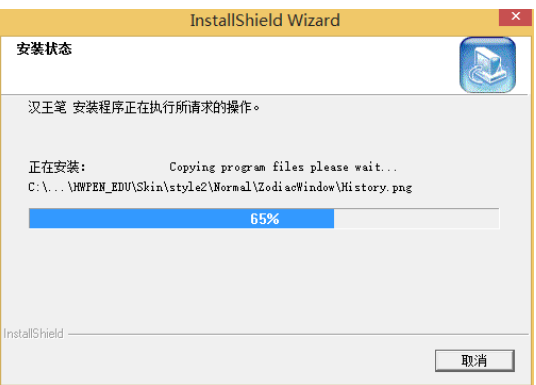

8.安装完成后,点击"完成"重新启动计算机即可完成软件安装。

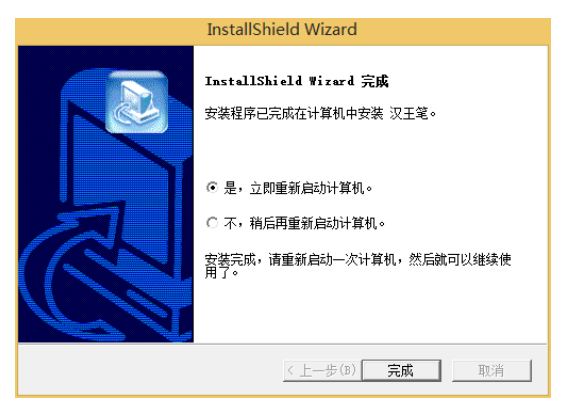

### 附赠软件安装

1.将手写板连接到计算机 USB 端口上;

2.将驱动光盘插入 DVD-ROM 等光驱设备中;

3. 系统将自动弹出安装界面,点击"安装附赠软件"按钮,开始软件安 装。如果 AutoRun 文件没有启动, 也可通过文件浏览选择光盘所在光驱 目录,点击目录中"Setup.exe",运行软件安装界面。

4. 稍候将会看到安装程序窗口,点击"下一步"。

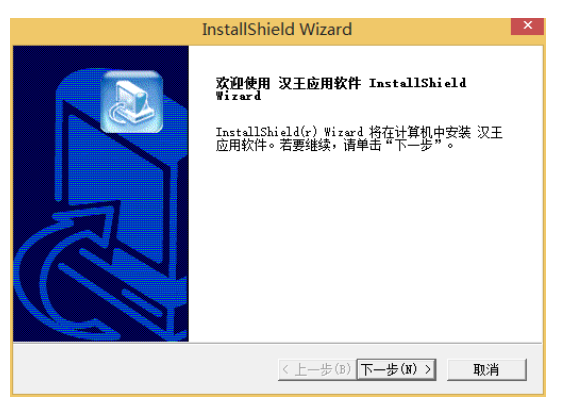

5. 您将会看到用户许可协议窗口,请详细阅读。选择"是",继续安装;

选择"否",退出安装程序。

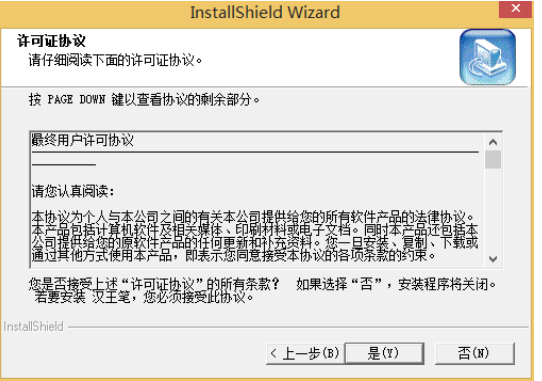

6.点击"下一步",选择安装位置。

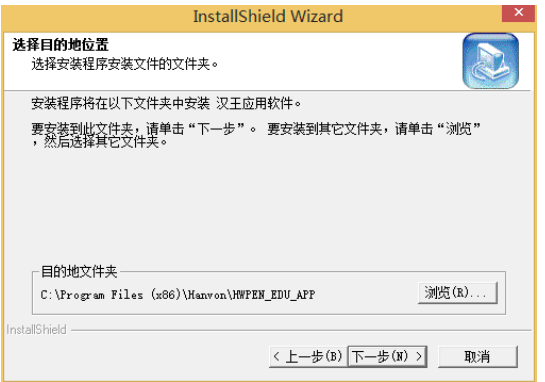

7. 此时,可以选择其它软件是否安装到机器中。点击"下一步",开始 安装软件。

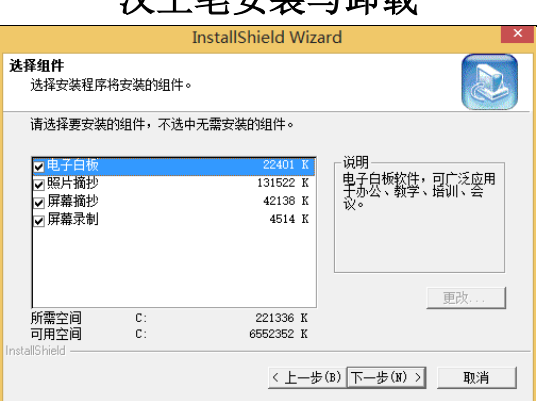

8.等待安装完成后,点击"完成"完成软件安装。

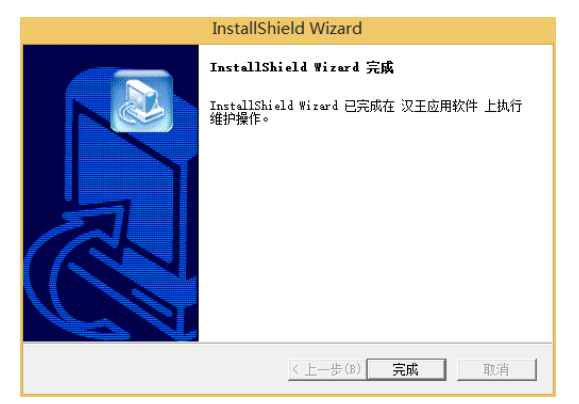

# 第三节 汉王软件卸载

### 汉王软件卸载

1. 点击"开始"-"所有程序"-"汉王笔"-"卸载汉王笔软件",运行 软件卸载程序。或者,打开"控制面板"-"程序和功能"-"汉王笔", 选择"卸载"执行卸载程序。

2.卸载窗口弹出后,选择"确定"卸载软件。

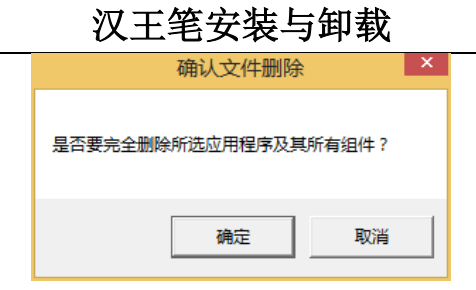

3. 稍候您将会看到卸载宗成窗口,点击"完成"结束卸载。

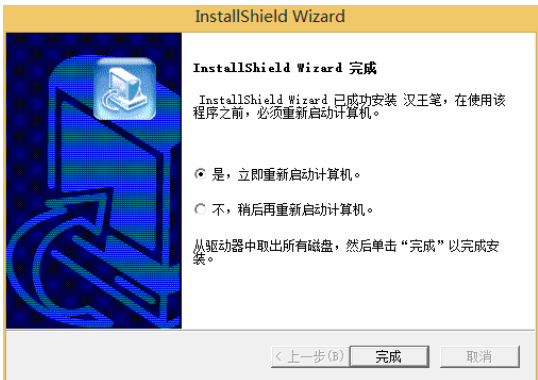

### 汉王附赠软件卸载

1. 点击"开始"-"所有程序"-"汉王应用软件"-"卸载",运行软件 卸载程序。或者,打开"控制面板"-"程序和功能"-"汉王应用软件", 选择"卸载"执行卸载程序。

2.卸载窗口弹出后,选择"确定"卸载软件。

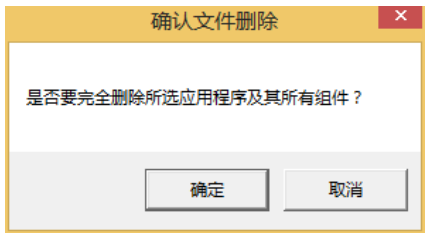

3. 稍候您将会看到卸载宗成窗口,点击"完成"结束卸载。

**InstallShield Wizard** 

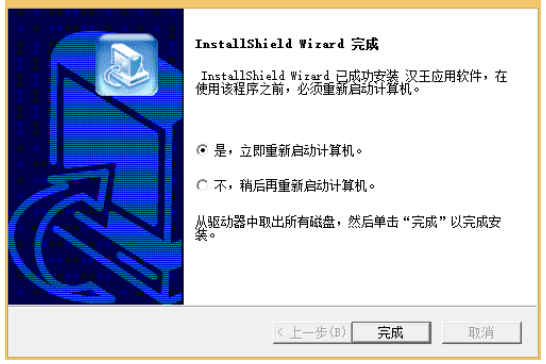

# 第九章 汉王笔快速入门

汉王软件和汉王笔驱动安装成功后,重新启动计算机后,汉王快速 启动程序自动运行, 启动按钮 <sup>3</sup>自动加载到 Windows 的任务栏内。

您可从开始菜单启动汉王软件,也可以从Windows任务栏内单击"汉 王快速启动"按钮 <sup>笔</sup>,选择要启动的汉王软件。

注:请首先确认光标位置再开始书写文字。

### 第一节 汉王手写窗口

汉王笔软件有两种常用输入方式: 手写窗口和全屏幕输入。

手写窗口是汉王笔软件的常用的输入方式之一。这种输入方式适用 于在实际工作中要求输入较多文字又不宜打断思路的情况下,先写完文 章,然后再编辑、整理、修改和校对。

使用时用汉王笔输入文字,系统会自动将手写文字识别为标准文 字,并发送到手写窗口上的编辑区中,用户可以按发送按钮将手写编辑 区的文字发送到激活的文字处理软件中。可以在书写时保留手迹,书写 完毕再对缓冲区中的手迹进行处理。

手写窗口分为六部分:标题栏、工具栏、编辑区、候选区、联想词 组区和符号区。如图所示:

56

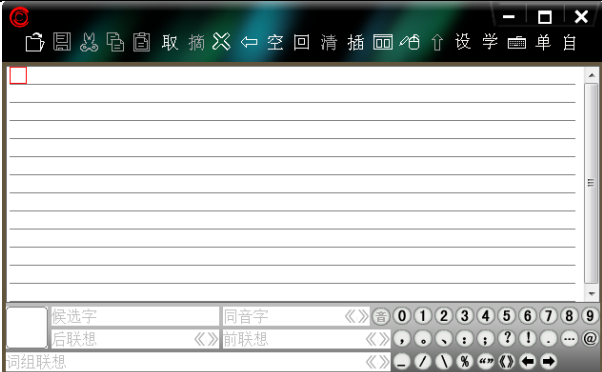

注:请首先确认光标位置再开始书写文字。

### 系统菜单

标题栏的上面有一个特殊按钮 <sup></sub> ● ——系统菜单按钮, 它的作用是</sup> 显示系统菜单,让用户直接切换到其他手写方式,进行输入方式设置。 单击按钮弹出一个系统菜单,如图所示:

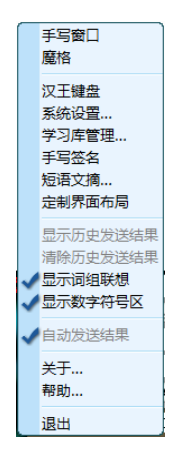

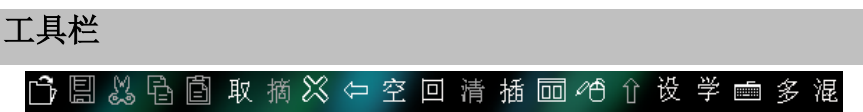

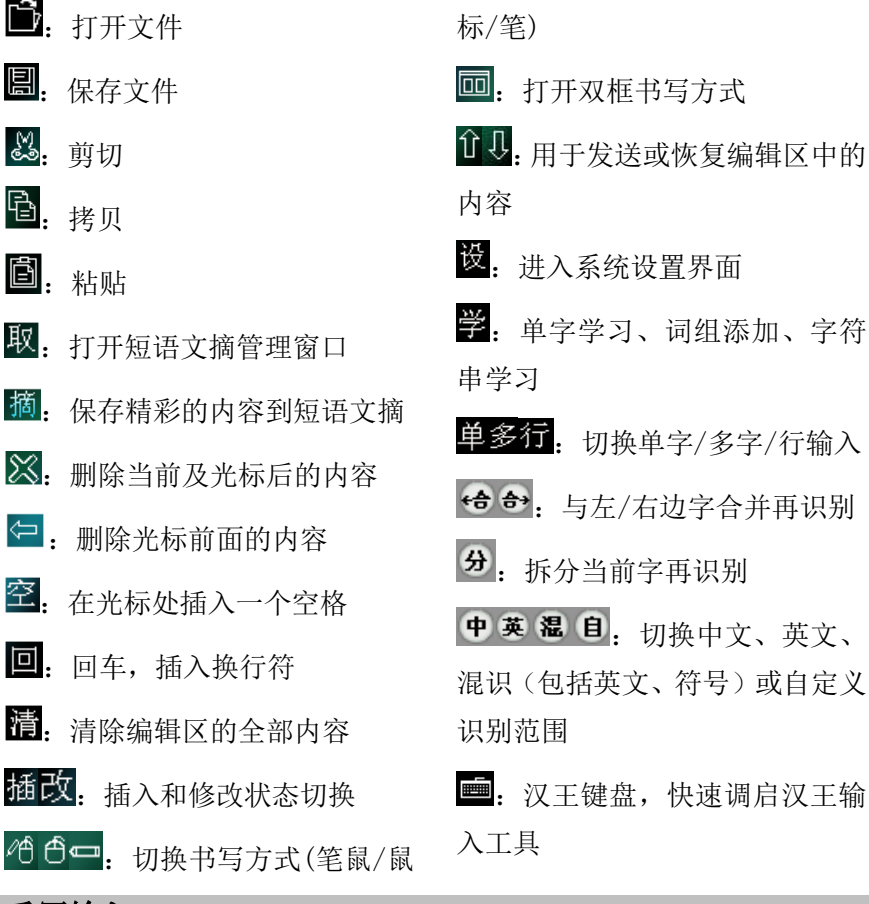

#### 汉王手写窗口支持常用编辑操作,红色方块为光标。点中编辑区中 的某个字,在侯选区和联想区出现该字的候选字、联想字、同音字和联 想词组。缺省为全屏多字输入方式,可以切换到单字输入。写字时,在 词组联想区内会显示与该字有关的一些词组供用户直接调用。单击窗口 右下角符号功能区内的符号可以将该符号发送到手写窗口编辑区内。

手写输入

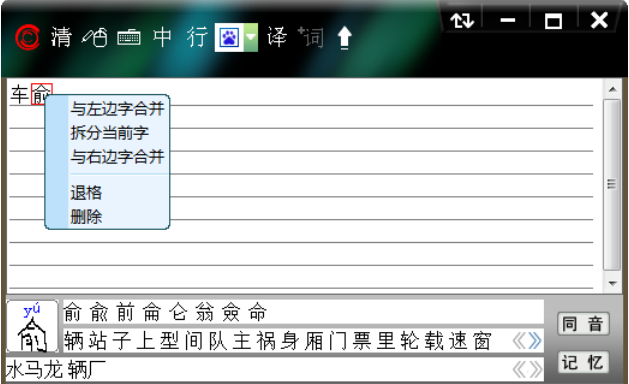

右键菜单:在手写窗口编辑区内,光标移动到指定字位置,单击鼠 标或汉王笔右键,弹出的菜单也提供拆分、合并、删除等功能,与工具 栏按钮提供的拆分、合并、删除功能相同。

单击工具栏按钮 .<br>可以打开双框书写方式, 手写输入时, 字一定要写在两个书写框范围内。可左右连续书写,汉王软件直接 对手写笔迹进行识别,并将识别结果发送到汉王手写编辑区中。

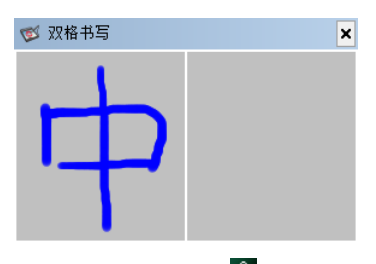

在完成文字录入后,单击发送按钮<sup>1</sup>,可以将手写窗口中的内容发 送到 Word 等文字处理软件中。

同音字按钮, 如图: 音 (功能详解见本章汉王全屏幕)。

候选区

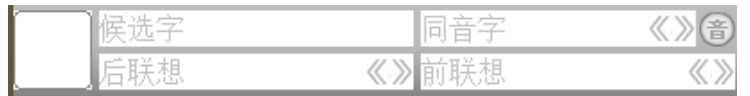

点中笔迹,在候选区中会显示该笔迹的候选字、同音字和联想字, 如下图:

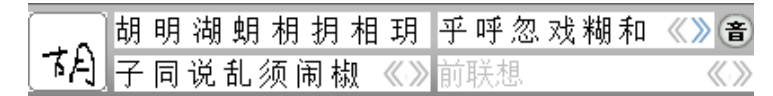

#### 词组联想区

词组联想

写字时在词组联想区内会显示与该字有关的一些词组供用户直接 调用,如"胡"字。

#### |萝卜 椒粉 说八道 思乱想 锦涛 言乱语 作非为 萝卜素| ≪≫

 $\langle\!\langle\ \rangle\!\rangle$ 

### 符号功能区

0000000000000000000000  $0.9.9.9.92 \oplus 0$  $\prime$  (  $\setminus$   $\setminus$   $\setminus$   $\setminus$   $\setminus$   $\setminus$   $\setminus$   $\setminus$   $\setminus$   $\setminus$ 

 $A$   $B$   $C$   $D$   $E$   $F$   $G$   $H$   $D$   $J$   $F$   $\ominus$   $*$   $D$   $C$   $C$   $D$   $C$   $D$ **KUMNOPORSTOJOJOJSJO**  $\mathbf{A} \equiv \mathbf{Y} \Sigma$  com ion  $\blackleftrightarrow$  $0$  V W X Y Z  $\oplus$   $\oplus$ 

点击符号功能区内的符号可以将该符号发送到手写编辑区内,点击

右下角的蓝色箭头,可以实现符号与英文字母的切换。

#### 退出汉王手写窗口

关闭汉王手写窗口有两种方式:

直接点右上角打叉的退出图标;

点击 . 调用系统菜单,再点击"退出汉王手写窗口"菜单退出 程序。

#### 第二节 汉王全屏幕

从 Windows 任务栏内单击"汉王快速启动"按钮 <sup>3</sup>. 选择"汉王 全屏幕",即可调用全屏幕方式手写输入。

汉王全屏幕可以在整个屏幕上任意书写,没有书写区域的限制。打 开字处理软件(例如 Word、WPS),书写后识别的文字自动发送到打开软 件的编辑区中。

注:请首先确认光标位置再开始书写文字。

调整好识别速度,全屏幕有全屏单字和全屏多字两种方式。

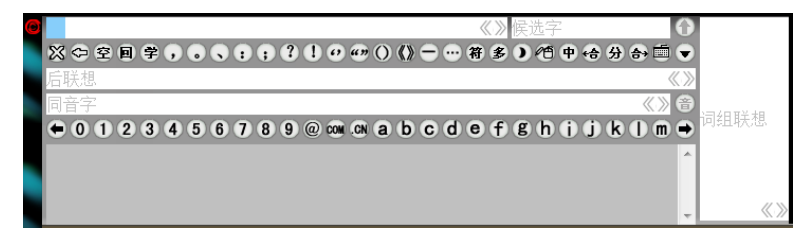

全屏幕工具条如图所示:

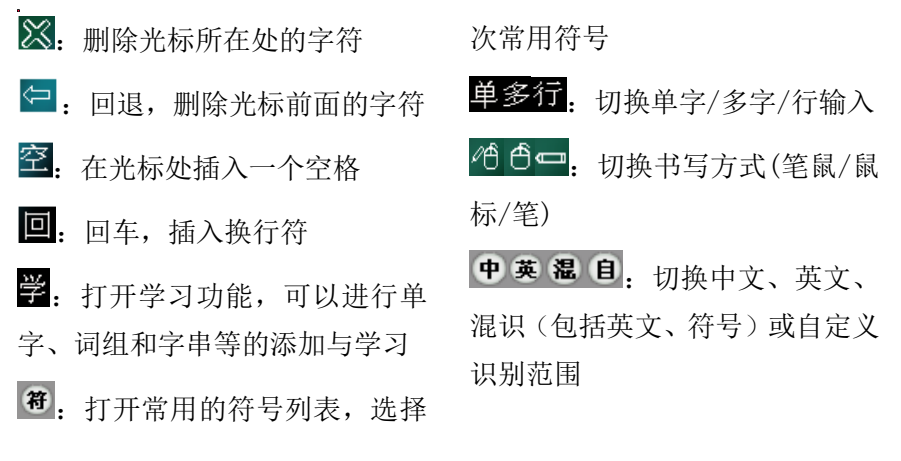

: 汉王键盘, 快速启动汉王输 █️: 可以将窗口最小化 入工具

工具条下方是联想字区和带两端翻页的数字字母区,右边是词组联 想区。全屏幕界面显示区可以在系统设置菜单中设置相关项,显示或隐 藏对应界面。

同音字按钮,如图:

音:同音字按钮,点击后会弹出一个选择窗口,如图所示:

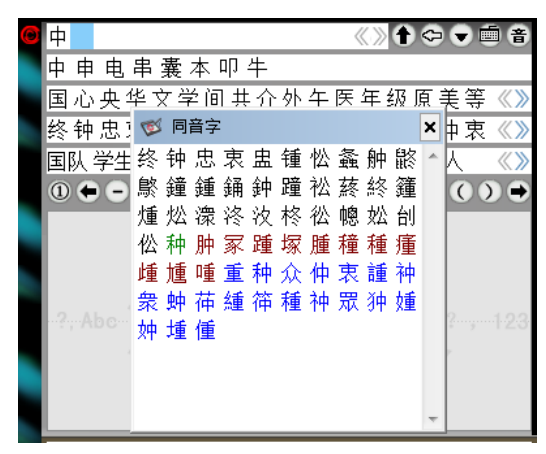

黑色字体为一声;绿色字体为二声;蓝色字体为 四声;橙色字体为轻声。

### 全屏单字方式

在全屏单字输入时,只可以书写单个汉字或字符。比如写一个"汉" 字, 抬笔的瞬间完成识别, 并将识别后的"汉"字发送到激活的文本编 辑窗口光标处。同时, 在候选字栏内显示"汉"字的候选字, 点击其中 任意字则替换已发送的"汉"字。在联想字区域显示以"汉"字开头的 两字词组,单击可将词组发送到当前光标处。在右侧的词组区显示的是 以"汉"开头的多字词组,单击可将词组发送到文本窗口。

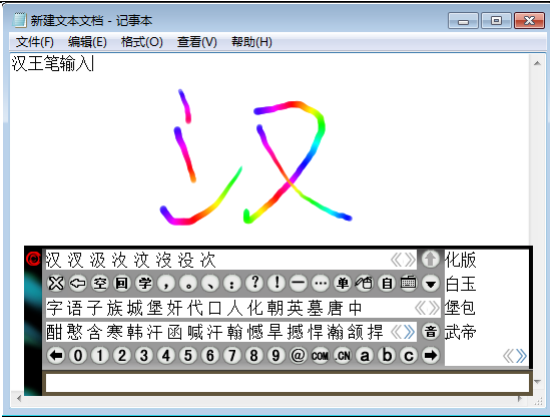

### 全屏多字方式

在全屏多字输入时,可以在全屏幕连续书写字符,在书写时要注意 保持字与字之间的距离。比如我们写"明天会更好",连续逐字书写后, 抬笔的瞬间完成对所有字的识别,(在系统设置菜单 O 中 "全屏幕自动 发送"被选中时,如图: <sup>【自动送结果</sup>】)所有识别的结果会自动发送到文 本窗口内。

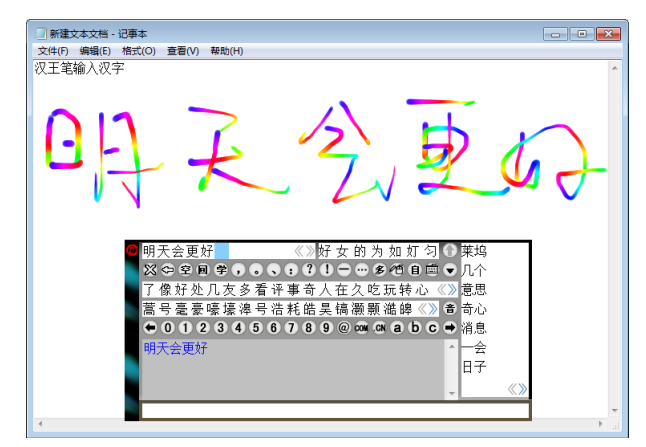

全屏幕多字书写窗口的上面是一个编辑区和候选区,单击编辑区中 某个字,在弹出的窗口内可选择正确的候选字、同音字、联想字来替换,

或使用拆分合并功能 台分台 雷新识别,修改更正后再一次发送至编辑 窗口内进行替换。候选区内所显示的内容为多字输入时,最后一个字符 的候选字。

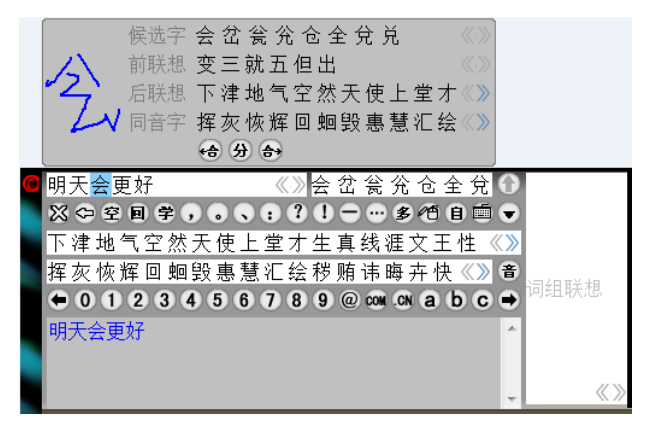

在全屏多字输入方式下可以显示发送结果的历史记录,用户可以方 便地在该窗口内,选择需要使用的词组,再次发送,而无须再次书写识 别。在 <mark>◎</mark> 功能菜单内选中 ◆ <sup>显示历史发送结果</sup>, 在全屏多字界面下方, 显示 发送的历史记录窗口,单击将再次发送到光标位置。如果是多人公用的 计算机,用户在书写个人的文件后,还可以"清除历史记录"。

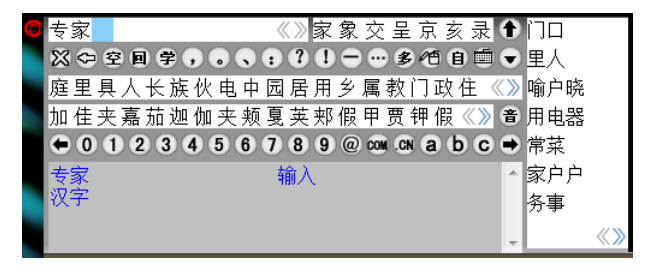

#### 界面定制

在汉王全屏幕界面左上角的 功能菜单内选中界面定制,用户可 以根据需要裁剪汉王全屏幕界面,参考预览界面,以拖拽的方式增删按 钮,选择联想等功能区,并可将不同的界面定制保存成文件。
## 汉王笔软件快速入门

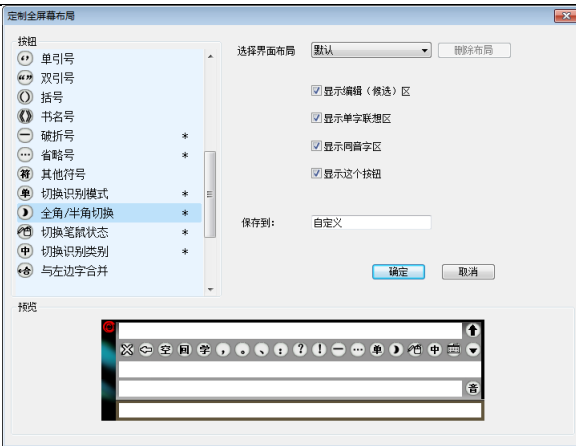

在定制界面布局右上角的"选择界面布局"中,用户可以选择需要 的布局,如默认,最小和最大,同时还可以以增删按钮,选择联想等功 能区的方式通过预览界面来自定义不同的界面名称保存成文件。

如选择布局"最小",如下图:

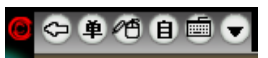

删除布局 :删除布局按钮,用户可以对自定义的布局进行删除。

#### 退出汉王全屏幕

关闭汉王全屏幕有两种方式:

- 直接点右上角打叉的退出图标;
- 点击 <sup>(6)</sup>, 调用系统菜单, 点击"退出汉王全屏幕"菜单退出程序。

## 第十章 汉王笔软件系统功能

#### 第一节 系统设置

汉王笔软件系统设置包括识别设置、手写设置、颜色方案、发音设 置、工具箱、笔势浏览和其他设置七部分。

#### 识别设置

识别设置可以对识别范围进行设置。

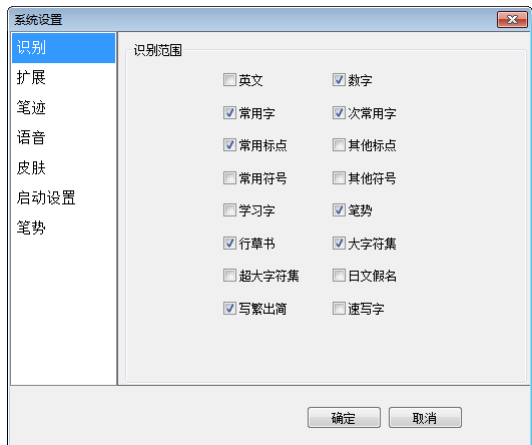

1. 识别范围

选择对各种文字、符号及笔势进行识别。也可从界面上的"中"切 换为"英"、"混"或者自定义的识别范围。

行草书新核心加强了连笔字、倒插笔字和异体字的辨识率,突破笔 顺和笔划限制,可以任意笔划顺序随意书写;

新增国标 GB18030 超大字符集, 在原有大字符集基础上, 添加了更 多生僻字,如: <sup>수、止、</sup> 西等。在识别范围的设置中, 默认情况下, GB18030 超大字符集并未选中,若要应用 GB18030 超大字符集,则必须在识别范

围设置中选中该字符集项。

注:使用时请先将 Word、Wps 文字等文字编辑器中的字体设置改为 宋体-18030、新宋体-18030 或微软雅黑。并且只有 Windows XP 及以 上操作系统支持此字符集,在其它系统上安装均无效。

速写字功能,用户可以通过学习库管理添加预先编辑好的一整句 话,然后通过书写第一个汉字并用圆圈将此汉字圈起来,就可以把所需 语句快速发送到文档编辑器中。

#### 扩展功能

扩展功能中包括联想功能、英文字符输入、智慧学习、倾斜字识别 和识别等待时间等。

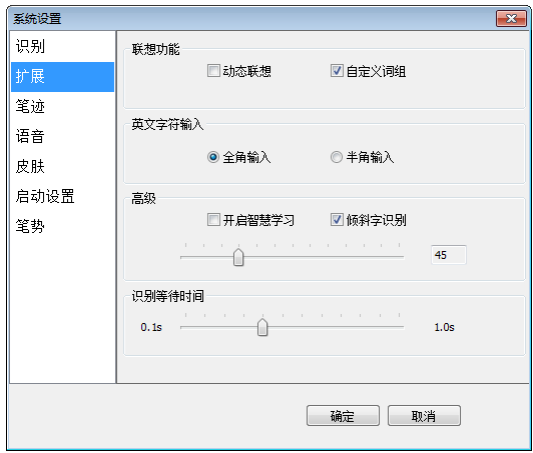

1. 联想功能

动态联想:系统能记忆用户书写过的 500 个字,并且根据使用频度 对其进行联想。

自定义词组:启用自定义词库中的多字词组。

2. 英文字符输入

选择全角或半角输入,在界面上也可以进行全半角切换。

#### 3. 高级

开启智慧学习:系统有一个缺省的常用字库,如果用户选择"使用 智慧学习",当用户选择候选字后,系统将自动更新常用识别字库。

倾斜字识别:"倾斜字识别"勾选后,可根据您的惯用书写笔迹的 角度进行调节设置。

4. 识别等待时间

根据您的书写习惯调节手写识别的速度。

#### 笔迹设置

1. 笔迹颜色的设置:

系统提供多种彩色笔墨颜色供用户选择。

笔迹颜色设置为单色或渐变色,设置参照下图所示:

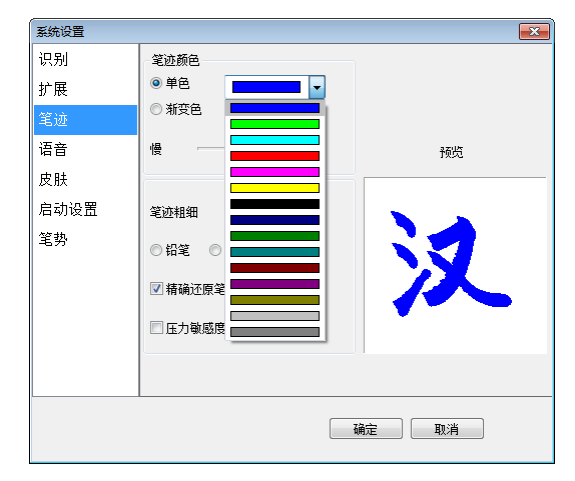

2. 设置笔迹颜色为渐变色可根据需要调节色彩变换的快慢,设置参照 下图所示:

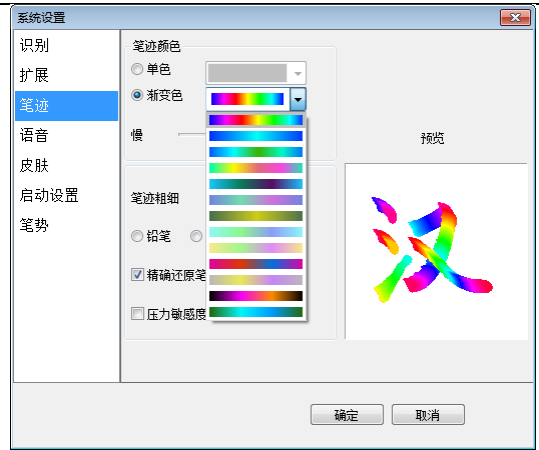

- 3. 笔迹粗细和笔迹类型的设置:
	- 1)笔迹的粗细可根据需要设置,设置参照下图所示:

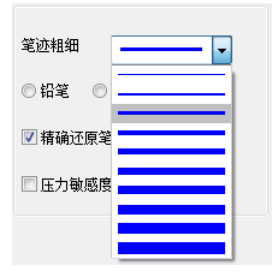

2)笔迹可设置为三种类型:铅笔、钢笔和毛笔,设置参照下图所 示:

◎铅笔 ◎ 钢笔 ◎ 毛笔

语音设置

"系统设置"的"发音设置"选项卡界面如下图所示:

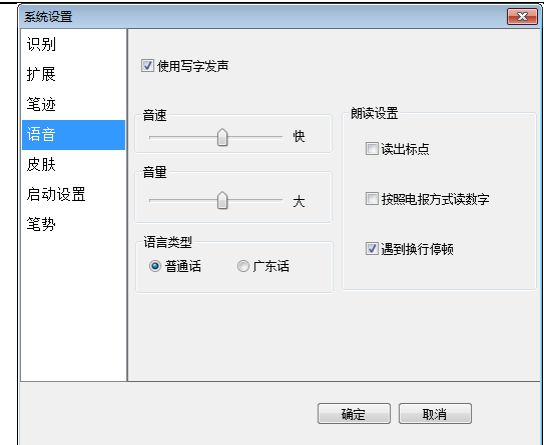

只有启用"使用写字发音"功能后,才可以进行以下设置:

1. 音速的设置:设置如下图所示:

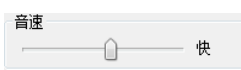

2. 音量的设置:设置如下图所示:

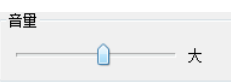

3. 朗读设置:设置如下图所示:

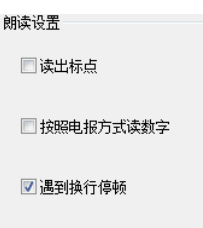

4. 语言类型的设置:可以选择是普通话发音还是广东话发音。设置如 下图所示:

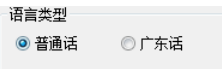

## 皮肤设置

用户可以选择自己喜爱的界面颜色方案。为特定用户提供大按钮界 面,各输入窗口按钮变大,操作更方便。

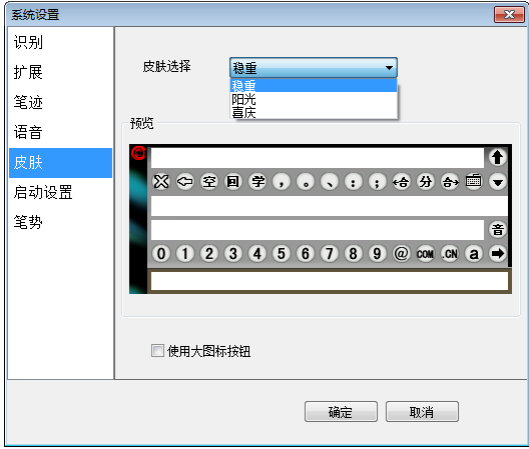

### 启动设置

启动界面设置可以设置界面提示语言和系统核心识别。一般来说, 用户无需调整此缺省设置。

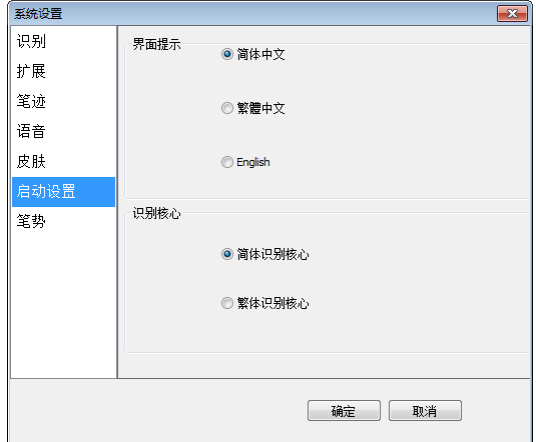

#### 笔试浏览

笔势是汉王笔提供的一种实用操作,它在文章编辑中具有很大作 用。编辑文章经常需要进行退格、空格、回车(换行) 、制表符,在使 用汉王笔时,可以用简单的笔画符号(笔势)来进行这些操作,在笔势浏 览中可以看到怎么样进行笔势操作。

系统设置了四种笔势,只须按照笔势输入,即可分别实现"退格"、 "空格"、"回车"、"制表符"四个按钮的功能。

单击 "退格","空格","回车","制表符"按钮,可分别进入四 种笔势书写的学习界面,学习四种笔势的写法,提高笔势的识别率。

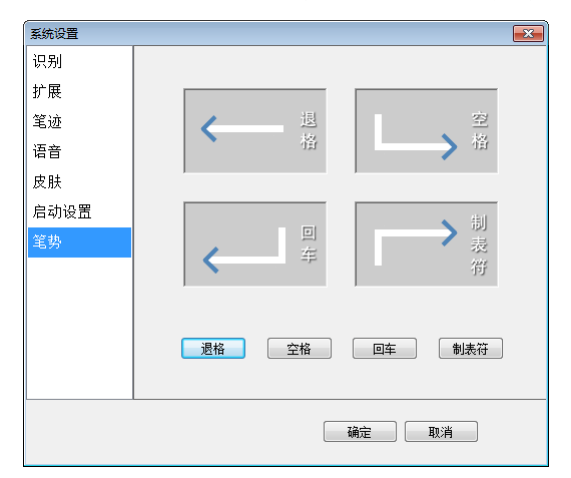

#### 第二节 学习库管理

#### 单字学习

为了进一步提高识别率,系统提供了智慧学习和用户学习功能。

智慧学习:当书写过程中识别有误时,您可以从候选字中选择正确 的字,系统在用候选字更正的同时,将正确的识别结果记录下来,避免 下次再出错, 此功能需要在系统设置窗口内启用"智慧学习"。

用户学习:如果由于用户的笔迹或写法特殊,候选字中没有正确的 识别结果,可以使用用户学习功能,单击手写窗口、全屏幕界面上的学 按钮。系统将显示如图所示的"汉王学习工具"对话框:

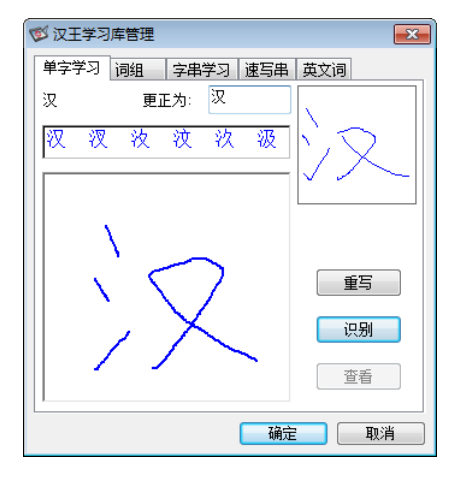

在书写区内工整重写当前字,点"识别"按钮,选择正确的识别结 果输入到"更正为"栏内,也可以用别的输入法输入更正字。单击"确 定"按钮,系统就将右上方用户笔迹与当前的更正字讲行学习,以后系 统就可以识别您的这种书写习惯了。

#### 词组添加

新版本汉王笔软件加强了用户自定义词组的添加功能,用户可以在 "汉王学习工具"的"词组添加"窗口内方便的添加各种自定义词或专 业词组。使用自定义词库可以提高输入效率。在定义词组后,只需要写 出词组的第一个字,就可以在词组联想区中调出需要的词组。当然您需 要在"识别设置"中选中"自定义词库"。

在书写区逐字输入词组,输入完成后,点"添加"按钮,系统将新 词组存入"用户自定义词库"中,该词组将出现在的词组联想区。

当您在汉王手写窗口中选择一个词组(取块操作),单击按钮"学" 后,系统自动将选取的词组显示在词组添加窗口的新词组一栏中,只需 要再单击"添加"即可完成新词组的添加。

如果您想要添加的词组在其它的编辑窗口中,可以选中词组,复制, 然后打开学习工具的"词组添加",在新词组框中单击汉王笔或鼠标右 键,在弹出的菜单中选择粘贴,可以省去逐字输入的麻烦。

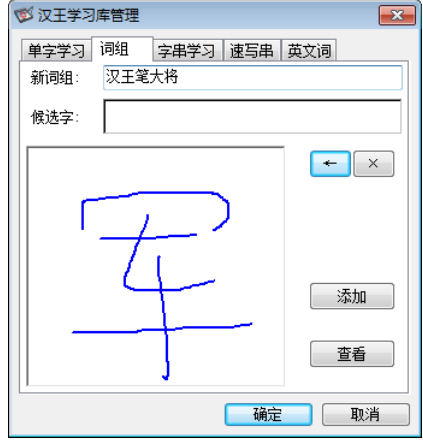

单击"查看"按钮打开"用户自定义词库",可以浏览、删除用户 自定义词组。

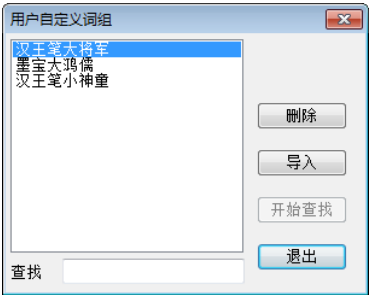

您还可以导入其它的专业词库文件,要求这些文件的格式是\*.db文 件,并且每行只有一个词组,你可以自己整理出词组文件。

字串学习

字串学习是指用一个符号来代替一个词组或字符串,如公司名称、 通讯地址等长字符串,用符号代替后,在输入时可以节省时间。

1. 选择"书写字符串"按钮, 在手写区中书写汉字, 如图所示:

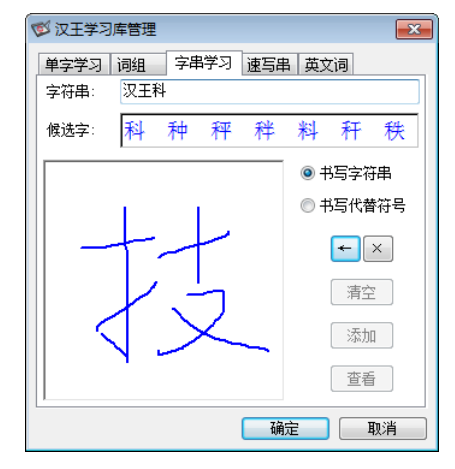

2. 选择"书写代替符号"按钮,在手写区中画出代替符号,注意要有 别于其它各种符号,以免在识别时与其它符号混淆。

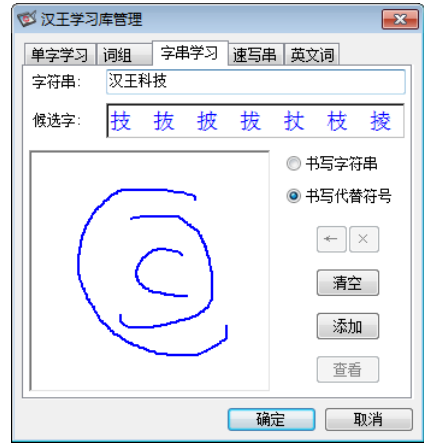

按钮用于退格和删除字符串内的文字。

"清除"按钮用于清除书写区内不满意的代替符号。

3. 字符串和代替符号都书写完后,单击"添加"按钮,将新的学习字 串存入用户学习字串文件中,如上图中的"3C"符号是汉王科技的

徽标,以后可以用写这个符号来代替输入字符串"汉王科技集团"。 单击"杳看"打开"学习字浏览"窗口,用于管理、演示学习字串, 如下图。

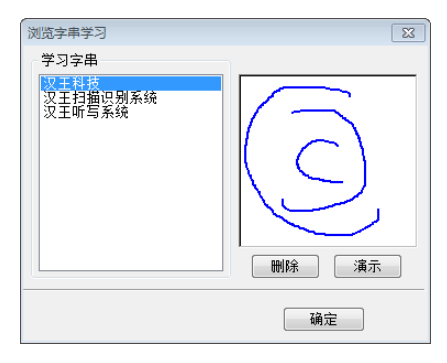

### 第三节 速写字串学习

速写字串学习是指用圆圈圈上一句话起始的第一个汉字来代替一 整句话。通过速写串学习,在输入时可以节省大量的时间。

注: 使用时请打开系统设置在识别设置中将"速写字"项勾选。 1. 选择"速写串"按钮,在手写区中书写汉字,如图所示:

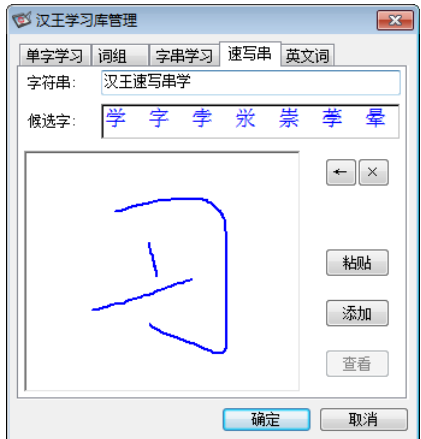

- 2. 选择"添加"按钮,保存刚才所输入的一句话内容。点击"查看" 可显示速写串的保存状况。
- 3. 如果添加的两句话的首字相同,会弹出提示窗口。如图所示:

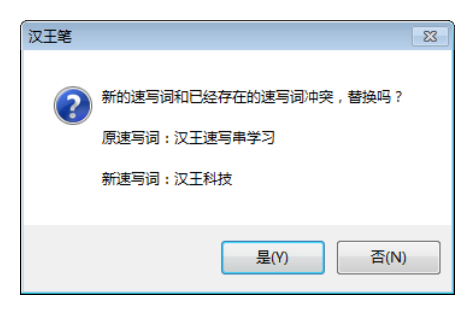

当用户书写"汉"并加一个圈时,会自动发送预先学习好的一整句 话。

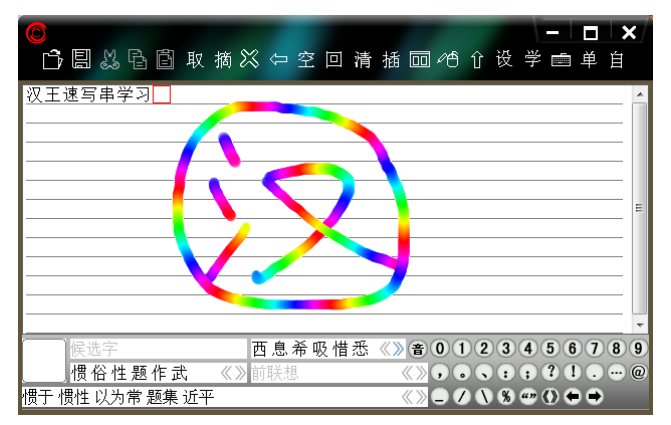

### 第四节 英文词学习

英文词学习可以扩充英文单词连笔识别的词库,如果英文词库中没 有您需要的单词,可以通过此功能增加词库容量。

1. 选择"英文词"按钮,输入要学习的单词,如图所示:

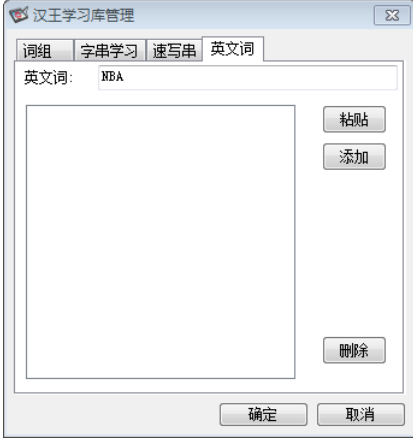

2. 选择"添加"按钮,保存新单词。如图所示:

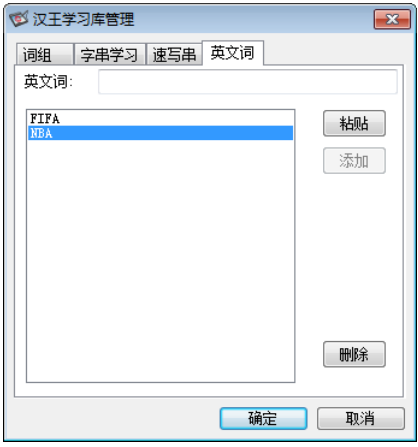

"删除"按钮可将选中的内容删除。

## 第十一章 实用工具

汉王笔提供的主要工具有短语文摘、签名、特殊符号表、汉王字典、 汉王键盘、手写框和用户词库。

#### 第一节 短语文摘

短语文摘小工具提供您将短语、段落分类摘录的功能,使您在书写、 阅读文章、网上浏览时可以及时摘录常用的或精彩的语句,方便以后的 调用,免去了重复书写和重复搜索的麻烦,提高工作效率。

#### 新增短语

在汉王手写窗口中选中所要保存的语句、段落,点击<mark>摘</mark>,可将所选 中的语句直接保存在"短语文摘"中。点击 <mark>取</mark>打开短语文摘窗口, 在短 语文摘窗口的所有类别下会显示出新保存的语句。

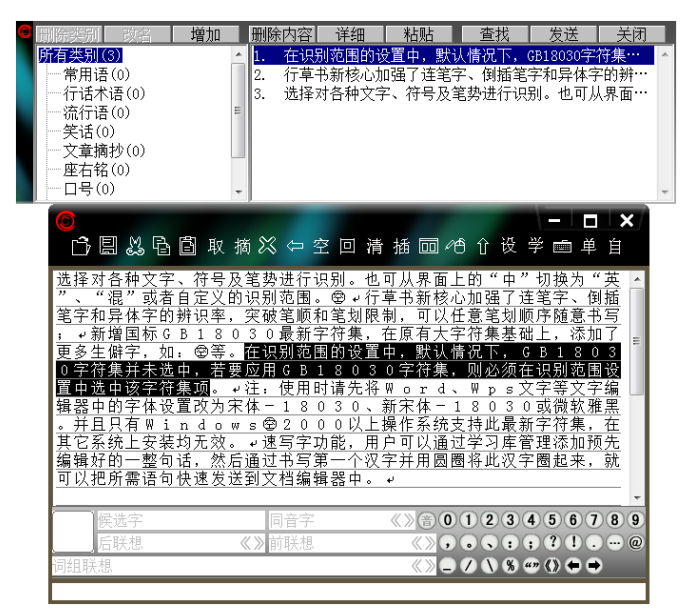

如果网上或其他文档中有比较重要的语句,也可保存到短语文摘 中。先将网上或其他文档中有意义的语句取块复制,通过点击短语文摘 窗口的 梅西 按钮,即可将复制的语句保存在短语文摘中。

新保存的语句总是显示在第一位。

注: 短语文摘总共可保存 2000 余条语句, 每条语句可存储 500 余 字符。

如果在手写全屏幕状态时,可以通过点击菜单中的"短语文摘…", 打开短语文摘窗口。

如果想将语句链接到某一个类别中,点击语句,按住鼠标左键,把 语句拖拽到合适的类别名称上,放开左键,该语句就链接到新的类别中。 同一条语句可以链接到多个类别中,但是并不增加语句的总数量,所有 类别中的语句条数不变。

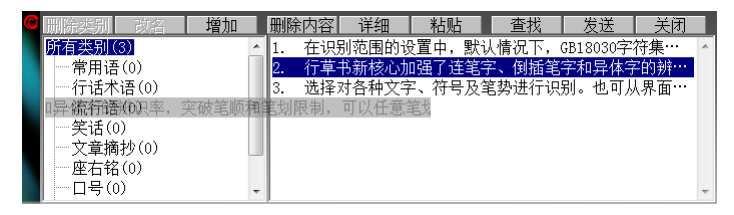

如果想把语句直接保存到指定的某一个类别中,首先打开短语文摘 窗口,选中一个类别,然后在手写窗口选取一段语句,点击 按钮,保 存所选语句到当前的类别中;或者在网页上或其他文档中将语句选中、 复制,然后直接占击短语文摘窗口上 粘贴 按钮,保存所选语句到当前 的类别中。

点击窗口上的删除内容 詳細 | 粘贴 | 查找 | 发送 | 按钮, 可以删 除、查找、调用语句和查看语句的完整信息。

删除内容删除按钮:可以删除所选中的语句。

注:如果同一语句分别被保存在多个不同的类别中,只有将所有类 别中相同的语句全部删除后,该语句才是被真正的删除。

| 详细 | 详细按钮: 当短语文摘管理窗口无法显示某条语句的全部 内容时,点击详细按钮,就会将其完整内容显示出来。

查找 杏找按钮: 可以按照类别, 通过输入关键字来查找语句, 新 类别。

发送按钮:在手写窗口状态时,选择短语文摘窗口中的语句, 点击发送按钮,会将所选中的语句直接发送到手写窗口的编辑区中: 在 手写全屏幕状态时, 选择需要的语句, 点击发送按钮, 会将选中的语句 发送到 WORD 等当前的文本编辑器中。

#### 类别管理

短语文摘窗口在初始化的时候已经为用户分好了九种类别,分别是 常用语、行话术语、流行语、笑话、文章摘抄、座右铭、口号、常用格 式和其他。用户总共可以添加到 32 个类别。

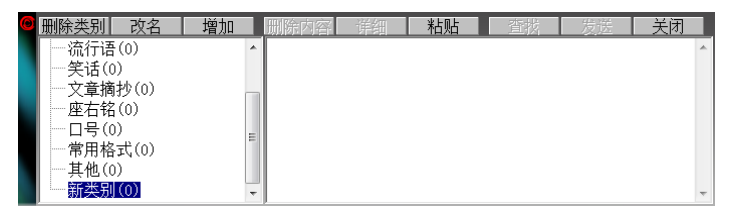

点击短语文摘窗口上左侧的三个按钮 , 删除类别 改名 | 增加 , 可以 对类别进行删除、改名或增加的功能管理。当用户点击改名或增加按钮 时,会弹出类别名编辑窗口。以新增加类别为例:

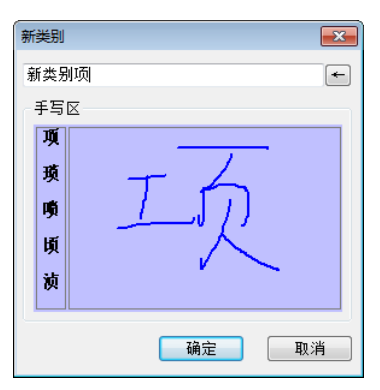

蓝色区域是手写区域,在手写区域书写要增加的类别名称。每次书 写一个文字。手写区域的左侧是当前书写文字的候选字。确定后,在短 语文摘窗口即可看到新增加的类别名。

如果想调整类别的顺序,可以通过拖拽的方法,点击类别,按住鼠 标左键, 把类别拖拽到合适的位置上, 放开左键。

所有类别的后面都会有一个阿拉伯数字,它表示的是此类别中有多 少条语句。

#### 短语查找

如果需要查找某条语句,点击查找按钮 <sup>查找</sup>,会弹出查找窗口。 在查找窗口中,输入要查找的语句的关键字,也可以点击 在下图的蓝色手写区域内手写输入要查找语句的关键字。

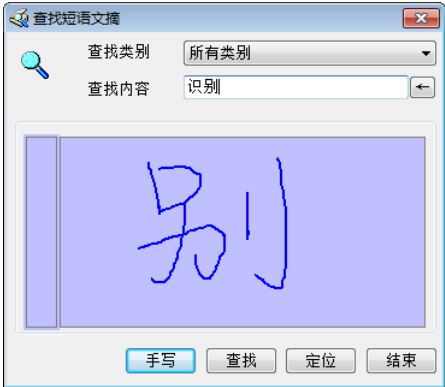

如输入关键字"识别",然后点击 查找 按钮, 查找结果中会显示 出所有带"识别"字样的语句。

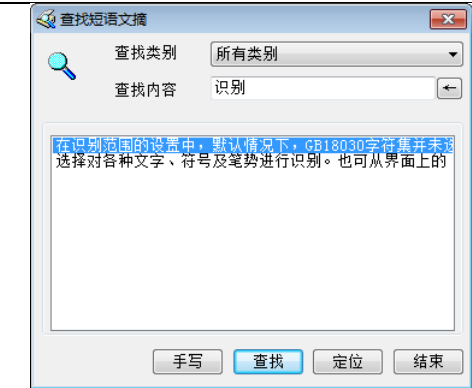

选择所需的语句,点击 <sup>定位</sup> 按钮,会自动找到该语句,并显示出 来。

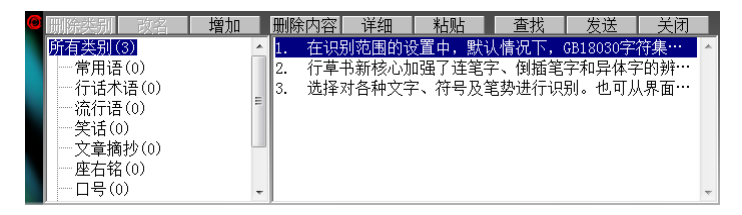

#### 第二节 手写签名

在支持图像嵌入的文本编辑窗口或图像编辑窗口,例如 Word、写字 板、画图等,(注意:在 NOTEPAD 记事本软件中不能使用签名功能),激 活编辑窗口当前位置的光标,在打开的签名界面内选择笔迹颜色、粗细 和手写笔类型, 选择发送方式使用签名功能。

在"手写窗口"、"全屏幕"或"魔格输入"方式下,单击系统功 能图标 , 在弹出菜单内单击"汉王签名"菜单项, 打开签名功能。

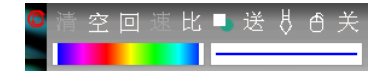

- 洗择笔迹简色: 可以洗择渐讲色和单色。
- 选择线条粗细:可以根据需要选择字体线条的粗细。

工具栏提供的功能按钮功能如下:

第:清除签名或绘画的笔迹功能。(有笔迹时有效)

空, 在当前位置插入一个空格。

回。在当前位置回车换行。

图:调节自动发送的速度。

比. 调节插入图像与原图的缩放比例。

● 送, 在非自动发送和自动发送之间进行切换。

• • • 法明图像和非诱明图像类型切换。

:选择毛笔、铅笔和钢笔三种笔迹类型。

● <sup>6</sup>: 在签字和鼠标模式之间切换, 在签字模式下, 鼠标功能失 效;在鼠标模式下,签字功能失效。

关: 关闭汉王签名程序。

签名的两种发送方式:

1. 自动发送方式:

使用压感笔,在手写板上签名或绘画,抬笔后图像插入到当前编辑 窗口的光标所在位置。

2. 手工发送方式

使用压感笔,在手写板上签名或绘画,完成后,单击"发送"按钮, 图像插入到当前编辑窗口的光标所在位置。

在 Microsoft Word 应用程序签名的两种的图像类型:

1. 非透明图像:

书写完图像,发送到 Word 中, 图像的格式为"嵌于文字所在层"。

2. 透明图像:

书写完图像,发送到 Word 中, 图像的格式为"浮于文字上方"。不 影响文字排版,称之为透明。

## 实用工具 第三节 汉王键盘

在"手写窗口"、"全屏幕"或"魔格输入"方式下,单击系统图 标 , 无弹出的功能菜单内单击"汉王键盘", 打开汉王键盘窗口。

#### 符号表

我们在写文章的时候,经常需要用到各种标点符号。在各种手写方 式下都提供了常用的标点。如果需要不常用标点符号,可以从输入工具 中调出"符号表"讲行选择,并且可以自己定义符号。

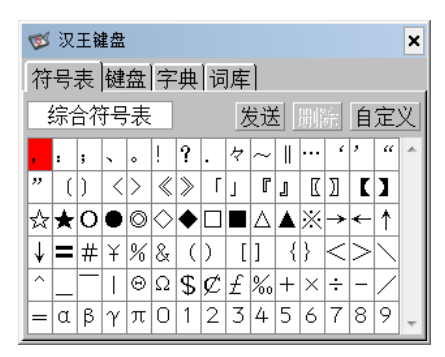

符号表提供了中文常用符号,共九大类,752 个符号,分别是:综 合符号表 90 个, 数学符号表 67 个, 字母符号表 73 个, 标题符号表 72 个,制表符号表 76 个,平假名 83 个,片假名 84 个,网络表情符号 114 个, OICQ 符号 93 个, 用户可通过单击符号类型, 选择各类别的符号。

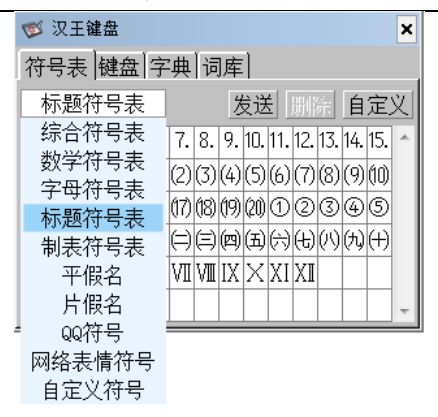

自定义符号:

系统为每个用户都提供了容量为 1023 个的自定义符号区,用户可 以将自己经常使用的符号归类在这里,以提高工作效率。

在特殊符号表中,选择"自定义",弹出用户自定义符号对话框:

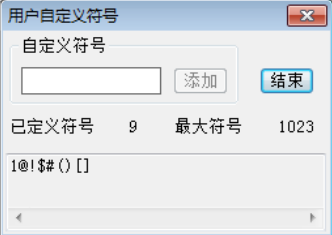

在编辑区输入一个符号,点"加入"按钮,点"结束"。

自定义符号以后,在符号表的最后就会出现自定义符号一栏,可以选择输入,用户 可以删除某个自定义符号。

#### 键盘

键盘主要用于输入键盘上的英文、数字和符号,如果要输入某个符 号,只要用压感笔点中相应的符号即可。汉王键盘上键的布局和实际键 盘是一致的,如果 Shift 按钮被按下,所有的键就变成了键盘上的上档 键。如果 Cap 按钮被按下,所有的英文键就变成了大写形式,全角/半 角任意切换。

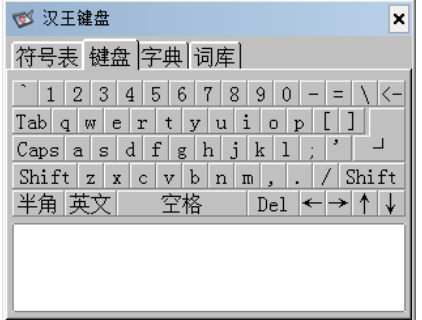

单击按钮 英文使其变成 拼音时,此时可通过点击键盘上的字母以拼 音方式输入汉字,然后在下面的文字区域选择。输错拼音可以单击退格 键"←"来删除错误拼音。

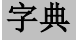

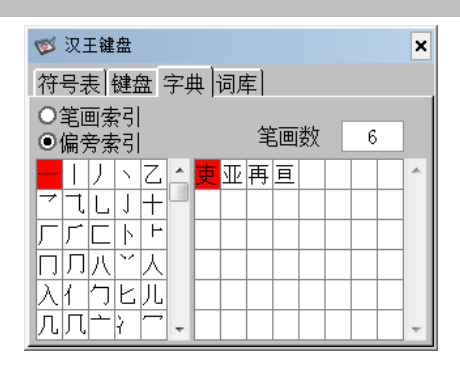

在汉王字典中,用户可以通过笔划或者部首索引这两种索引方式, 选择所需要的字,单击所需要的汉字,发送到编辑窗口中。

笔划索引:按照总笔划数排序,显示区域包括此笔划下的所有汉字。 先选择总笔划数,再选择汉字发送。

部首索引: 左侧以部首笔划数排序, 当前部首以黄底黑字显示: 右 侧是以总笔划数排序的汉字,先选择部首,再选择总笔划数,然后选择 汉字发送。

### 词库

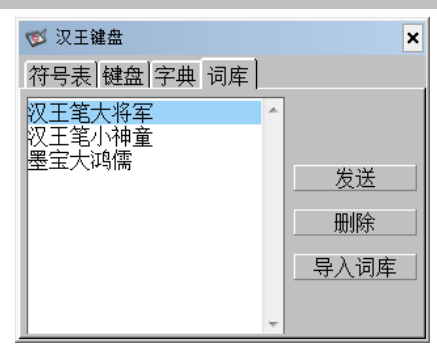

当用户用"学习工具"添加词组时,将生成自定义词库。在输入工 具中也提供了词库的查找、发送及删除功能,用户还可以导入其它专业 词库。

#### 输入工具

## 第十二章 输入工具

汉王手写识别系统提供了数种方便快捷的输入工具,用户可以根据 需要很方便的使用这些输入工具。

注:支持 Windows XP/Vista/7/8/8.1/10 操作系统,适用于挑战者 系列、小龙女系列、小金刚系列、墨宝小文豪系列、墨宝中书令系列、 墨宝大鸿儒系列、Q 先锋系列、酷宝系列汉王笔产品。

输入工具窗口,在空闲时,瞬间缩小为图标<sup>(2)</sup>,以免占用过大的 屏幕空间。光标移动到图标上面,重新打开该窗口。

#### 符号表

我们在写文章的时候,经常需要用到各种标点符号。在各种手写方 式下都提供了常用的标点。如果需要不常用标点符号,可以从输入工具 中调出"符号表"进行选择,并且可以自己定义符号。

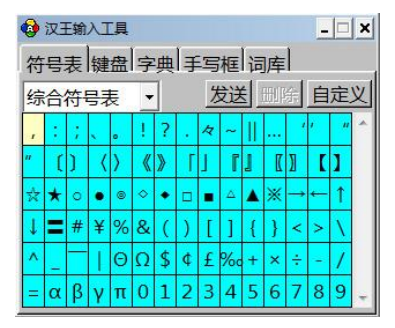

符号表提供了中文常用符号,共九大类,752个符号,分别是:综 合符号表 90 个, 数学符号表 67 个, 字母符号表 73 个, 标题符号表 72 个,制表符号表 76 个, 平假名 83 个, 片假名 84 个, 网络表情符号 114 个, OICQ 符号 93 个, 用户可通讨单击下拉菜单按钮 ▼, 洗择各类别的 符号。

#### 输入工具

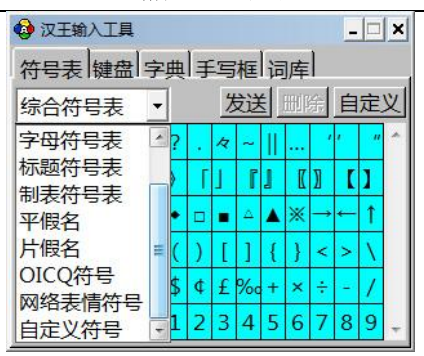

自定义符号:

系统为每个用户都提供了容量为 1023 个的自定义符号区,用户可 以将自己经常使用的符号归类在这里,以提高工作效率。

在特殊符号表中,选择"自定义",弹出用户自定义符号对话框:

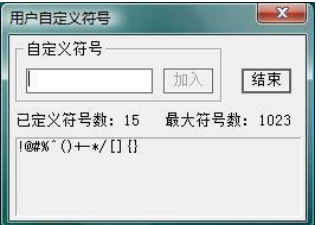

在编辑区输入一个符号,点"加入"按钮,点"结束"。

自定义符号以后,在符号表的最后就会出现自定义符号一栏,可以选择输入,用户 可以删除某个自定义符号。在全屏幕输入方式下还可以单击按钮 <mark>符</mark>, 在弹出 的符号菜单中进行选择。

#### 汉王键盘

汉王键盘主要用于输入键盘上的英文、数字和符号,如果要输入某 个符号,只要用压感笔点中相应的符号即可。汉王键盘上键的布局和实 际键盘是一致的,如果 Shift 按钮被按下,所有的键就变成了键盘上的 上档键。如果 Cap 按钮被按下,所有的英文键就变成了大写形式,全角 /半角任意切换。

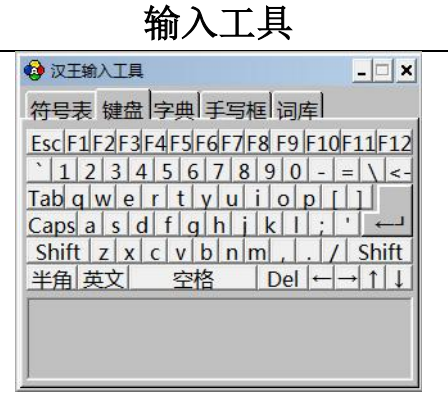

单击按钮 英文 使其变成 拼音 时,此时可通过占击键盘上的字母以 拼音方式输入汉字,然后在下面的文字区域选择。输错拼音可以单击退 格键"←"来删除错误拼音。

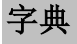

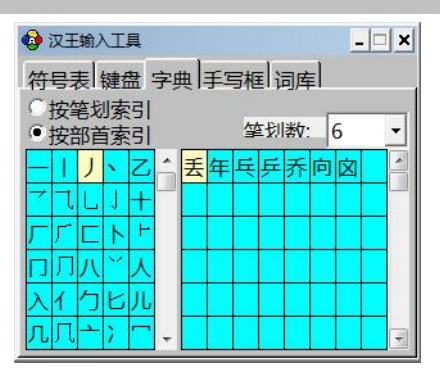

在汉王字典中,用户可以通过笔划或者部首索引这两种索引方式, 选择所需要的字,单击所需要的汉字,发送到编辑窗口中。

笔划索引:按照总笔划数排序,显示区域包括此笔划下的所有汉字。 先选择总笔划数,再选择汉字发送。

部首索引:左侧以部首笔划数排序,当前部首以黄底黑字显示;右 侧是以总笔划数排序的汉字,先选择部首,再选择总笔划数,然后选择 汉字发送。

### 输入工具

### 手写框

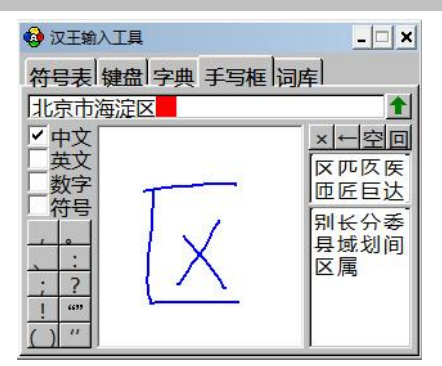

在手写框中输入汉字,在左边选择中文、英文等识别范围。在右边 的候选区和联想区可选择候选字和联想字,写好后点击发送按钮 将识别结果发送到当前光标所在的编辑窗口内。

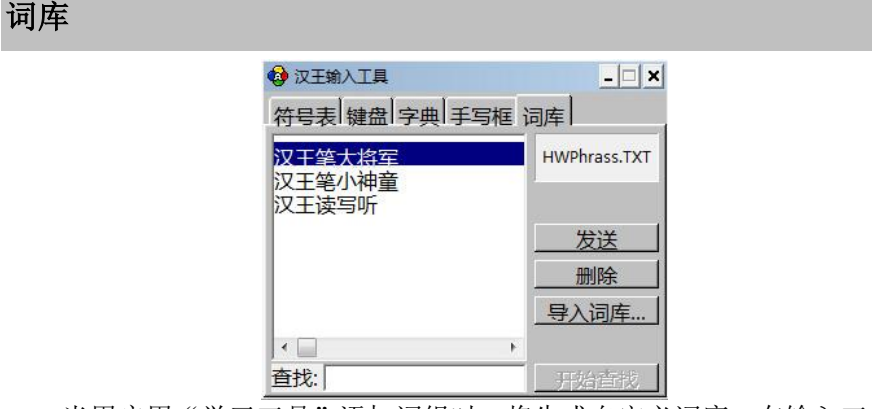

当用户用"学习工具"添加词组时,将生成自定义词库。在输入工 具中也提供了词库的查找、发送及删除功能,用户还可以导入其它专业 词库。在"用户学习功能"一节有详细介绍。

## 第十三章 电子白板、屏幕录制

#### 功能强大,全能批注

独特的软件设计,使汉王电子白板应用范围广阔,无论是 PPT、Word、 Excel 等等,只要是电脑上能够显示的,都能进行批注。广泛应用在企 业办公、政府机关、教学、会议、培训、演讲等各种环境中使用。

#### 交互演示,任意操作

通过压感笔,轻松实现电子白板的人机交互,在演示过程中可以进行任 何电脑操作。软件还内置了多种注释符号, 随意插入;还可以在批注过 程中插入图片和文字。

#### 轻巧便携, 随处办公

传统的电子白板有着庞大的硬件,移动困难,使用受空间限制很不方便。 汉王电子白板软件捆绑在压感笔上,小巧轻盈,可以方便的随身携带。

#### 人性设计,实用体贴

汉王白板软件为了便于演示,特别设计了一个放大镜功能和聚光灯功 能。在演示过程中随意放大或者突出显示需要强调的部分。

#### 屏幕录制,全程再现

汉王电子白板的屏幕录制功能,可以把你的演示过程全部录制下来,保 存为 AVI 或 EXE 格式,轻松制作培训、教学光盘。强大的屏幕录制功能 可以选择全屏录制,也可以按照您的需求选择录制范围。

注:支持简体 Windows XP/Vista/7/8/8.1/10 操作系统。

#### 第一节 功能简介

#### 启动程序

单击 Windows"开始"菜单, 在"所有程序"中选择"汉王电子白

板",即可打开程序。

## 电子白板软件界面

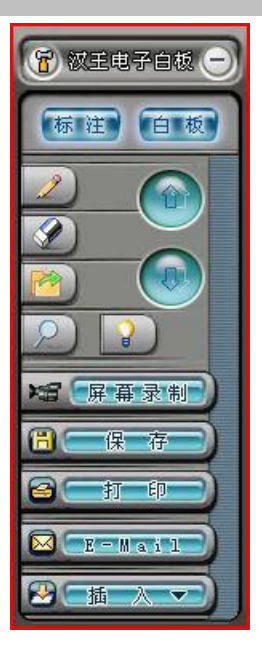

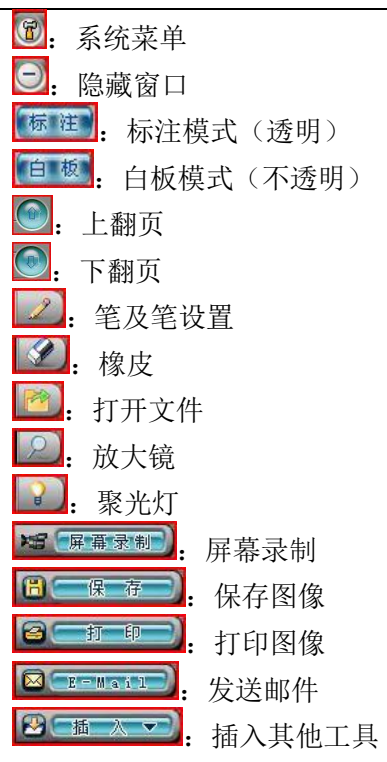

1、 图系统菜单

点击可以弹出系统设置选项,如图所示:

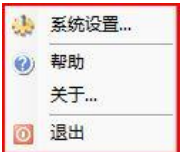

选择系统设置,进入系统选项窗口。

基本设置:可以调节自动隐藏窗口的时间,设定在透明模式下翻页 时,是否弹出保存提示。

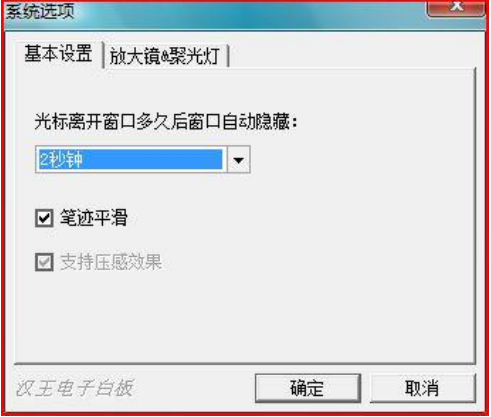

压感效果:只支持汉王墨宝系列、超能系列手写板和汉王绘画板; 笔迹平滑:优化平滑笔迹;

放大镜&聚光灯设置:可以调节放大镜的直径大小(像素),调节 放大的倍率, 选择放大镜是外形(圆形、矩形), 选择是否显示放大镜 的边界, 选择是否以高质量显示。

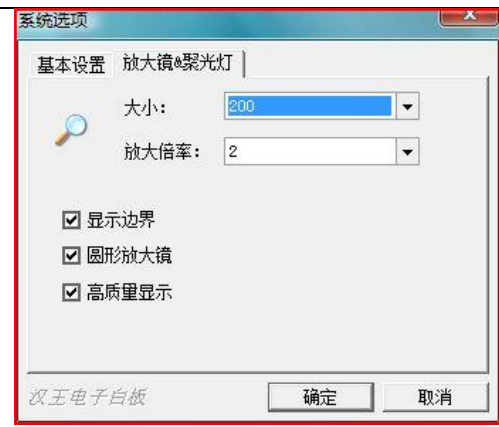

2、 ◎ 隐藏窗口

点击可以隐藏汉王电子白板的主窗口。 主界面直接隐藏到屏幕最右侧中间部分,如图:

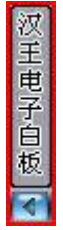

3、 <sup>标注】</sup>标注模式(透明)

点击后进入以当前桌面为背景的批注模式。 在 PPT 中使用电子白板,推荐以透明模式进入;如果想创建全新批

注,推荐以不透明模式进入。如图所示: 透明方式:

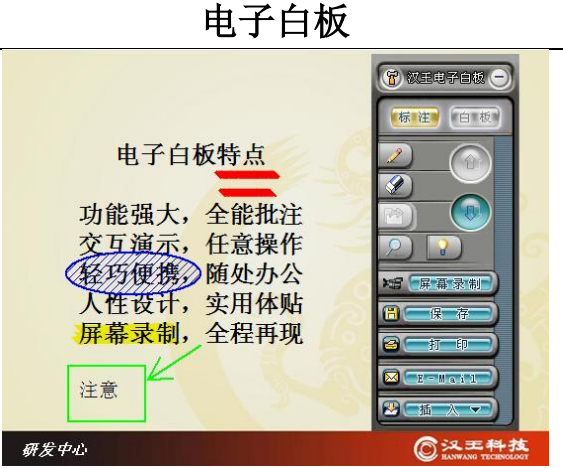

如果想从批注模式退出, 直接按键盘上的"Esc"按钮, 或者再次 点击按钮 3,就可以退出批注模式了。在退出前会提示是否保存当前的 批注内容。如图所示:

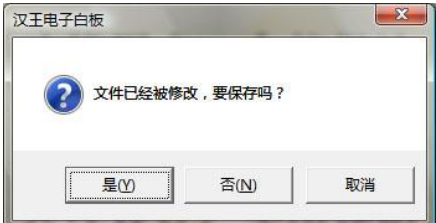

批注内容保存为 bmp、jpg、tif、png、gif 等图像格式。默认保存 文件名称为当前的系统时间,用户可以根据需要自行修改。

4、 自 <sup>棱</sup> 白板模式(不透明)

点击后进入白色背景的批注模式。不透明模式,以白色为背景,进 行批注。

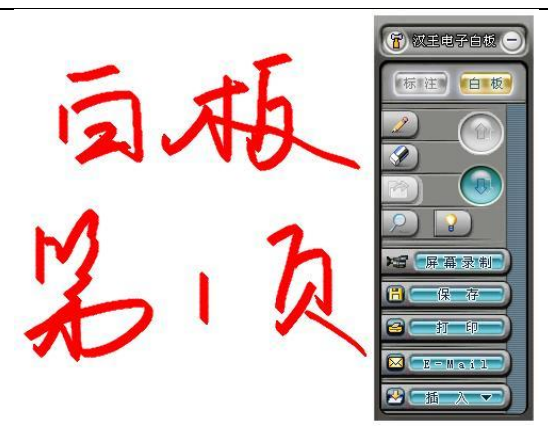

如果想从批注模式退出, 直接按键盘上的"Esc"按钮, 或者再次 点击按钮 4,就可以退出批注模式了。在退出前会提示是否保存当前的 批注内容。如图所示:

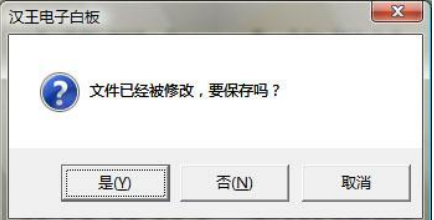

批注内容保存为 bmp、jpg、tif、png、gif 等图像格式。默认保存 文件名称为当前的系统时间。用户可以根据需要自行修改。

5、 © 上翻页

在不透明模式批注时,点击后,翻转到多页批注的前一页。

6、 © 下翻页

在不透明模式批注时,点击后,翻转到多页批注的后一页或者新创 建一页。

7、 2 笔类洗项

进入批注模式后,左键点击可进行批注,长时间按住左键或者右键 点击可选择不同类型的笔,也可以自定义笔的颜色,详细参考"插入其 他工具功能"中的介绍。如下图所示:

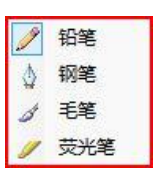

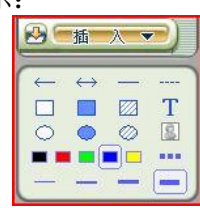

8. 多橡皮选项

进入批注模式后,左键点击可擦除批注的内容,长时间按住左键或 者右键点击可选择不同大小尺寸的橡皮。如下图所示:

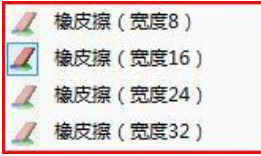

9. <sup>图</sup>打开文件

点击可以打开一幅图像或者批注保存过的图像。可以打开 bmp、gif、 tif、png、jpg 等图像格式的文件。

 $10.$  2 放大镜功能

点击可以开启放大镜功能,在桌面上按住鼠标左键不放,随意拖动, 即可看到放大后的效果。点击右键或双击左键退出此功能。

放大镜的功能设置见第十章第一节系统菜单中的介绍。

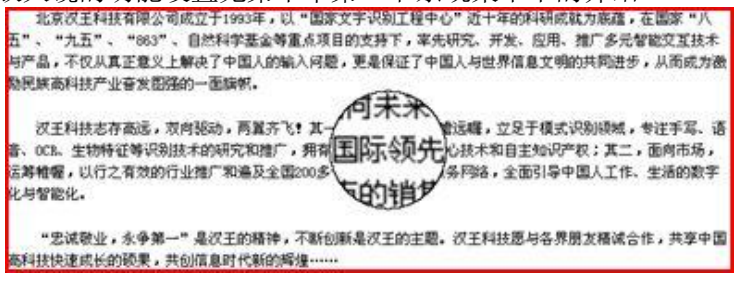

11、 影探光灯功能
点击可以开启聚光灯功能,在桌面上按住鼠标左键不放,随意拖动, 即可看到聚光灯的效果,能够突出显示要讲解批注的地方。点击右键或 者双击左键退出此功能。

聚光灯的功能设置同放大镜的功能设置在一个界面中,见系统菜 单。

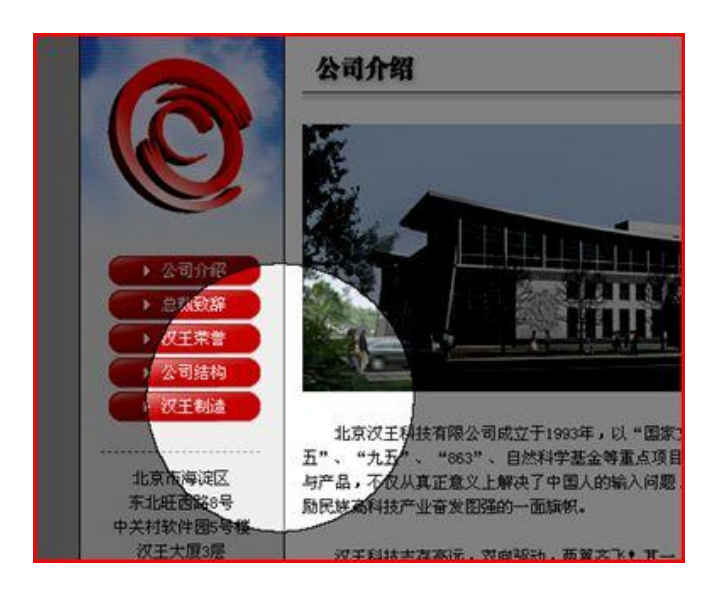

12. H 屏幕录制】屏幕录制功能

点击开启或关闭屏幕录制,开启时桌面右下端的拖盘中出现 图标,点击鼠标右键弹出菜单可以进行录制(暂停)/停止/输 入/输出/高级/热键/退出各项操作及设置。(参见本章第三节详细 内容)

13、 日 保存 国保存图像功能

点击可以保存当前的批注内容,会弹出保存窗口。可以保存为 bmp、 jpg、tif、png、gif 五种格式的图像。如图所示:

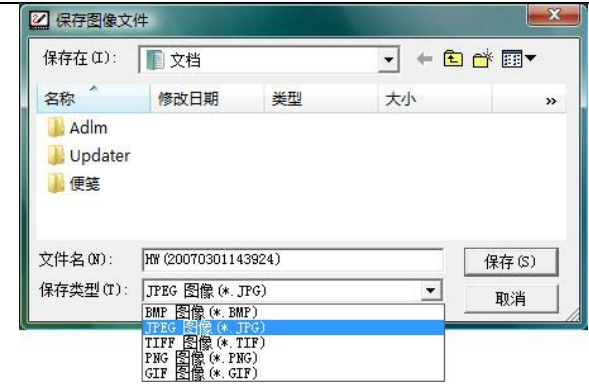

 $14.$   $\boxed{\bullet \quad \bullet \quad}$  打印图像功能

点击可以打印当前的批注内容。会弹出当前系统默认打印机选项。 如图所示:

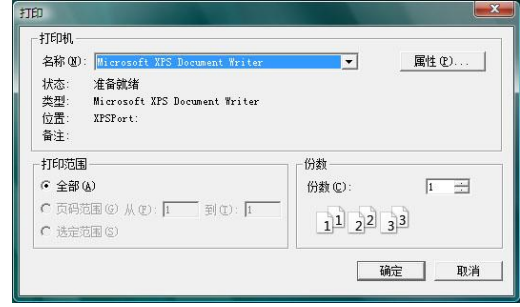

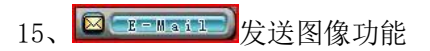

点击可以把当前批注内容以 tif 格式发送给别人。把当前批注内容 以 tif 格式通过默认电子邮件发送给别人。如图所示:

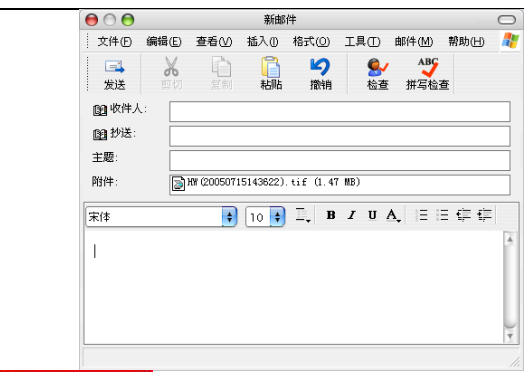

16、 2 插入了 插入其他工具功能

点击可以弹出其他批注工具,选取相应的工具就可以在批注中使用 了。如图:

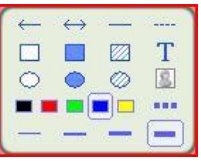

## 箭头/线段:

单向箭头和双向箭头

直线线段和虚线线段

#### 边框、实心框、斜线填充框:

矩形和圆形框; Sangy 实心矩形和实心圆形框; Sangy斜线填充矩形和圆

形框

### 添加文字和图像:

在现有批注中添加文字和添加其他图像

颜色选择:可以选择其他工具的颜色。

■L■<sub>黑、红、绿、蓝、黄5种常用颜色</sub>

其他颜色,点击后可以自己随意选择颜色。如图所示:

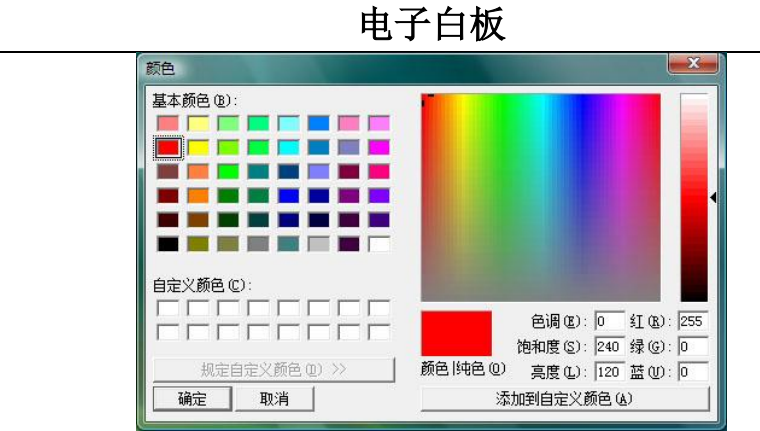

#### 笔记粗细:

**Contract** 画通过选择修改各工具的笔迹粗细。

## 第二节 使用步骤

## 创建批注

用户可以通过点击<sup>【猿 鞋】</sup>或者<sup>【自 板】</sup>,来创建一个批注。 [<sup>标 注]</sup>, 透明模式, 以当前桌面为背景, 进行批注。 自 板 不透明模式,以白色为背景,进行批注。 如果想在 PPT 中使用电子白板,推荐以透明模式进入;如果想创全

建新的批注,推荐以不透明模式进入。如图所示:

透明方式:

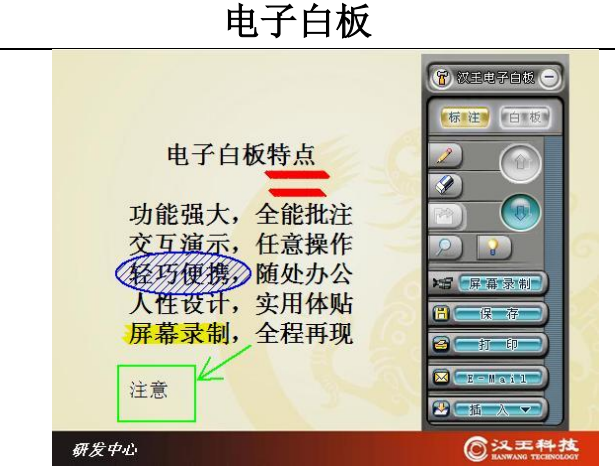

不透明方式:

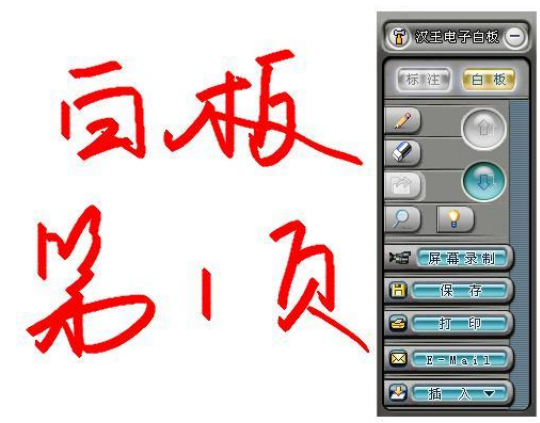

如果想从批注模式退出, 直接按键盘上的"Esc"按钮, 或者再次 点击 <sup>标 注)</sup>或者 <sup>[白 板]</sup>, 就可以退出批注模式了。在退出前会提示是否 保存当前的批注内容。如图所示:

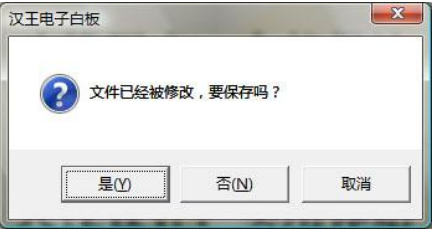

批注内容保存为 bmp、jpg、tif、png、gif 等图像格式。默认保存 文件名称为当前的系统时间。用户可以根据需要自行修改。

## 批注

在一个批注中用户可以实现各主要功能。如图所示:

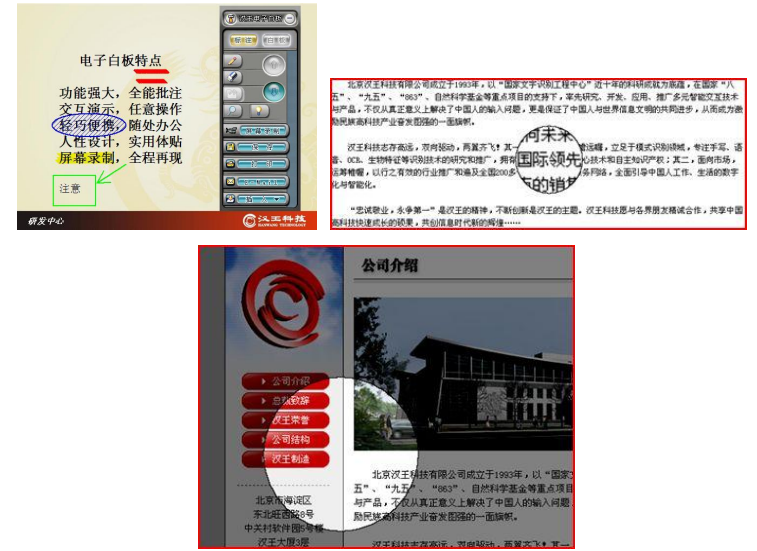

上面图中包含了各类型的笔和其他工具中的各种辅助功能,有铅 笔、钢笔、毛笔、荧光笔、箭头、线段、虚线、矩形框、实心圆、斜线 填充框、打开图形、插入文字、放大镜和聚光灯功能等。点击 图□插 入 ▼ ,可以使用其他工具。

点击<sup>[8]</sup> 医<sup>保存面]</sup>,保存图像,点击可以保存当前的批注内容。会 弹出保存窗口。可以保存为 bmp、jpg、tif、png、gif 五种格式的图像。 如图所示:

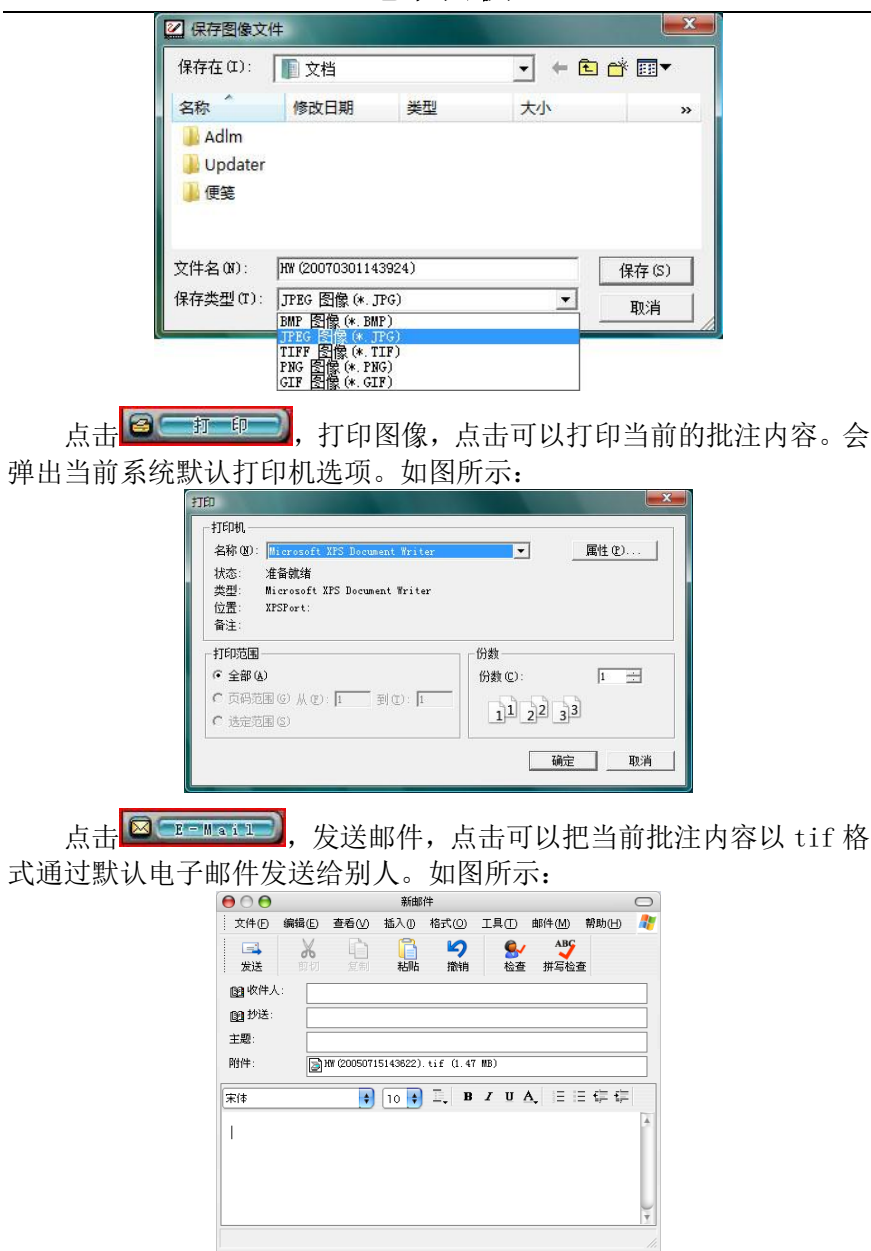

# 电子白板 第三节 屏幕录制

### 屏幕录制使用详解

开启屏幕录制功能,弹出屏幕录制窗口。如图所示:

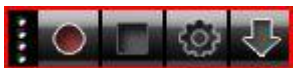

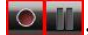

○ 1. 录制/暂停按钮

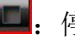

口:停止按钮

图: 设置按钮

注:录制过程中不能进行设置。

注:在 Windows 7/8/8.1/10 系统下,不支持录制声音。

■ 输入模式设置:

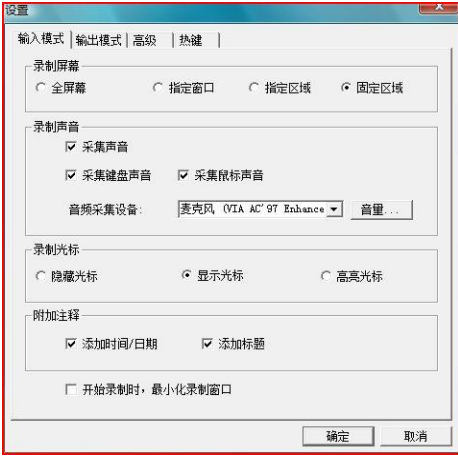

● 录制屏幕: 可选择"全屏幕"、"指定窗口"、"指定区 域"、"固定区域"任一屏幕录制的范围。

若点选"固定区域"则会弹出窗口:

![](_page_116_Picture_78.jpeg)

可通过自定义四点坐标值确定录制范围,也可通过 "手动选取"在屏幕上圈画出录制范围。

- 录制声音:可选择录制时是否采集声音。"采集声音"勾 选时录制时有"键盘声音"和"鼠标声音"两种声音选择, 并可设置音频采集设备及音量调节; "采集声音"未勾选 时录制时则无声音。
- 录制光标: 可选择"隐藏光标"、"显示光标"、"高亮 光标"任一状态,播放时显示录制时相应光标。
- 附加注释:可选择"添加时间/日期"和"添加标题", 播放时显示录制的"时间/日期"及"标题"(具体设置 详见高级设置中相应选项)。
- "开始录制时,最小化录制窗口":勾选时,录制过程中 录制窗口最小化,播放时不显示录制窗口;未勾选,播放 时显示录制窗口。
- 输出模式设置:

![](_page_117_Picture_67.jpeg)

- 输出文件格式: 可选择"AVI 文件"或"EXE 文件"。
- 文件名设定:点选"询问保存文件名"录制保存时,会弹 出保存窗口进行询问保存文件名称及路径;点选"固定文 件名"可设置保存录制文件名称, 选择设定保存路径, 每 次录制保存都会以同样的名称保存,之前相同文件名的文 件将被覆盖:点选"自动设定文件名"可设置保存录制文 件名称前缀, 选择设定保存路径。
- **●** 音/视频编码设定: 输出是"AVI 文件"时, 可设定。

注:若您选择的编码器暂不支持,请重新选择程序默 认的编码器。

■ 高级设置:

![](_page_118_Picture_48.jpeg)

- 标题/时间 效果: 时间日期与系统一致, 标题栏中自定义 内容,可分别通过"选项"设置样式及颜色;
- 光标效果:根据喜好设置。
- 键盘/鼠标 声效: 可选择来源位置, 并播放试听。
- 热键设置:

![](_page_118_Picture_49.jpeg)

播放/暂停热键:默认为 Ctr+F9,也可根据个人习惯设置。

- 停止热键: 默认为 Ctr+0, 也可根据个人习惯设置。
- 显示/隐藏录制窗口热键: 默认为 Ctr+F8, 也可根据个人 习惯设置。
- 3: 插入"文字图板"按钮,点击弹出文字图板窗口,再次 点击窗口退出:

![](_page_119_Picture_4.jpeg)

可拖拽文字图板到桌面,在文字图板上点击鼠标右键弹出 菜单进行编辑或其他操作。

![](_page_119_Figure_6.jpeg)

编辑文本  $\mathbb{R}$ 字体(F) 文本 提示 提示 取消(C) 确定(0)

点击"编辑文本"弹出文本编辑窗口:

在"文本"窗口中输入文字,点击"字体"可进行字体的 设置,并通过流动条确定文字的坐标位置。

注: 文字只显示于文字图板颜色范围内, 超出则不显示。

#### 随意签

# 第十四章 随意签

利用随意签,书写完文章后,可以加上您的签名或手写笔迹。

注:支持简繁英 Windows XP/Vista/7/8/8.1/10 操作系统,适用于 墨宝大鸿儒系列、墨宝大司马系列、墨宝中书令系列、墨宝小文豪系列、 双无线大将军系列产品。

### 第一节 功能简介

使用的编辑器必须支持图像嵌入,例如:

- 1. 支持 OFFICE2000 及以上版本 WORD、EXCEL、POWERPOINT (建议您不 要在 WORD 大纲、EXCEL 分页预览、POWERPOINT 插图中直接书写笔 迹);
- 2. 支持写字板、画图(笔迹为不透明状态显示,并且不支持隐藏和删 除按钮功能)。

从程序组中找到"汉王随意签"软件,打开,如图所示:

![](_page_121_Picture_107.jpeg)

在汉王随意签界面,可以选择笔迹颜色、笔迹粗细和手写笔。

注:首先确认光标位置再开始签名,在签名过程中写出笔迹后请勿 切换笔和笔迹状态。

在开始签名前请用汉王笔点击「开始」按钮,之后即可在手写板上 签名或作画,书写笔迹有误时点击「清除」按钮,清除此次笔迹,签名 完成后点击「结束」按钮,笔迹图像按比例插入到当前窗口内光标所在 的位置。此时如图所示:

双豆科敌

#### 随意签

若要删除文档中所有签名笔迹请点击「删除」按钮, 将提示「是否 删除所有签名」。经过确认后点击「是」或「否」。

![](_page_122_Picture_66.jpeg)

**HORSES** 

![](_page_122_Picture_67.jpeg)

"精确还原笔迹"选择后可使笔迹更圆滑、顺畅。

"压力敏感度"选择后可使笔触感更真实。压力敏感度仅支持汉王 墨宝系列、超能系列手写板和汉王绘画板。

## 第二节 按钮功能

![](_page_122_Figure_7.jpeg)

#### 注:请不要在多个编辑器多界面中同时书写笔迹。

# 第十五章 公式识别

## 第一节 系统需求

硬盘空间:约占 20MB

操作系统:简体中文 WINDOWS XP 以上操作系统。

载体: 微软 WORD 2000 及以上版本 (需安装 Microsoft 公式 3.0 及以上版本)

## 第二节 公式识别界面

如下图所示:

手写界面:

![](_page_123_Picture_66.jpeg)

全屏幕界面:

![](_page_124_Picture_73.jpeg)

## 第三节 公式识别书写规则

新版手写公式可以进行一行多个字符的书写识别,若编辑区中书写 内容与显示区显示结果有误,可在候选区域中选择识别正确的候选字符 进行更正。

一般,当鼠标移动到某个笔迹所在区域上方,该笔迹就会处于被选 中状态,将有一个虚线框包围住笔迹,此时候选区显示该笔迹对应的候 选字。当某个字符的笔迹被另外的笔迹包围(如根号之类),可以在笔 迹处于被选中的时候在笔迹区域内单击一下,移动鼠标的时候该笔迹可 以保持被选中的状态。

新版手写公式支持全屏幕模式的书写识别。点击 2切换到全屏幕 书写模式,点击 <mark>开始</mark> 按钮,开始编辑公式,公式编辑完成后,点击 发送<sub>按钥,将公式发送到文档中。再次点击 1 回到手写窗口界面。</sub>

## 第四节 公式识别的设置

设置界面

点击汉王手写公式界面的 , 弹出如下界面:

![](_page_125_Picture_46.jpeg)

### 设置选项

为了满足不同用户的需求,这里提供了多种个性化方案以备选择。

笔迹颜色:14 种备选色彩,其中 5 种彩虹色可以变化其颜色过渡的 快慢,见图一:

![](_page_125_Picture_47.jpeg)

笔迹粗细:目前只可使用初始设置,见图二:

![](_page_125_Picture_48.jpeg)

笔迹类型:目前只可使用铅笔,见图二:

预览:可根据以上笔迹颜色、笔迹粗细、笔迹类型三项的变化进行 相应的转变显示, 见图三:

![](_page_126_Figure_2.jpeg)

抬笔等待时间:可自由更改书写时抬笔等待时间的长短,见图四:

![](_page_126_Figure_4.jpeg)

图四

发送公式时自动添加回车:勾选后,发送到 WORD 文档中的公式后 版添加回车, 见图五:

![](_page_126_Figure_7.jpeg)

# 公式识别 第五节 公式识别功能按钮

![](_page_127_Figure_1.jpeg)

中文:用于中文汉字与数学字符及英文字母之间的切换。点击为蓝色状 态时,只可识别数学字符及英文字母;当点击为绿色状态时,则识别首 选为中文汉字。

:点击后,当前全部内容被清空。

:点击后,删除当前编辑区内被虚线框选的笔画。

![](_page_127_Picture_5.jpeg)

![](_page_127_Picture_6.jpeg)

**发送**<br>点击后,公式将被发送到文档编辑器中。

![](_page_127_Picture_8.jpeg)

:点击后,可在全屏幕模式与手写窗口模式间相互切换。

#### 阅读精灵

# 第十六章 阅读精灵

汉王阅读精灵,应用当前先进的 TTS 语音合成技术,可以将文字内 容自动转化成普通话发音,帮助您阅读电子文档和浏览主页文字,是您 工作和阅读的好帮手,减轻眼睛的疲劳。

注:支持 Windows XP/Vista/7/8/8.1/10 操作系统。

汉王阅读精灵是一个小卡通,它可以读出任何你选中的文字,启动 后小精灵站在屏幕右上方。你可以将它移到屏幕的任何位置。

![](_page_128_Picture_5.jpeg)

用鼠标或压感笔移动光标至小精灵上,单击右键,打开功能菜单。 汉王阅读精灵有三种阅读方式,直接阅读,文件阅读和朗读到文件。

### 第一节 直接阅读

打开 HTML、DOC、TXT、RTF、WPS 和 PDF 等格式的文件,使用鼠标 或压感笔取块选中要阅读的文字内容(如下图),然后移动光标到小精 灵上,稍后耳机或音箱就会发出计算机朗读的声音。

通过功能菜单内的继续阅读和开始阅读,可以控制当前的阅读进 程,单击停止阅读可以中断朗读。

## 阅读精灵

![](_page_129_Picture_1.jpeg)

## 第二节 文件阅读

选择功能菜单内的"文件阅读"功能项,单击弹出打开文件对话框, 在该对话框内选择打开硬盘或软盘内的\*.txt 文本文件,小精灵在不打 开文件的情况下自动开始朗读该文件。

### 第三节 朗读到文件

选择功能菜单内的"朗读到文件"功能项,单击弹出"朗读到文件" 窗口,在该窗口的"阅读文字"编辑区内,输入或粘贴需要朗读的文字 内容。

![](_page_129_Picture_66.jpeg)

输入完成后,单击"朗读到文件"按钮,将当前文字的发音输出并 保存为一个\*.wav 声音文件,系统会提示你选择文件名和保存路径。

### 阅读精灵

输出并保存完毕后,单击"播放声音文件"按钮,在弹出的打开文 件对话框中, 选择一个\*.wav 声音文件, 小精灵会朗读这个文件内容。 如果你想试试刚才保存的声音文件,可以听到朗读的内容就是刚才"阅 读文字"编辑区内的内容。

### 第四节 设置阅读精灵

单击功能菜单内的"设置阅读精灵"功能项,打开属性设置窗口。

发音设置:可以调节放音速度、音量和相关放音属性。

用户还可以选择文本语言是简体还是繁体,并且选择用普通话还是 广东话发音。

![](_page_130_Picture_45.jpeg)

# 第十七章 创艺少年绘画软件

注:本软件支持简体/英文 Windows XP/Vista/7/8/8.1/10 操作系 统。

### 第一节 软件安装与卸载

提示: 以下步骤说明如何在 Windows 7 下安装与卸载绘画软件, 其 它操作系统的安装步骤与 Windows 7 操作系统下的安装步骤基本相同。

### 安装

- 1. 首先将光盘将驱动光盘插入 DVD-ROM 等光驱设备中;
- 2. 系统将自动弹出安装界面,点击"汉王创艺少年"软件安装按钮即 可安装软件。如果 AutoRun 文件没有启动,也可通过文件浏览选择 光盘所在光驱目录,打开 iDoodle 目录,点击目录中"setup.exe", 然后安装程序开始运行,安装绘画软件。
- 3. 安装程序运行后首先会判断当前系统是否安装了.NET 4.0,如果当 前系统没有安装.NET 4.0 或更高版本,将会进入.NET 4.0 安装界面 (如已经安装了.NET 4.0 或更高版本,将会直接进入绘画软件安装 界面); 在.NET 4.0 安装界面直接点击"安装"既可(.NET 4.0 安 装将需要一段时间请稍微等待)。

![](_page_132_Picture_34.jpeg)

4. 准备安装程序窗口。

![](_page_132_Picture_3.jpeg)

5. 您将会看到用户许可协议窗口,请详细阅读。勾选"我接受许可证 协议中的条款"然后点击"下一步"继续软件安装;选择"取消" 退出安装程序。

![](_page_133_Picture_27.jpeg)

6. 点击"下一步"继续软件安装。

![](_page_133_Picture_28.jpeg)

7. 点击"安装"开始安装绘画软件,或者点击"上一步"重新选择安 装位置。

![](_page_134_Picture_28.jpeg)

8. 等待安装完成。

![](_page_134_Picture_29.jpeg)

9. 安装完成后,点击"完成"并重启计算机完成安装,或者点击"否, 稍后重启计算机",然后点击"完成"完成安装。

创艺少年

![](_page_135_Picture_1.jpeg)

#### 软件卸载

软件卸载有两种方式:

1.通过开始菜单中的选项卸载。

操作步骤:[开始]->[程序]->[Hanvon]->[创意少年]->卸载创意 少年。

2.通过控制面板中程序和功能卸载。

操 作 步 骤 : [ 开 始 ]->[ 设 置 ]->[ 控 制 面 板 ]->[ 程 序 和 功 能]->[iDoodle]->[卸载]。

## 第二节 软件界面

## 快速入门

创艺少年绘画软件是专门为 3-15 岁少年儿童设计的输入界面。软 件中全部使用图形按钮,方便少年儿童使用。

主界面分为四部分:绘画工具区、编辑工具区、画纸区、动画区。 如下图所示:

![](_page_136_Figure_1.jpeg)

图 6-2-1 创艺少年绘画软件界面

画夹按钮:包括新建文件、删除文件、设置使用者姓名、文件保存 路径、切换中英文界面等,详细介绍参见以后章节。

绘画工具区:包括画笔、画刷、蜡笔、图案笔、填充油漆桶、橡皮、 调色板、吸管等工具,详细介绍参见以后章节。

编辑工具区:包括选择工具、变形工具、复制、剪切、粘贴、模板、 撤消、重做、移动、放大等工具,详细介绍参见以后章节。

画纸区:提供绘画平台,显示作品内容。

动画演示: 提供绘画作品演示 DEMO, 交给您如何使用此软件。

动画工具区:显示并编辑动画帧的内容,包括加纸、复制、透视、 删除和播放工具等工具,详细介绍参见以后章节。

完成按钮:保存图片、保存动画、打印文件及设置。详细介绍参见 以后章节。

退出按钮: 退出软件。

## 第三节 功能介绍

![](_page_136_Picture_12.jpeg)

![](_page_137_Figure_1.jpeg)

## 绘画工具区

- 1. 画笔 : 绘制图像轮廓和线条;
- 2. 画刷 : 水彩笔效果:
- 3. 蜡笔 : 模仿真实蜡笔的效果;
- 4. 填充油漆桶 ?. 填充画纸区中的任意封闭区域;

5. 图案笔3:可以使用预置的各种图案进行绘画,丰富作品。

图案笔默认内置了 40 种预置图案,默认会显示四种图形在界面上, 可以选择图案笔后点击图案工具按钮进行切换。同时,可以选择编辑按 钮选择图形的透明度和颜色。

![](_page_137_Picture_9.jpeg)

可以自定义图案笔,操作步骤如下:

1)首先使用选区工具选择要添加的图案区域;

创艺少年 2) 然后点击图案笔 ,点击图案 3) 在图案添加窗口中点击导入 0, 自定义图案便被添 加到图案笔列表中。 AC 点击导入按钮后,自定<br>图案,渗加到图案笔列 **ISS** 梅 **A**  $\left| \bullet \right|$ **B** GS. M) **ANG**  $\left( \begin{array}{c} \blacksquare \end{array} \right)$  $1/3$ 

 $\overline{\mathbf{v}}$ 注意

。<br>。

a) 对于部分图形,仅能够使用原色进行绘图,不能使用 填充来改变颜色绘制。

b) 对于部分图形,仅能够支持填充其他颜色使用(黑白 图),没有原色。

6. 渐变 : 可以对画板或者选取添加渐变色,点击渐变 后在画板或者选取任意选择一点像外拉一条线,松开左键 后,添加渐变色完成;也可以使用调色工具调整渐变色

![](_page_139_Figure_1.jpeg)

- 7. 橡皮 :擦除画纸区中图像;橡皮软硬度分为三个级别, 通过占击 空口空空现.
- 8. 粗细调节 : 点击 · 按钮, 笔尖变细; 点击 · 按钮, 笔尖变 粗;也可直接拖动粗细调节的墨点,直接调节。
- 9. 调色板 **8000 %:** 默认提供十个色块, 其中最右端得两个色块 提供自定义颜色。调色板可以提供十二个色块,通过设置显示 分辨率实现。画笔、画刷、蜡笔及填充油漆桶四种工具可以通 过调色板进行调色。当选择最后两个调色色块时,可以点击 按钮, 设置自定义色块, 如下图所示, 此时可以根据自己的需 要添加颜色。也可以使用吸管选区画板中的颜色,点击多按钮 后,将焦点移动到画板上当焦点变为吸管图标时,就可以吸取 画板上的颜色了。

![](_page_139_Picture_5.jpeg)

### 编辑工具区

- 1. 选择工具 : 选择工具分为自定义选择框、方形选择 框、椭圆形选择框。通过画笔在画纸上拖动进行选择;
- 2. 变形工具 。使用选择工具选择区域后可以使用变形工具改 变选择的图案尺寸大小;

- 3. 复制 .点击该按钮可以将被选中的画纸内容,复制到剪贴板 中;
- 4. 剪切 :点击该按钮可以将被选中的画纸内容, 剪切到剪贴板 中;
- 5. 粘贴 : 将剪贴板中的内容粘贴到画纸中;
- 6. 移动 :当画纸区被放大 2 倍后,点击该按钮拖动画纸浏览;
- 7. 放大 , 将画纸区内容放大 2 倍显示, 如果取消选中, 恢复原 始大小;
- 8. 模板 :点击这个按钮弹出窗口如下图所示:

![](_page_140_Figure_7.jpeg)

- a) 背景按钮 ,<br>在右侧显示区显示当前可设置的所有背景颜 色;
- b) 拓线按钮 。<br>h) 拓线按钮 。在右侧显示区显示当前可使用的所有拓线模 板;
- c) 填色按钮 , 在右侧显示区显示当前可使用的所有填色模 板;
- d) 描红按钮 , 在右侧显示区显示当前可使用的所有描红模 板;
- e) 动画按钥 。<br>
在右侧显示区显示当前可使用的所有动画模 板;

- f) 打开按钮 6, 可以打开电脑中任意符合条件的图片当作 模板;
- g) 离开按钥 : <br>g) 离开按钥 : <br><
- h) 翻页按钮< $\left\langle -\right\rangle$ , 可以向前翻页或者向后翻页;
- i) 使用画笔拖动显示区内模板到垃圾桶图标上 ,删除选中 模板。
- 9. 撤消 。 点击这个按钮可以撤消前一次的操作;
- 10. 重做 :点击这个按钮可以恢复前一次的撤消操作。

#### 画纸区

提供绘画平台,显示作品内容。

#### 动画演示

提供绘画作品演示 DEMO, 交给您如何使用此软件。点击预览图像, 即可播放演示动画,学习如何使用此软件。点击离开按钮<mark>多类</mark>,即可返 回主界面。

在演示动画播放过程中, 您可以占击<sup>U</sup>暂停播放, 占击<sup>X</sup> 退出播 放,拖动滚动条到想要播放位置。

![](_page_141_Picture_12.jpeg)

### 动画工具区

1. 动画帧显示条 :显示所有动画帧内容。点 击动画帧显示条左右两边的箭头,可以浏览全部动画帧内容; 注:使用画笔选中动画帧可以将其拖到其它任意帧前后。 2. 添加<sup>□</sup>: 添加一帧动画; 3. 复制 <sup>[1]</sup>: 复制当前选中帧; 4. 透明 <sup>。</sup> 格当前选中帧透明化,可以看见前一帧显示内容; 5. 删除  $\times$ : 删除当前选中帧: 6. 播放 $\Box$ : 顺序播放动画帧显示条内所有动画帧;播放速度分为 快速 ▶ 中等 ▶ 慢速 그 个级别, 通过点击相应按钮实现 播放速度功能。

### 画夹

点击画夹按钮,弹出窗口如下图所示:

![](_page_142_Picture_5.jpeg)

1. 新建画纸:如上图所示,新建画纸提供三种方式,分别是:创 建横版画纸、创建竖立版画纸、创建自定义画纸。创建自定义 画纸如下图所示:

![](_page_143_Figure_1.jpeg)

在显示区选择画纸长度和宽度,点击确定 <sup>新建</sup>,完成自定义画 纸创建。

注意 横版画纸只能使用横版模板,竖板画纸只能使用竖版模板,自 定义画纸不能使用模板功能。

- 2. 显示区:显示所有画纸内容;
- 3. 翻页按钮:可以向前翻页或者向后翻页;
- 4. 离开按钮:离开当前窗口;

使用压感笔拖动显示区内画纸到垃圾桶图标上,删除选中画纸。 5. 设置按钮:弹出设置窗口如下图所示:
## 创艺少年

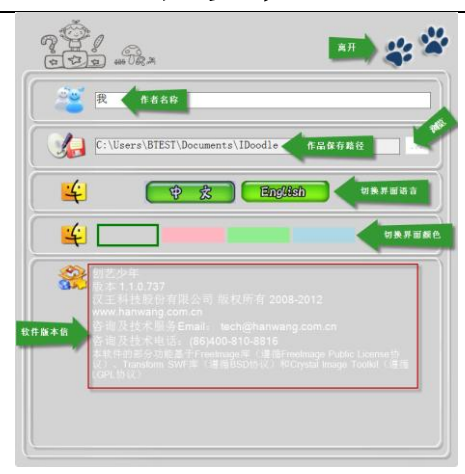

- a) 设置作者名称:可以任意设置作者名称;
- b) 设置软件文件存放位置:通过点击浏览按钮,可以任意设 置软件文件存放位置;

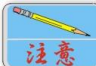

保存文件夹内容必须为空,否则不能正确切换。

- c) 设置软件界面显示语言:可以将软件界面语言设置为中文 和英文两种;
- d) 切换界面颜色:可以设置软件启动后界面显示的颜色。
- e) 离开:离开当前窗口,返回上一级窗口;
- f) 软件版本信息:显示软件相关信息。

## 完成

点击完成按钮,弹出窗口如下图所示:

## 创艺少年

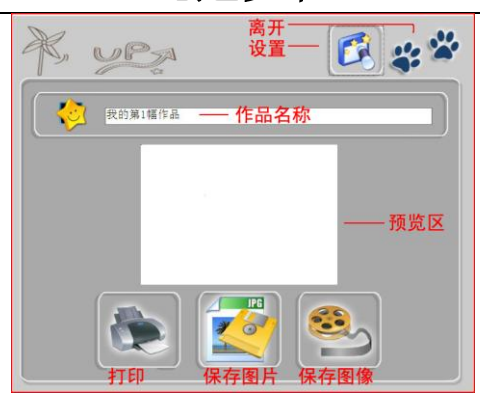

- 1. 作品名称:可以任意设置作者名称;
- 2. 图像预览区:可以预览当前要保存的图像;
- 3. 打印:打印当前图像;
- 4. 保存图片:保存当前图像;
- 5. 保存动画:保存当前动画;
- 6. 离开:离开当前窗口,返回上一级窗口;
- 7. 设置:点击该按钮,弹出窗口如下图所示:

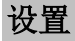

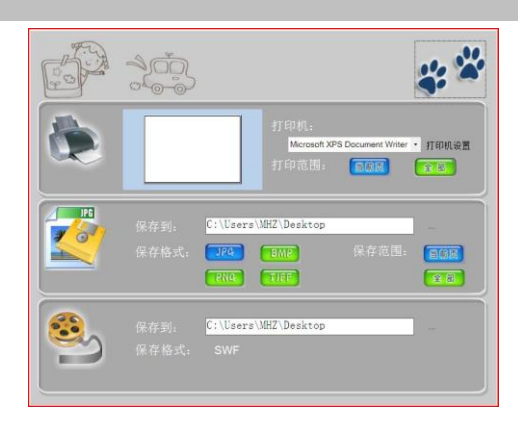

设置窗口中,可以分别设置打印机、保存图片、保存动画三个功能 的详细参数。

## 创艺少年

- 1. 打印机设置<mark>打印机设置</mark>, 占击该按钮, 弹出打印机设置窗口,可以选 择打印机、打印份数等;
- 2. 打印范围: 打印范围分为: <sup>普前风</sup>和 <sup>金郎</sup>。当前页, 只打印当前洗 中的画纸,全部,将当前文件中的所有画纸全部打印;
- 3 保存图片:通过点击 按钮,可以浏览选择图片要保存在电脑中的 位置;
- 4. 保存类型: 图片保存类型支持.JPG, .BMP, .PNG, .TIFF 四种格式; 动画保存类型只支持.SWF 一种格式;
- 5. 保存范围:保存范围分为: <sup>普爾瓦</sup>和 <sup>金部 </sup>。当前页, 只保存当前洗 中的画纸,全部,将当前文件中的所有画纸全部保存;
- 6. 保存动画: 通过点击 转钥, 可以浏览选择动画要保存在电脑中的 位置。

### 退出

点击退出按钮,退出创艺少年绘画软件。

## 第四节 注意事项

- 1. 软件要求显示器显示分辨率不能低于 800\*600,低于此分辨率 本软件可能无法使用。
- 2. Windows 系统需要安装 Framework 4.0 软件才能运行创艺少年 软件。软件光盘上已经提供,可以在光盘的 Autorun 界面上找 到安装。如果 Autorun 没有启动, 可以直接讲入光盘 Framework4.0 目录运行安装程序。
- 3. 如果想运行演示动画,可能需要安装 DirectX End-User Runtimes 软件。软件光盘上已经提供,可以在光盘的 Autorun 界面上找 到安装。如果 Autorun 没有启动,可以直接进入光盘 DirectX End-User Runtimes 目录运行安装程序。

# 第十八章 CoolPaint 绘画软件

# 第一节 软件安装

### 软件要求

- Pentium 4 1.6GHz 或更高
- 512MB 内存或更高
- 200MB 硬盘空间或更高
- 1024\*768 像素分辨率或更高
- Windows XP SP3/Vista SP1/7/8/8.1/10 简繁英操作系统

## 软件安装

将随机附带的安装光盘放入光驱,安装界面会自动启动。

如果您的光盘没有自动运行,进入资源管理器,双击光驱目录,即 可运行。

首 先 安 装 CoolPaint 运 行 软 件 环 境 .net 程 序 和 VC++ Redistributable Package。

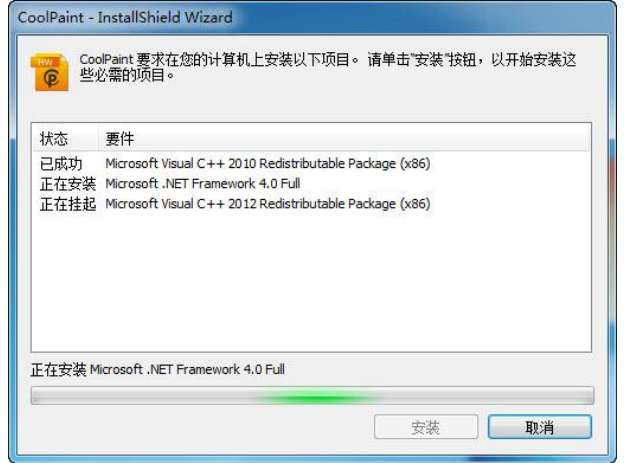

提示: 此安装时间较长, 请耐心等待。 安装完成后,准备开始安装 CoolPaint 应用程序。

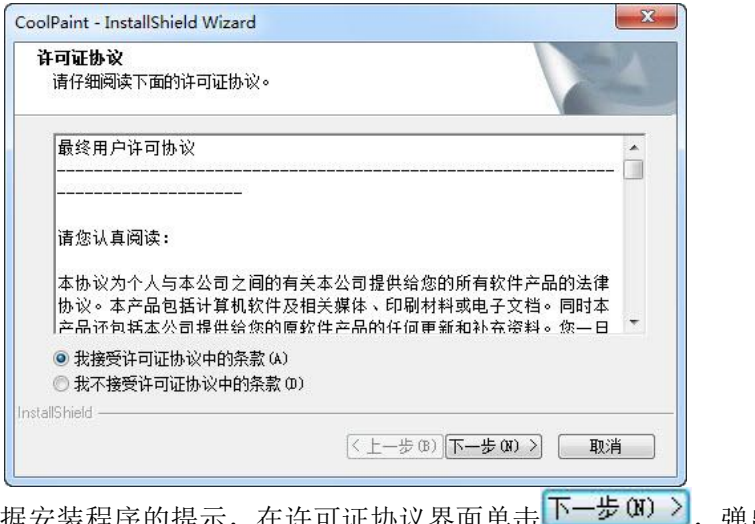

根据安装程序的提示, 在许可证协议界面单击 <sup>下一步 W12</sup>, 弹出 "选择目的地位置"窗口。

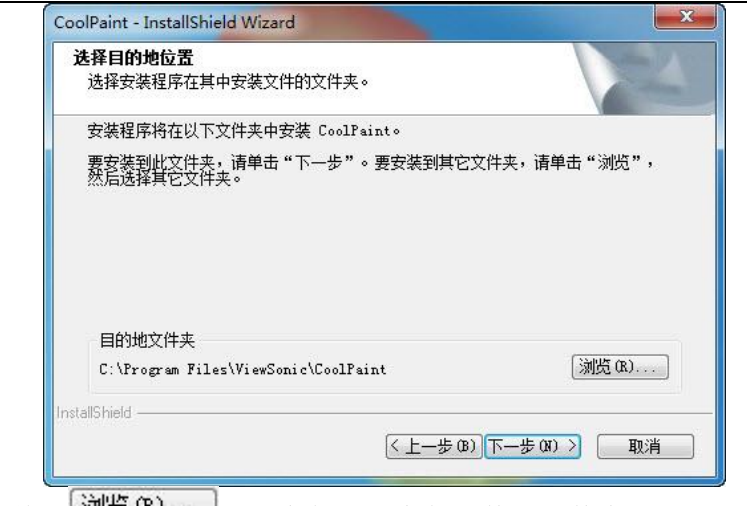

单击 网络以进程安装程序安装文件的文件夹,也可以选择为 默认的目的地文件夹,直接单击<sup>下一步(N)》</sup>,弹出"开始安装程序" 窗口。

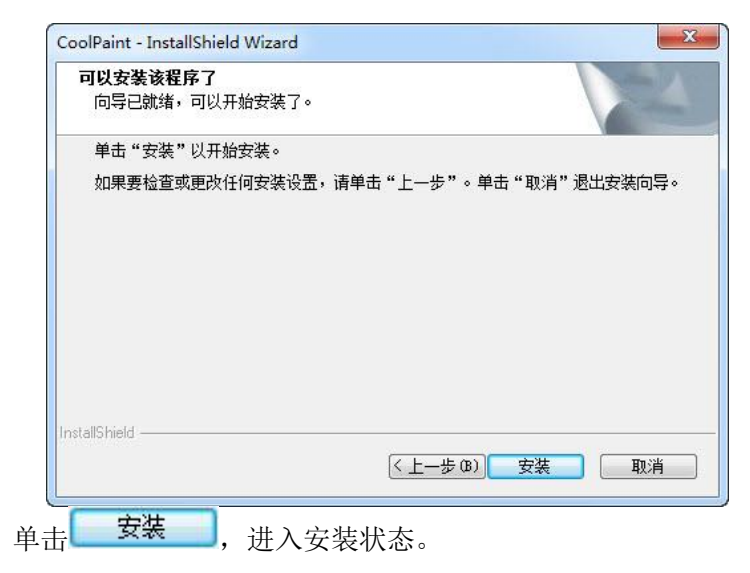

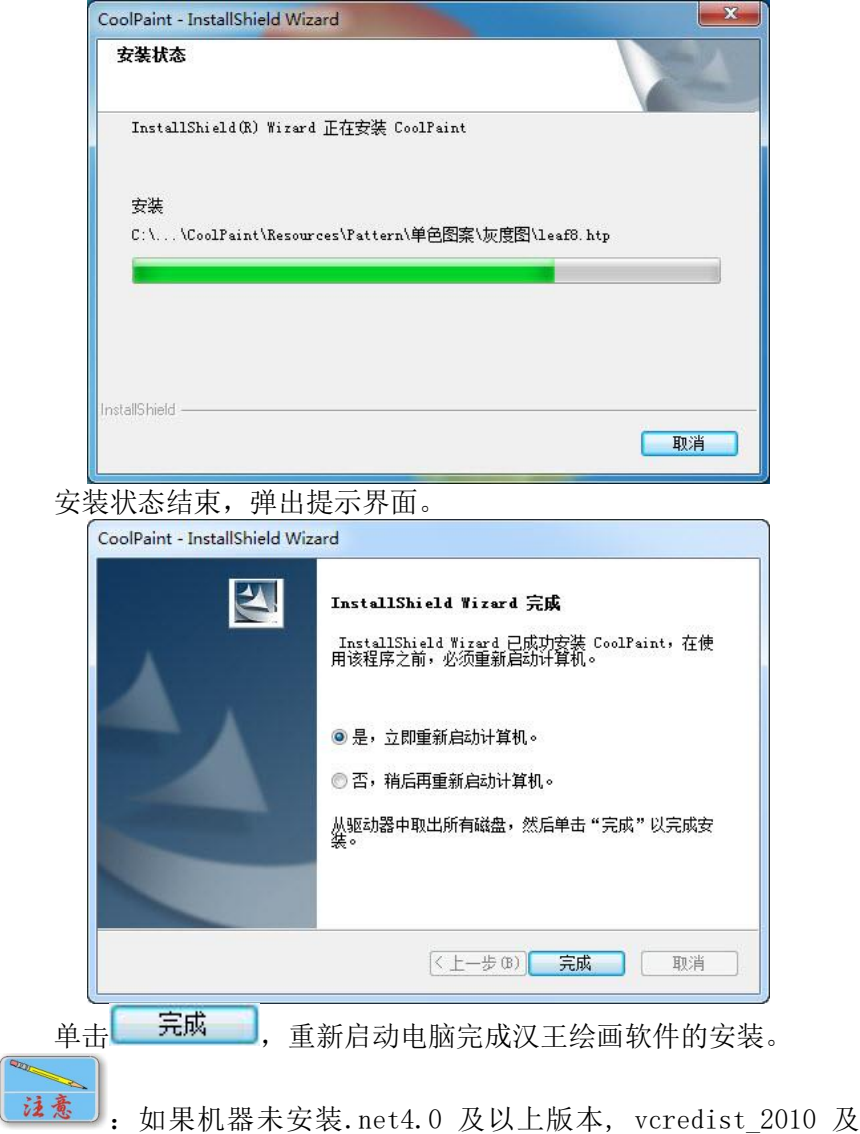

vcredist 2012, 首先弹出界面如下:

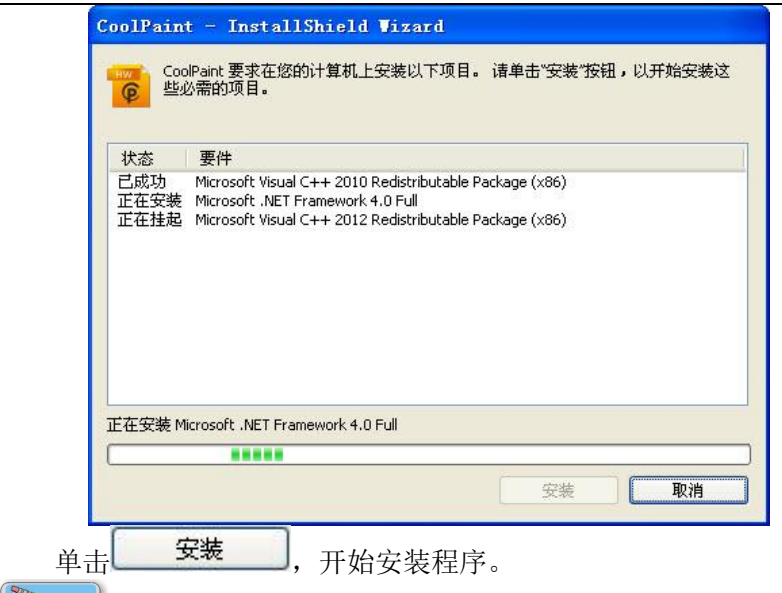

i素 。如果您系统是 Windows XP Service Pack 3 以下版本,此时 将弹出.net 安装失败的提示。

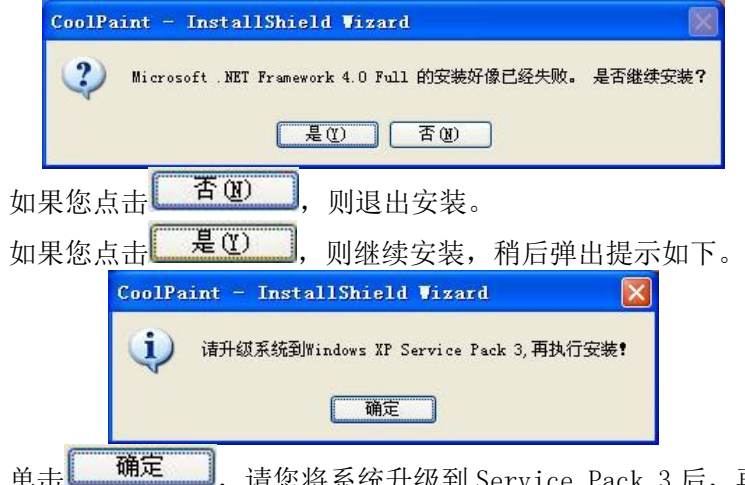

单击————————,请您将系统升级到 Service Pack 3 后,再安 装.net 程序以完成绘画软件的安装。

待系统已经安装 Service Pack 3 后,重新启动安装程序。

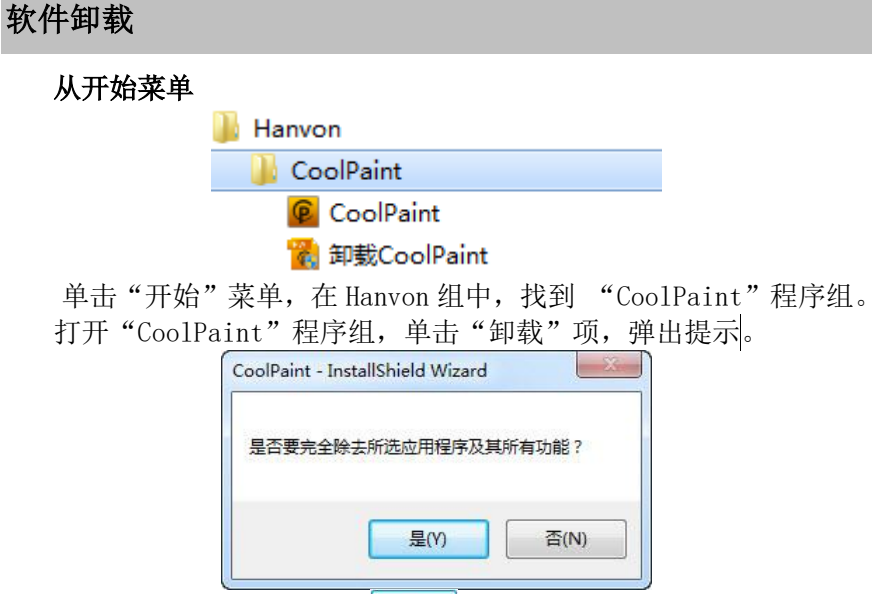

在确认文件删除页面单击 , 200 , 随后选择重新启动计算机, 完成 绘画软件的卸载。

### 从控制面板

单击"开始"菜单,在"控制面板"中单击"程序"项,打开"卸 载或更改程序"页面。

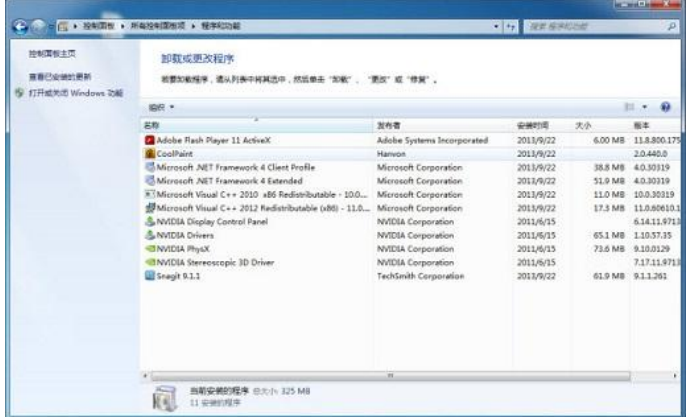

双击"CoolPaint",卸载操作同"从开始菜单卸载软件"。

# 软件运行

### 从桌面图标

运行系统:

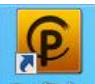

双击 PC 桌面上的 GedPuint , 运行汉王绘画软件程序。

### 从开始菜单

单击"开始"菜单,在"所有程序"的 Hanvon 组中,找到"CoolPaint" 程序组。

单击"CoolPaint"应用程序项,运行程序后出现 CoolPaint 启动 画面。

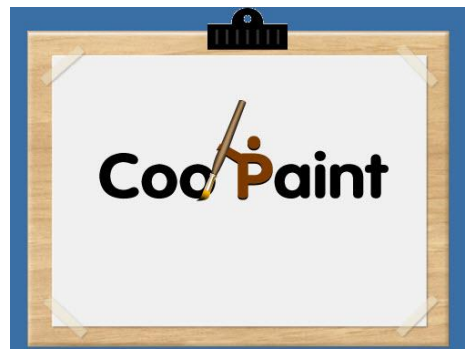

程序运行起来后会出现绘画软件的界面。

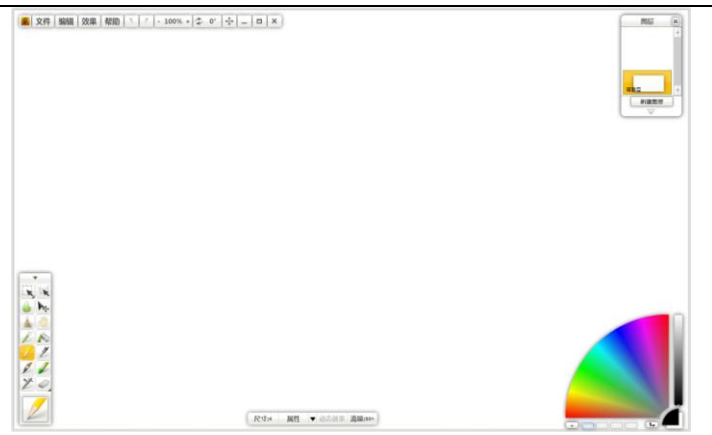

# 第二节 功能简介

CoolPaint 是自然绘画和图像编辑软件,可画出质量媲美 Painter 的图画。支持对多种压感笔的模仿(钢笔, 铅笔, 蜡笔, 喷枪, 图片画 笔等),润色工具,层功能,图像调节和其他多种特效搭配,和汉王绘 画板使用尤其出色。

该软件分为菜单栏,工具栏,属性栏,图层面板和颜色面板五部分。

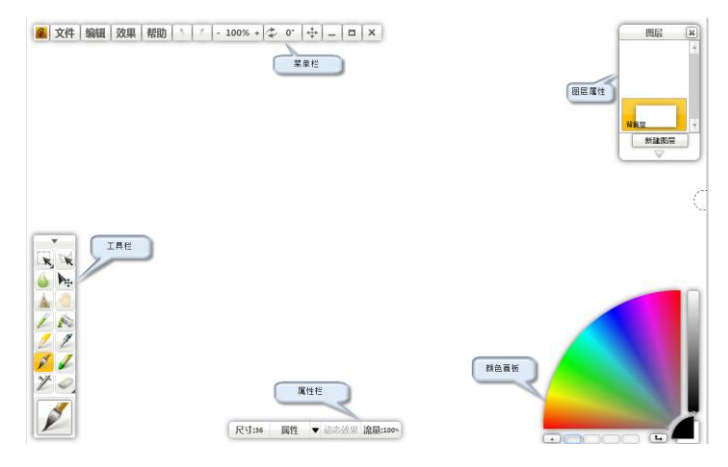

**CoolPaint** 第三节 菜单栏

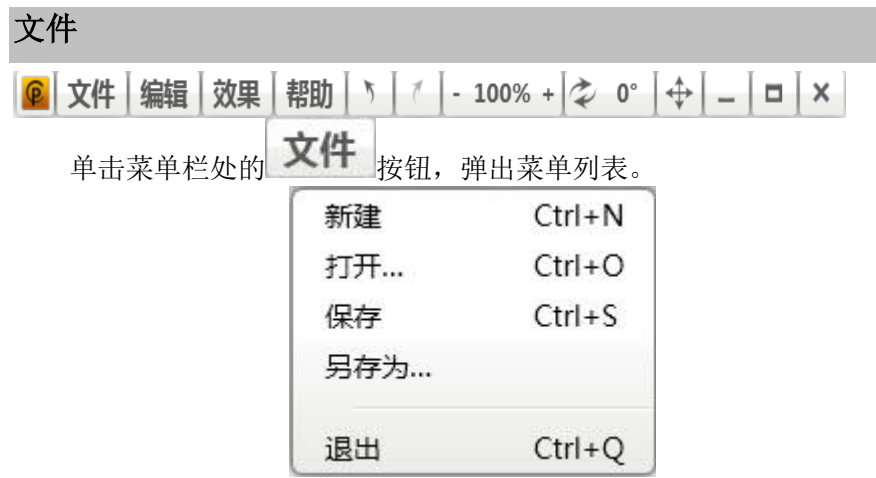

新建

单击 按钮或快捷键(Ctrl + N),可 创建空白画布。

打开

单击 打开... 按钮或快捷键 (Ctrl + 0), 弹 出打开框,用户可在电脑中选择已存在的图片,进行编辑等。

### 保存**/**另存为

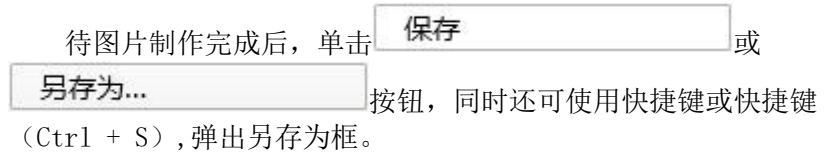

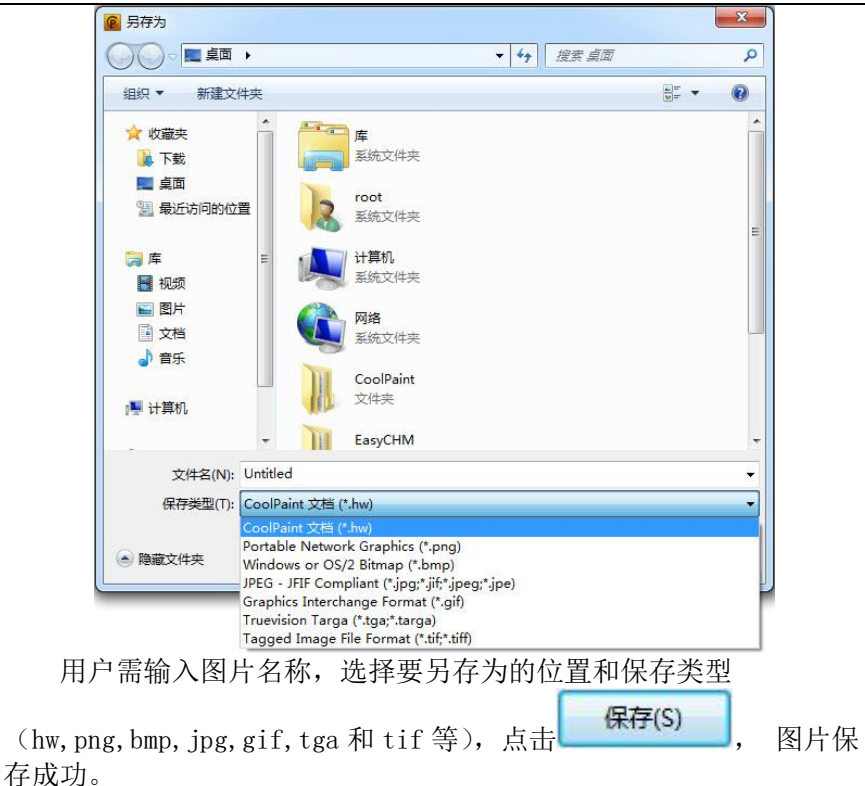

### 退出

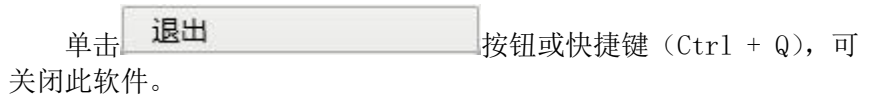

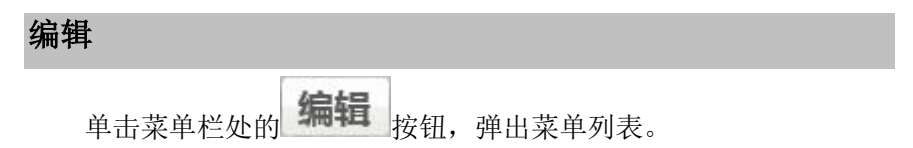

## **CoolPaint** 撤销  $Ctrl + Z$  $Ctrl+Y$ 重做 煎切  $Ctrl+X$ 复制  $Ctrl + C$ 粘贴  $Ctrl + V$ Backspace 清除  $Ctrl + A$ 全选 Ctrl+Shift+I 反洗  $Ctrl + D$ 取消选择 形变  $Ctrl+T$ 水平翻转 垂直翻转 单击 撤销 Ctrl + Z 按钮或快捷键  $(Ctrl + Z)$ , 可 进行撤销操作。 单击 重做  $Ctrl + Y$  按钮或快捷键  $(Ctrl + Y)$ , 可 进行恢复操作。 单击 剪切  $Ctrl + X$  按钮或快捷键  $(Crl + X)$ , 可 对选定区域进行剪切。 单击 **复制 Ctrl+C** 按钮或快捷键 (Ctrl + C), 可 对选定区域进行复制。 单击 精贴 Ctrl + V 按钮或快捷键 (Ctrl + V), 可 对已剪切或复制的区域进行粘帖。 单击 清除 Backspace 按钮,可清除画板的所有内容。

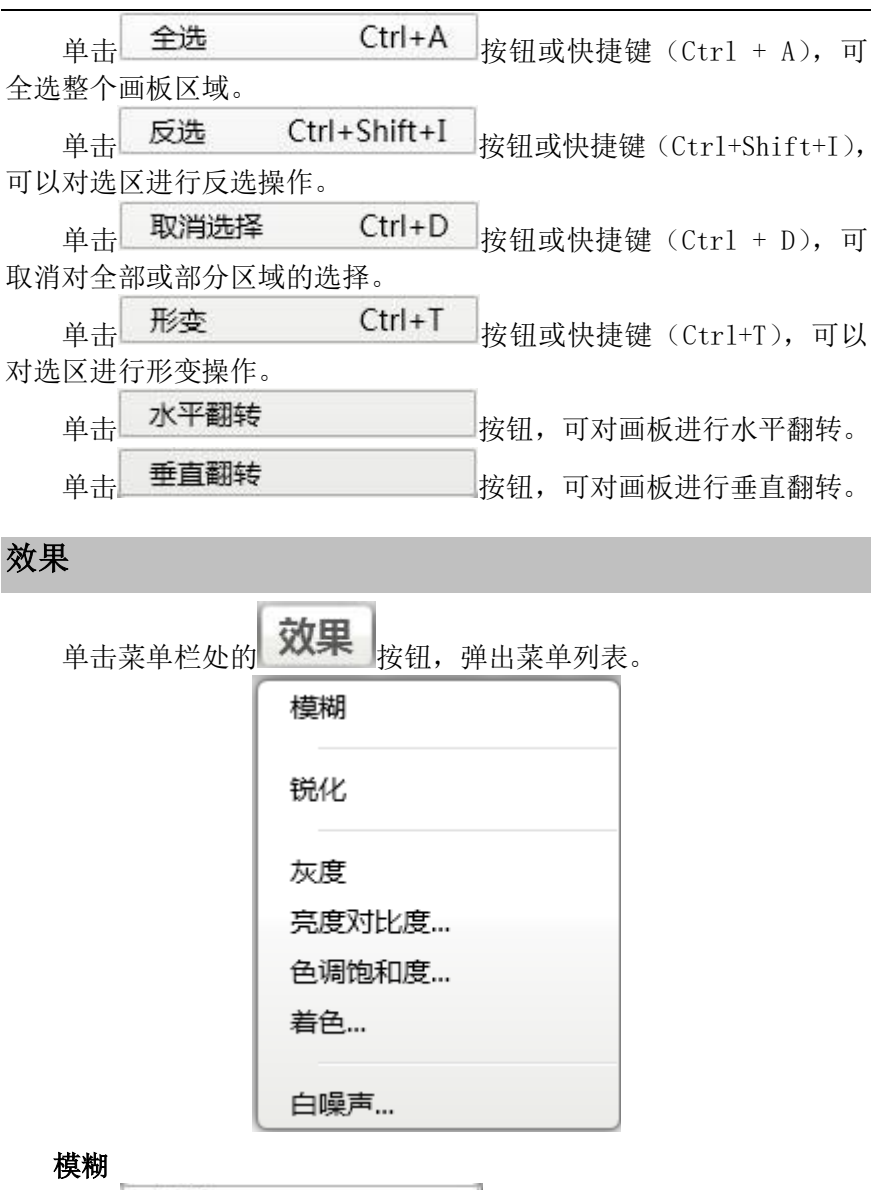

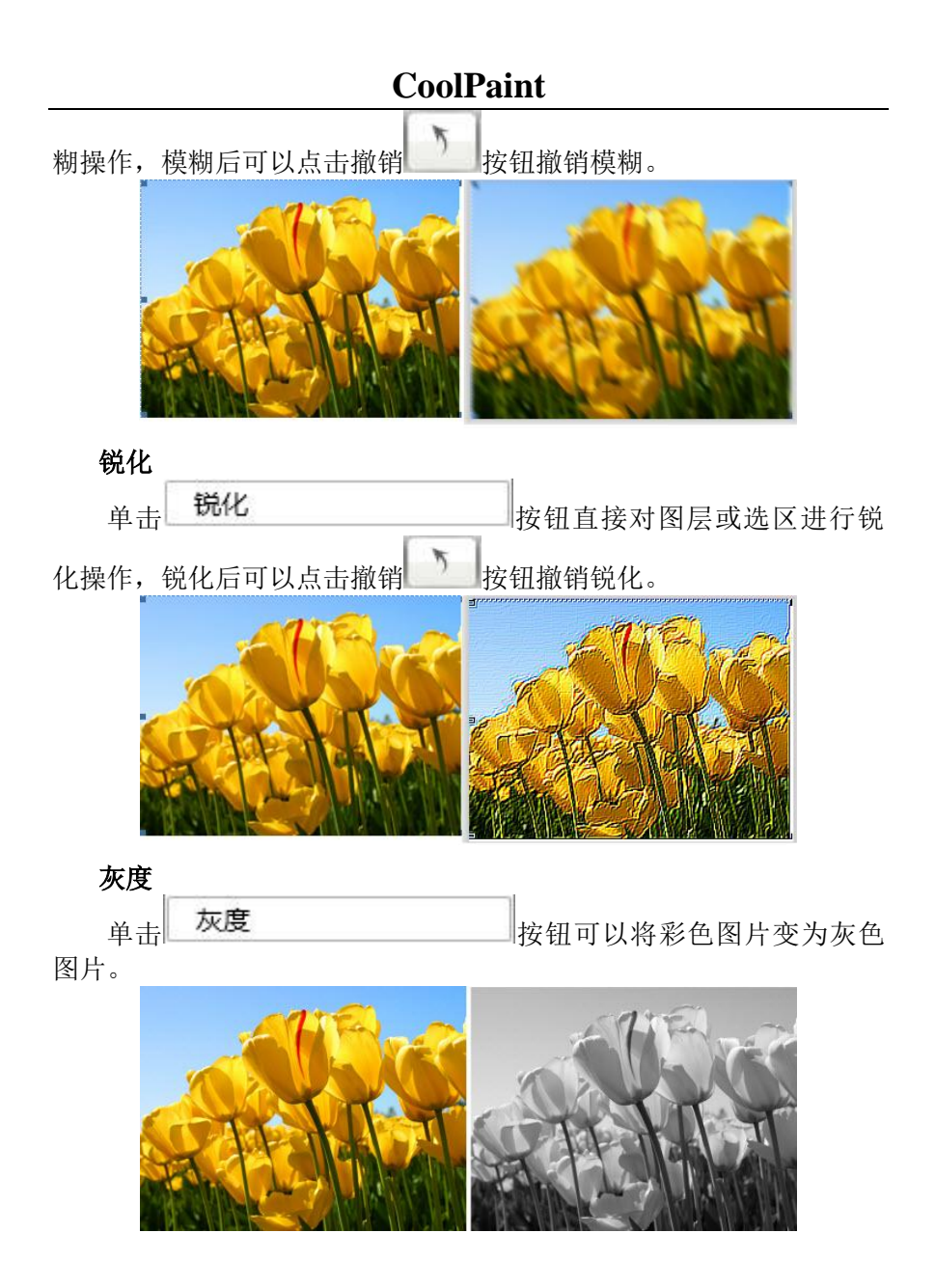

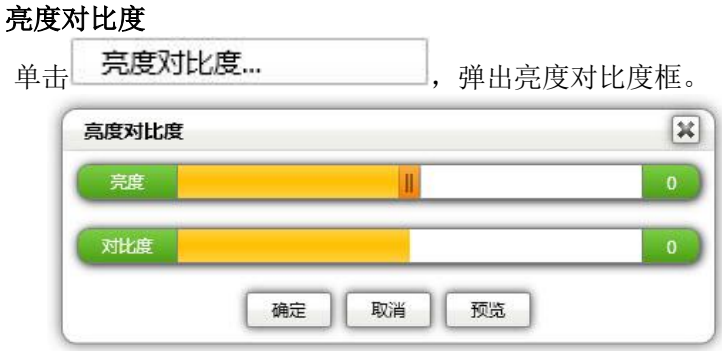

用户可对其亮度和对比度进行设置。

## 色调饱和度

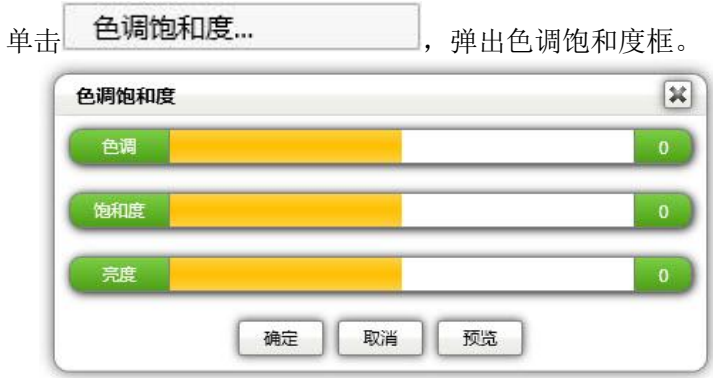

用户可对其色调,饱和度和亮度进行设置。

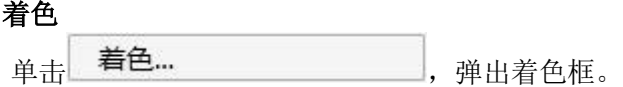

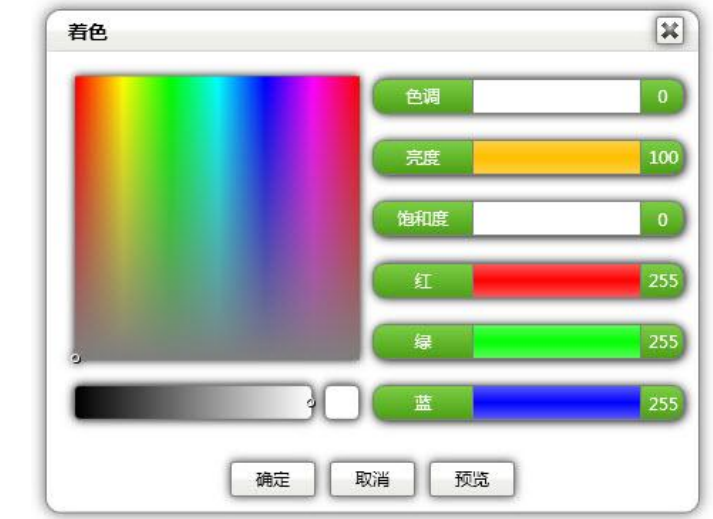

用户可对色调,亮度,饱和度及颜色进行设置。

### 白噪声

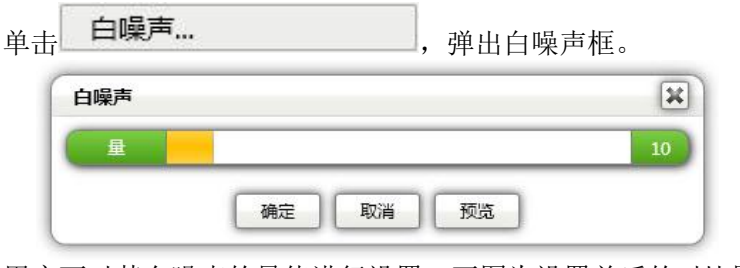

用户可对其白噪声的量值进行设置,下图为设置前后的对比图。

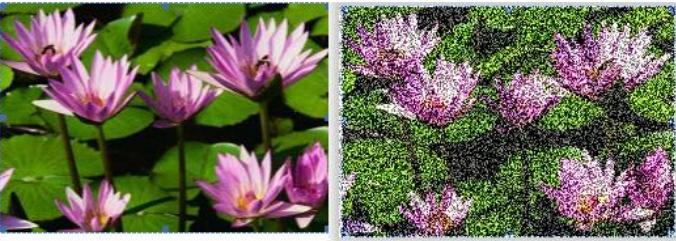

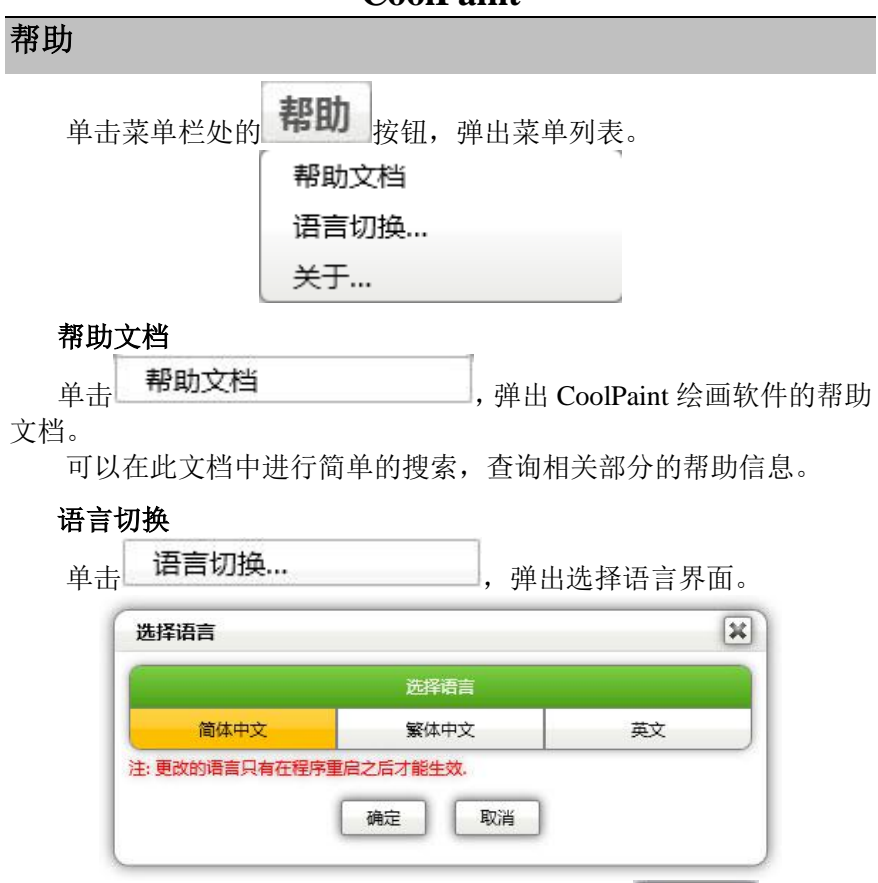

用户可以根据需要选择适合的语言环境。单击 确定 , 重启程 序即可生效。

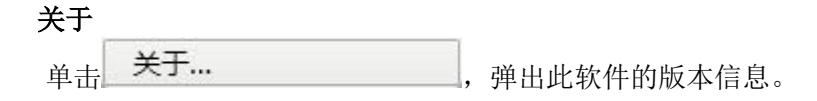

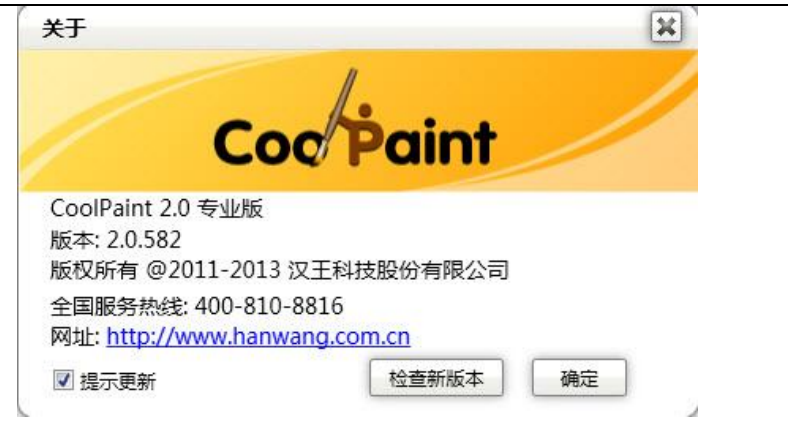

撤销重做

当用户需要退回到上一步时,可单击 或 或 按钮,执行撤销 和重做操作。

# 放缩比例

启动软件后,画板的默认比例是 100%。

当用户需要调整画板的放缩比例时,可单击 按钮,依次为 100%, 75%,50%和 25%。

或单击 按钮,依次为100%,150%,200%,250%,300%,350%,400%, 450%和 500%,来满足用户的比例选择需求。

另外,还可通过快捷键  $(Ctr1 + -)$ 缩小画布或者 $(Ctr1 + +)$ 放 大画布。同时,(Ctrl + 鼠标滚轮)同样也可实现放缩画布的功能。

# 旋转角度

启动软件后,画板的默认旋转角度是 0 度。

当用户需要改变画板的角度时,可单击 转钮,然后可用鼠标拖 住画板旋转,旋转过程中旋转角度可在菜单栏处显示。

如目前画板旋转角度处于 188 度处,当用户需要还原到初始的 0 角 度时,可单击菜单栏处的角度显示 288°, 使之变为 <sup>0°</sup>, 此时画板 角度即还原到 0 角度。

另外,还可通过快捷键(Alt + 鼠标右键按下后移动)来旋转画布。

### 移动画板

单击 按钮,然后可用鼠标拖住画板移动画板到适合的位置。 或用户还可右击鼠标拖住画板进行移动。

另外, 鼠标滚轮可实现上下移动, Shift + 鼠标滚轮左右移动可实 现左右移动。

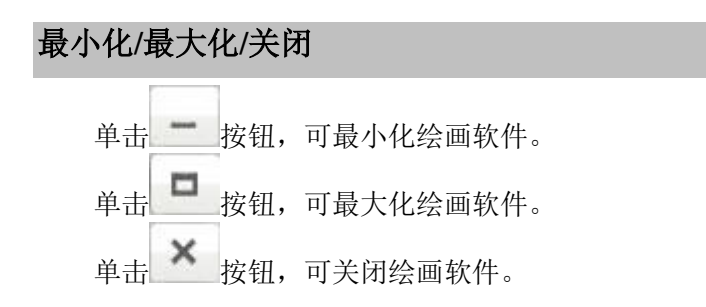

# **CoolPaint** 第四节 工具属性栏

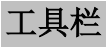

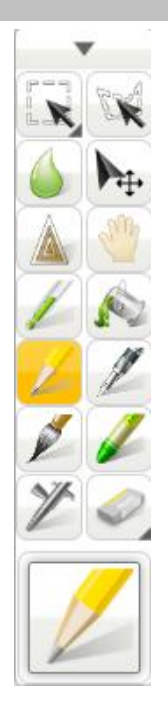

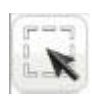

:选取区域。

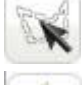

:多边形选区。

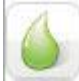

:模糊,图像模糊的效果。

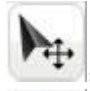

:移动选取区域。

:锐化,让边缘更清晰。

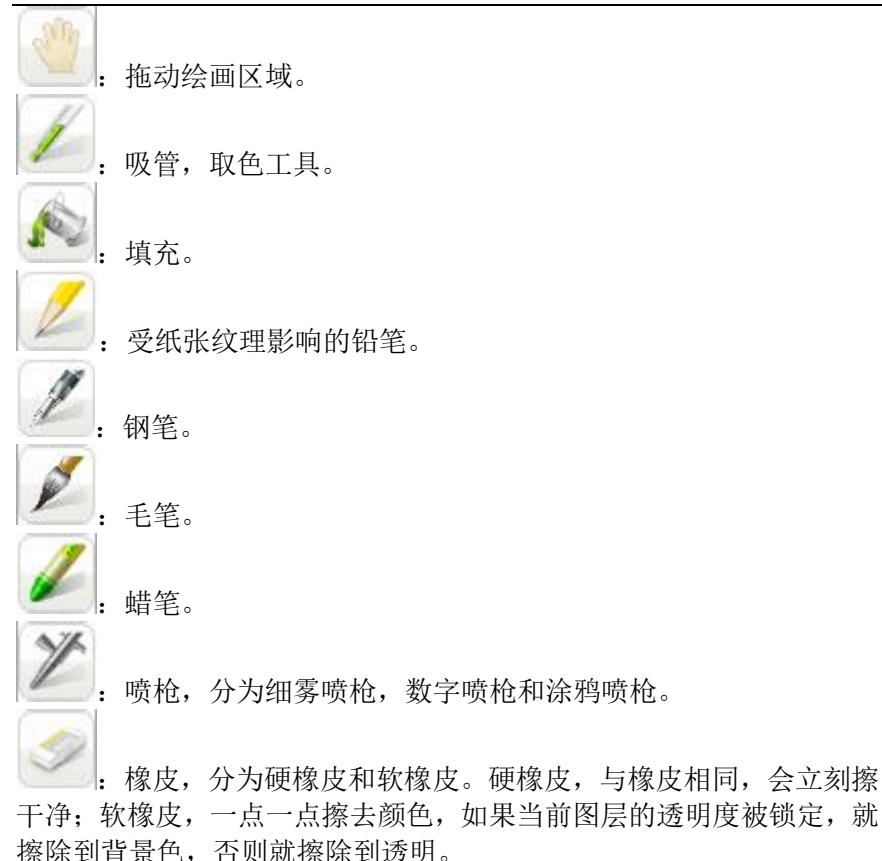

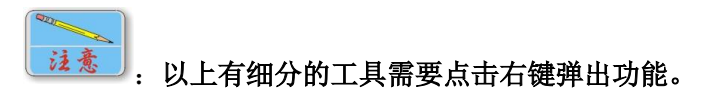

属性栏 尺寸:64 属性 ▼ 动态效果 流量:100%

## 尺寸

用户可通过鼠标按下后左右移动来调整工具的尺寸。向左移动,尺

寸变小;向右移动,尺寸变大。

或通过快捷键([)使画笔变细和快捷键(])使画笔变粗。

### 属性 画笔属性

在工具栏中选择一种画笔,此时单击 **属性** 按钮,弹出画笔 属性框。

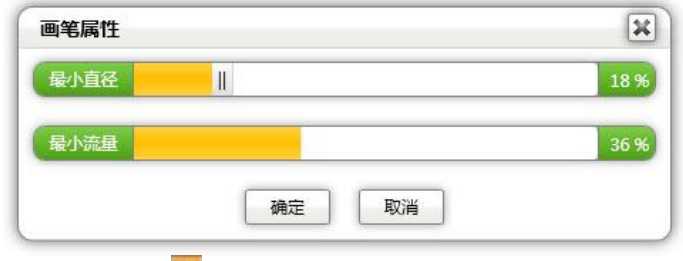

用户可单击拖动B按钮来更改画笔的最小直径和最小流量。

填充属性

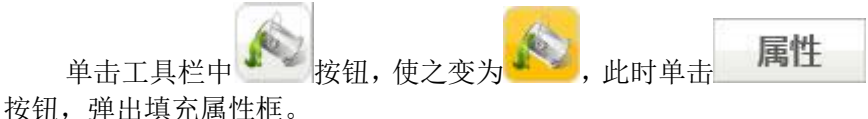

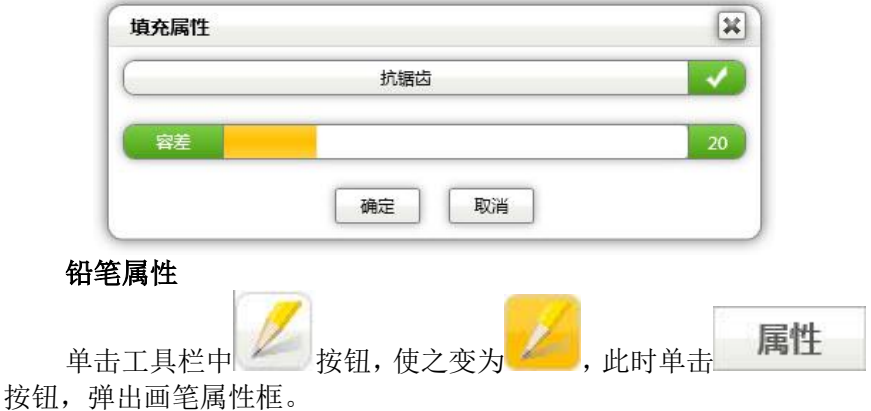

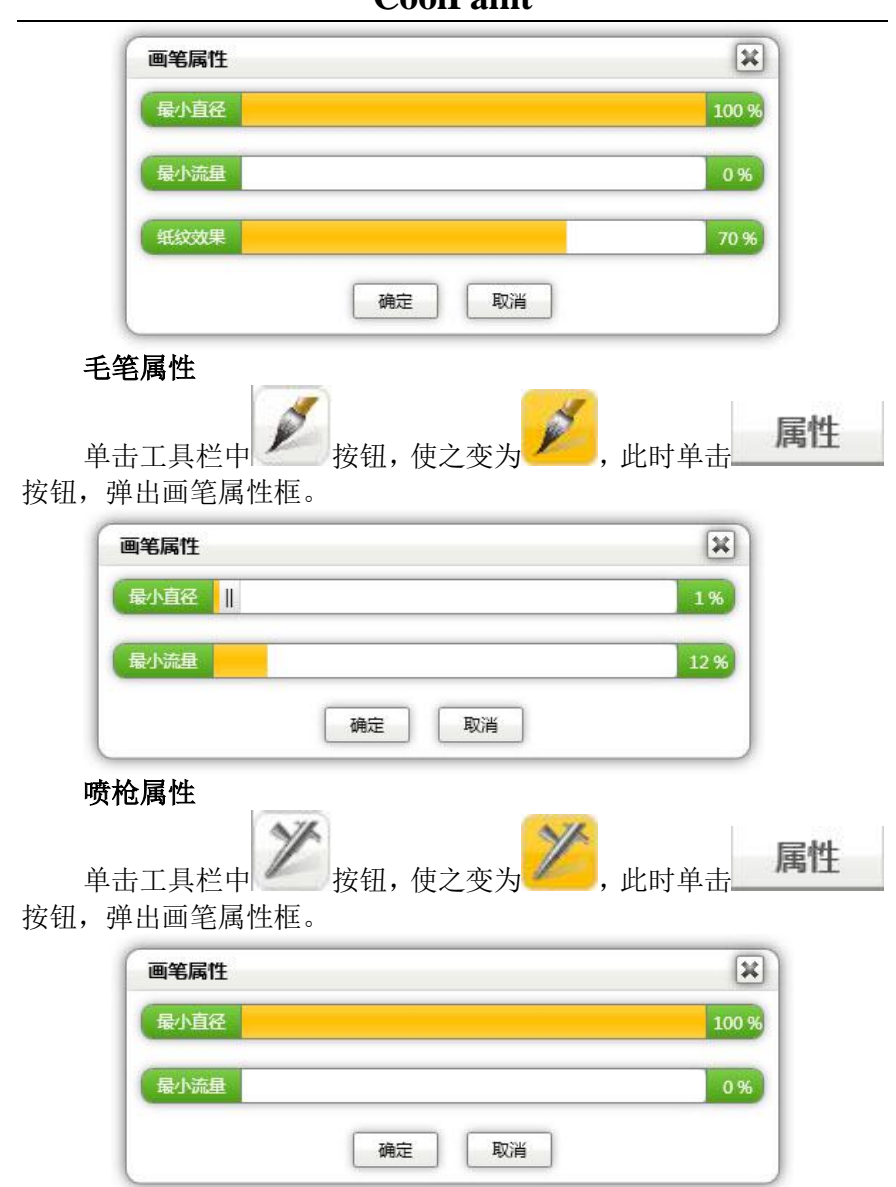

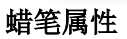

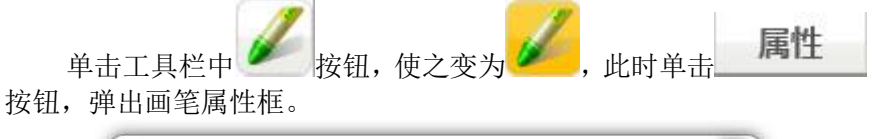

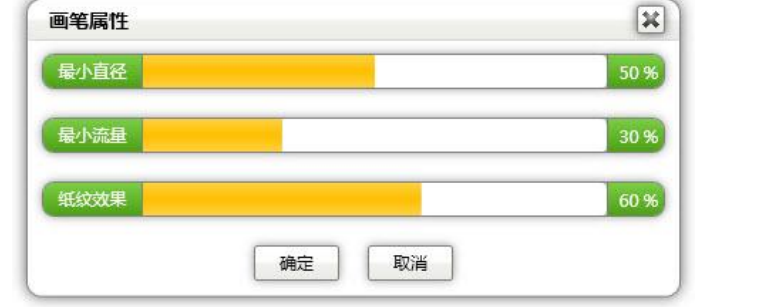

蜡笔也具有指纹效果。

### 橡皮属性

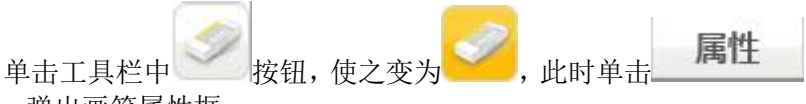

按钮,弹出画笔属性框。

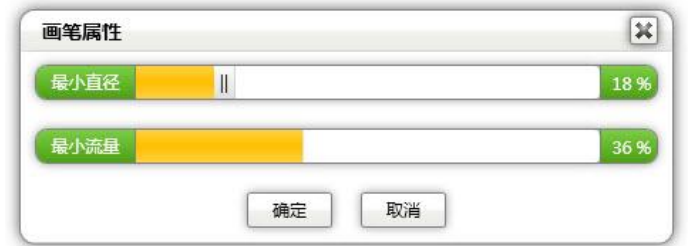

### 流量

用户可通过鼠标按下后左右移动来调整工具的流量。向左移动,流 量比例变小;向右移动,流量比例变大。

或通过快捷键(-)使画笔流量变小和快捷键(=)使画笔流量变大。

# **CoolPaint** 第五节 图层面板

新建图层

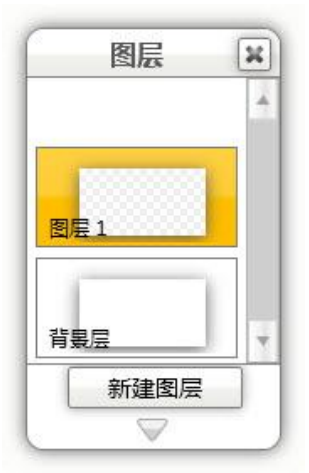

用户可以在背景层中来进行绘画操作,也可通过单击

新建图层  $\vert$ 或快捷键 (Ctrl + L) 来创建图层 1 或图层 2, 图层 3 等,本版本软件可以创建 10 个图层。

# 使用图层

鼠标放到图层处,浮现出两个标志。

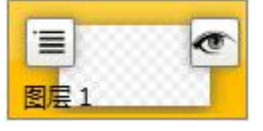

单击 三按钮,弹出工具条。

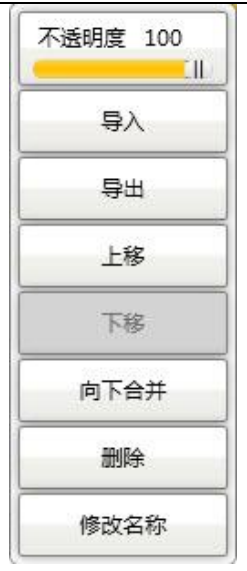

不透明度

不透明度 100  $\blacksquare$ 

用户可拖动 || 按钮以调节图层的不透明度。

导入

导入 单击 或快捷键(Ctrl + I),弹出打开框,用户可 选择图片导入到该图层中。

导出

导出 单击 或快捷键(Ctrl + E),弹出另存为框,用户 可选择将该图层的图片保存到相应位置。

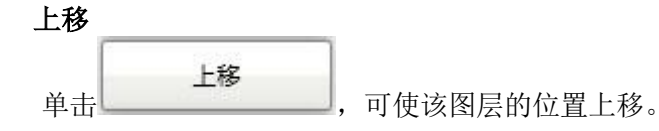

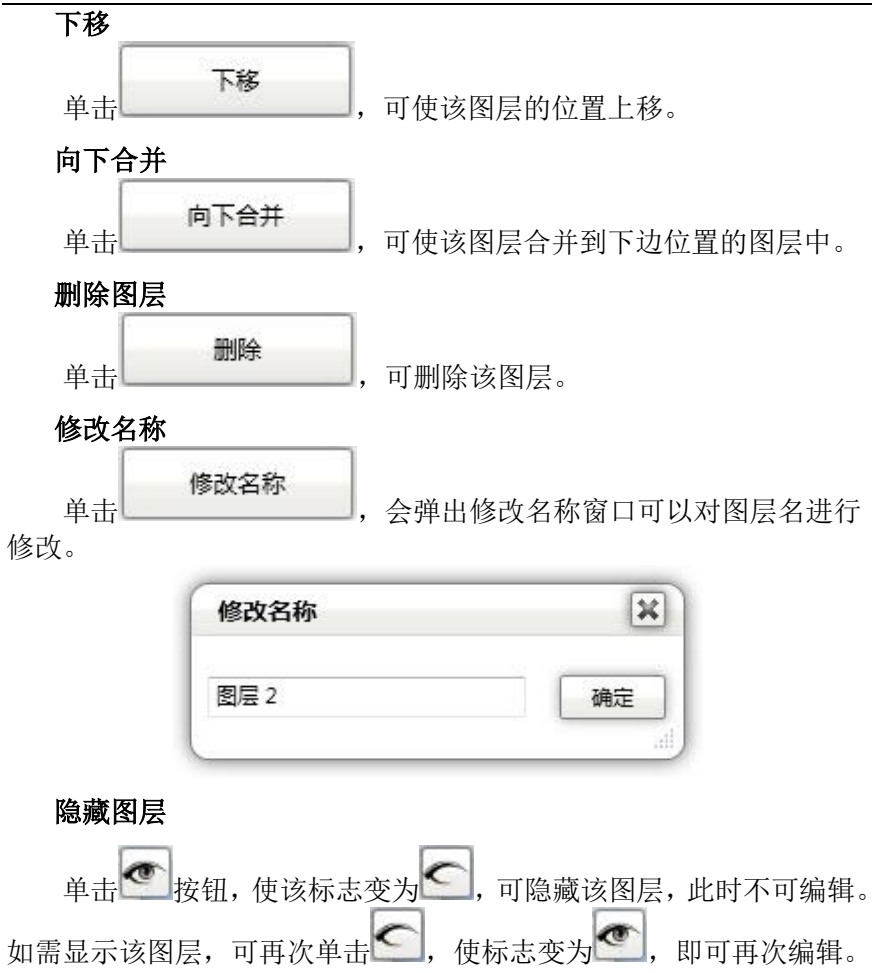

**CoolPaint** 第六节 颜色面板

颜色面板 ö ō  $+$   $\vert$ and the second second

启动软件后,画板的默认颜色是黑色。

用户可移动左边的扇形区域上的圆形标来选择适当的绘图色系。然 后在扇形区域右边的长条中准确得选择所需色彩颜色的深浅。

选择一个小格,单击 + 按钮,可以将当前选择的色彩存储入这 个小格。当前色彩将覆盖原来存在小格中的色彩。左键点击小格会使用 小格里的颜色。

单击→ 按钮,可以切换前景色和背景色。单击 选择前景 色或背景色后可以改变颜色。

注释:画笔、填充颜色取决于前景色,删除、橡皮颜色取决于背景

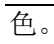

**All Calls** 注意

:可以配合吸管选区画布上的颜色。

# 第十九章 照片摘抄

随着数码技术的飞速发展,对数码照片的处理需求越来越多,汉王 公司凭借先进的 OCR 技术实力,推出了简单易用的图像浏览、处理、识 别输入软件--照片摘抄。在您浏览图像时可以随时截取想要的图像、识 别录入所需的文本。

## 第一节 技术指标

#### 识别字符:

简体字符集:国标 GB2312-80 全部一、二级汉字 6800 多个、

纯英文字符集。

简繁字集:除了简体汉字外,还可以混识台湾繁体字 5400 多个以 及香港繁体字。

### 识别字体种类:

能识别宋体、仿宋、楷、黑、魏碑、隶书、圆体、行楷等一百多种 字体,并支持多种字体混排。

#### ● 识别字号:

初号——小六号字体。

#### 表格识别:

自动判断、识别各种通用型印刷体表格。电子表格还原准确精美, 输出的电子表格可随意编辑。

#### 正确识别率:

一般的识别条件下,对印刷体文稿都能达到很高的识别正确率。

# 照片摘抄 第二节 快速入门

启动程序

单击 Windows "开始"菜单, 指向程序, 选择"照片摘抄"

## 打开图像

在照片摘抄中,单击下方工具栏中"打开图像文件" D 按钮,弹 出打开文件对话框。选中要查看的图片,单击"打开"按钮即可进行图 像浏览查看。

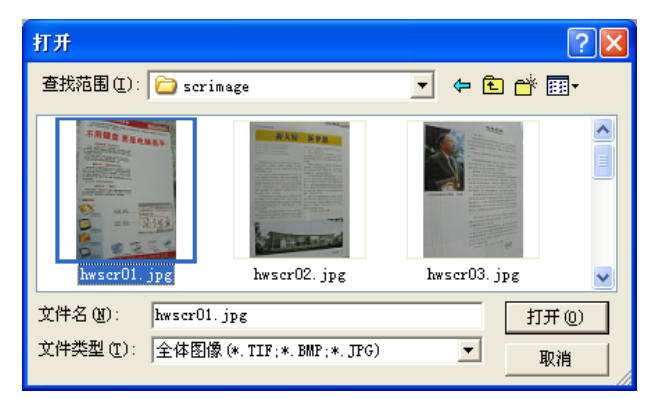

## 划定识别区域

在光标显示为划定识别框状态<sup>中</sup>时,依次划定识别区域。如果有 倾斜等现象,需依照调整识别区域方法来进行调整与校正。

## 照片摘抄

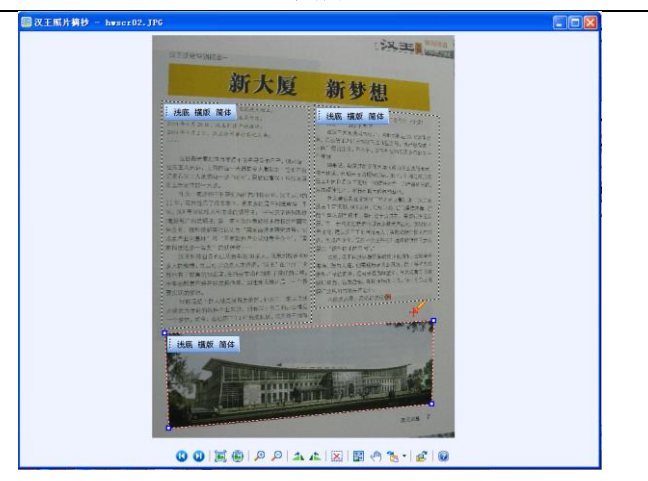

# 选择识别结果导出到 **Word**

单击工具栏"导出到…"下拉菜单 is ,选择发送到 Word in 。系 统弹出识别进度条,识别完毕发送到 Word 中。

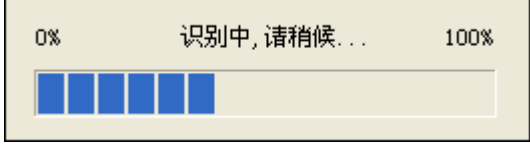

# 第三节 操作说明

如果您已正确安装了照片摘抄软件与相应硬件驱动,请尝试以下操 作方法。体验一下汉王照片摘抄的快速与方便。

快速浏览图像

### 1、打开图像

在照片摘抄中,单击下方工具栏中"打开图像文件" 1

出打开文件对话框。

照片摘抄支持的图像类型有:BMP、JPG、TIF 三种常用格式。若要 查看识别其它类型的图像文件,请使用其它的图像编辑工具转换为上述 格式。

如果您浏览的图像在同一目录下,您只需选择打开该目录中的一个 图像文件即可, 使用"上一个图像" ● 、"下一个图像" ● 浏览按钮, 系统会依次对该目录下的所有图像进行查看。

#### 2、查看图像

1) 滚动查看图像

单击工具栏的"上一个图像" B 按钮, 查看上一个图像: "下一 个图像" → 按钮, 查看下一个图像;

特别提示: 文件夹中所有文件会被滚动浏览。

2) 以最佳大小查看图像

单击工具栏"最佳大小" **国** 按钮, 以最佳大小显示图像。

3) 以实际大小查看图像

单击工具栏"实际大小"<sup>回</sup>按钮,以实际大小查看图像。

4) 放大显示图像

单击工具栏"放大"<sup>9</sup>按钮,对当前显示图像放大一倍显示。 5) 缩小显示图像

单击工具栏"缩小" <sup>O</sup> 按钮, 对当前显示图像缩小一倍显示。 3、旋转图像

1) 顺时针旋转图像

### 照片摘抄

要将图像向右旋转90度,请单击"顺时针旋转" → 按钮。 2) 逆时针旋转图像

要将图像向左旋转 90 度, 请单击"逆时针旋转" ▲ 按钮。

#### 特别提示:

可以多次旋转图像,以获得所需效果。例如,如果图像倒置显示, 您可以旋转图像两次。

旋转图像时,只能在视图中显示,不能保存旋转效果。在您切换图 像或关闭程序时,系统不保存操作结果。

### 识别处理图像

### 1、选择识别区域

1) 划定单个识别区域

打开图像后,光标在图像上显示为笔和十字定位点的形状 选择起始点,按下鼠标左键在图像上拖动鼠标划出矩形框覆盖要识别的 区域,即划定了识别区域。

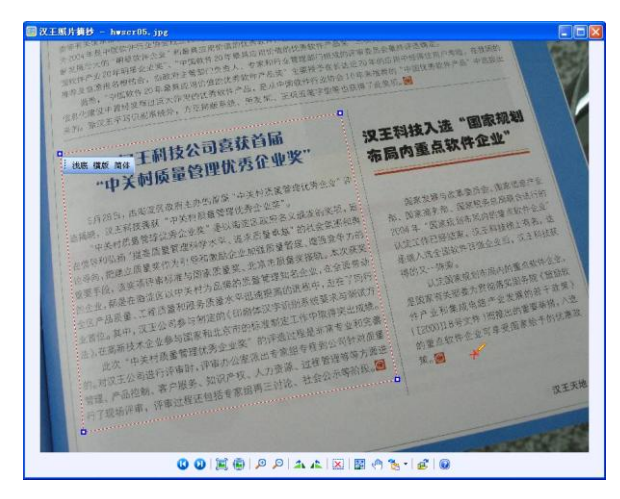
2) 划定多个识别区域

若需要对图像上的多个区域进行识别,您可以依次划分每一个区 域,并对区域属性进行设置。

3) 调整识别区域

由于拍摄角度或扫描时纸张放置等原因,图像上的文字经常有一定 倾斜度,可以划框选定倾斜的内容,对图像要识别的区域进行倾斜校正, 以提高识别率。

鼠标左键单击要调整的识别框,此时矩形框线的四个角可以任意拉 伸调整,拉动区域框线的四个角,把不规则的图像框定,框线尽量平行 于文字。

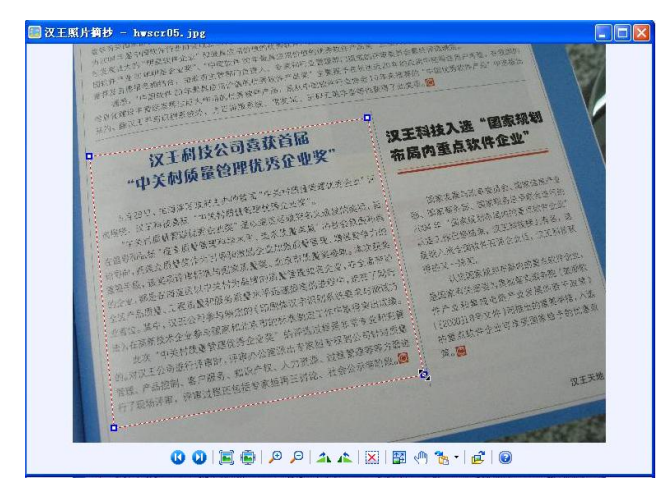

调整识别框时,属性工具条自动隐藏:当光标移到识别框的四个定 位角中呈双向箭头时,属性工具条自动隐藏,移开后自动恢复。

属性工具条的最小化:为了更清楚的看清框定的识别区域,可以鼠 标左键双击属性工具条的左端,属性工具条最小化,再次双击,恢复正 常。

4) 设置区域属性

划定识别区域时,系统默认的识别区域属性为:浅底、横版、简体。

可设置的区域属性有:浅底、横版、简体为识别导出参数,可以针 对不同区域属性进行设置。

选择背景色:单击"浅底",弹出一个下拉菜单,系统提供两种图 像背景颜色的选项:浅底、深底。您可以根据识别的图像背景颜色进行 选择。

洗择版式:单击"横版",弹出一个下拉菜单,系统提供四种文字 版式的选择:横版、竖排、表格、图像。横版指的是图像文字的排列是 横向排列的,竖版指的是图像文字的排列是竖向排列的,表格指的是要 识别的区域为表格,图像指的是要识别的区域为图像,而不是文字。

洗择识别核心:单击"简体",弹出一个下拉菜单,目前可设置的 识别语言有五种:简体、简繁、英文、日文、韩文。您可以根据图像的 实际语言来进行选择。

5) 删除识别框

选中要删除的区域,(选中区域时,区域框线为红色,四角有四个 定位框,未选中的区域框线为黑色,四角无定位框。)然后单击工具栏 "删除" **区** 按钮, 删除当前选定区域框, 对区域图像内容无影响。

#### 2、校正识别框中图像

如果您想预览校正效果,单击工具栏"校正识别框中图像" <mark>第</mark> 按 钮,可以对当前选中识别框中的图像按照识别框边线进行校正。校正后 的图像显示在当前浏览窗口中。

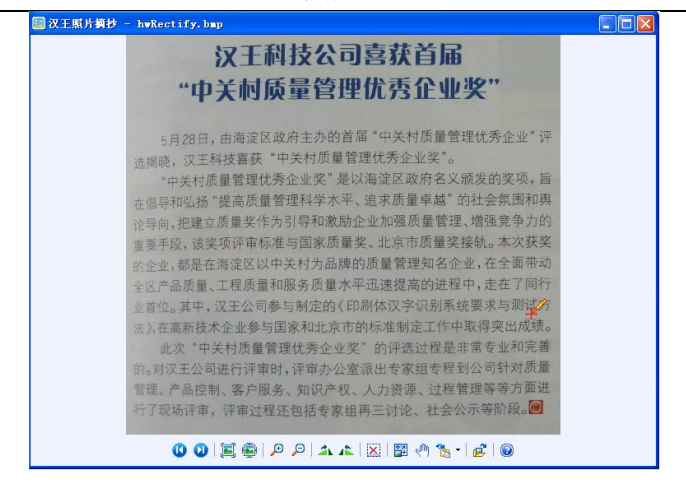

3、翻译识别结果

照片摘抄特别设置翻译功能,可以根据需要来设定。

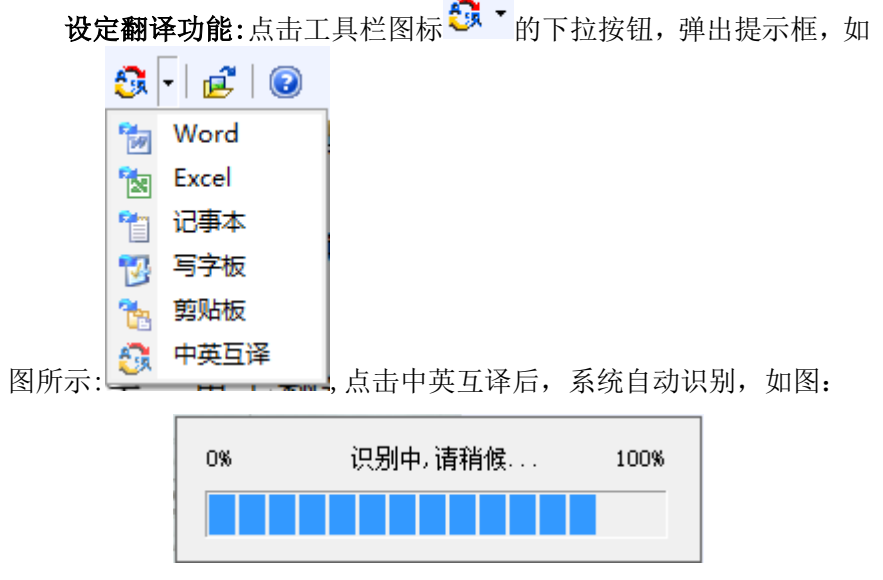

识别完成后系统自动执行翻译功能,并将识别与翻译结果一同导出 到指定程序。

取消翻译设定:单击此下拉框的其它图标,如图:

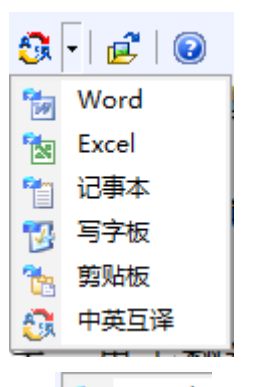

随意占击任意图标,如: | pm Word ,即可取消翻译功能。

中英互译: 中英三年 , 系统自动识别, 识别后自 动将结果导出到记事本文件中,在识别导出时,即可将英文信息翻译为 中文,也可将简体、繁体中文信息翻译为英文。

#### 特别提示:

在执行翻译功能时,只能发送到记事本,不能发送到 Word 和 Excel。

#### 4、选择识别结果发送程序

照片摘抄的处理识别结果可以输出到多种应用软件,单击"导出 到…" <sup>31</sup>下的下拉按钮,可以选择发送到 Word、Excel、记事本、写字 板、剪贴板。

#### 发送到 Microsoft Word

- a) 选中识别区域,并对识别参数进行设置及自动倾斜校正;
- b) 单击工具栏"导出到…" **[2] Word** 按钮,系统会弹出识别进 度条;
- c) 识别完毕,系统开启 Microsoft Word 程序,识别结果显示在 当前窗口中,可连续执行插入操作。

#### 发送到 Excel

- a) 选中识别区域,并对识别参数进行设置及自动倾斜校正;
- b) 单击工具栏"导出到…" **下国**按钮,系统会弹出识别进度条;
- c) 识别完毕,系统开启 Microsoft Excel 程序,识别结果显示在 当前窗口中,此版本只能将表格中文字插入到 Excel 中,图像 与表格外文字不可以插入。

#### 发送到记事本

- a) 选中识别区域,并对识别参数进行设置及自动倾斜校正;
- b) 单击工具栏"导出到…" <sup>"</sup> 遭<br>按钮, 系统会弹出识别进度条;
- c) 识别完毕,系统开启记事本程序,识别结果显示在当前窗口中, 图像不可以插入。每次识别会创建一个记事本文件。

#### 发送到写字板

- a) 选中识别区域,并对识别参数进行设置及自动倾斜校正;
- b) 单击工具栏"导出到…" <sup>19</sup> 按钮, 系统弹出识别讲度条:
- c) 识别完毕,系统开启写字板程序,识别结果显示在当前窗口中, 图像不可以插入。每次识别会创建一个写字板文件。

#### 发送到剪贴本

- a) 选中识别区域,并对识别参数进行设置及自动倾斜校正;
- b) 单击工具栏"导出到…" B 按钮,系统弹出识别讲度条:
- c) 识别完毕,系统将识别结果复制到剪贴板,可直接将剪贴板中 内容粘贴到文字编辑窗口。

#### 特别提示:

识别结果保持原有的行信息,可以轻松与原文对照。

## 快捷键与工具按钮

照片摘抄操作简单,只需一个小小工具栏与右键快捷菜单,问题迎 刃而解。

00 周南 0 0 1 1 2 区 5 4 6 6 0

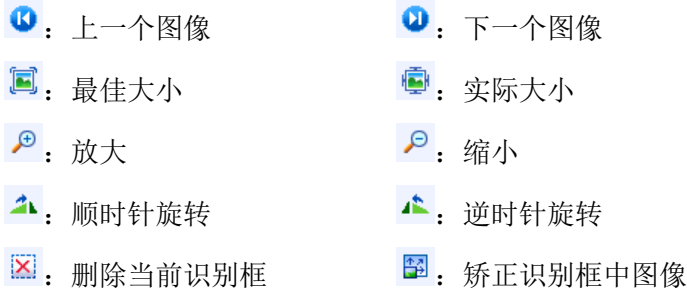

**<sup>7</sup>3**: 导出到…(该菜单为下拉菜单,可选择导出程序,如:到出到 Word 等, 也可实现中英互译功能)

■: 打开图像文件 | ■: 帮助, 点击它能打开帮助文件

切换光标状态: 在图像显示窗口双击鼠标左键, 可以在浏览图像<sup>《『</sup>》 与划定识别框 产状态间切换。按下鼠标右键在快捷菜单中选择。

删除当前识别框:DELETE 键。

### 屏幕摘抄

## 第二十章 屏幕摘抄

屏幕摘抄可对当前屏幕的文字内容进行抓屏并进行识别,特别是针 对数码相机、数码摄相机、手机等具有摄相功能的设备,可随时随地在 自然状态下采集视觉文字图像信息,屏幕摘抄可方便的将这些图像文字 信息转换为可编辑的文本资料。

## 第一节 用户界面设置

运行用户界面管理程序,可设置用户操作界面语言,设置后系统会 按照您的设置来启用用户操作界面,如下图所示:

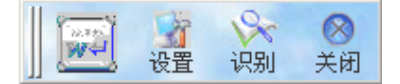

具体设置方法可能因相关软件而略有不同,请根据具体软件来操 作。

## 第二节 调用程序

单击 Windows"开始"菜单, 指向程序, 选择"屏幕摘抄"。

## 第三节 识别操作

- 1、单击工具条识别按钮,(在点击识别按钮后,屏幕摘抄的工具条会被 屏蔽。)
- 2、框选所要识别的屏幕上文字区域,如下图所示:

## 屏幕摘抄

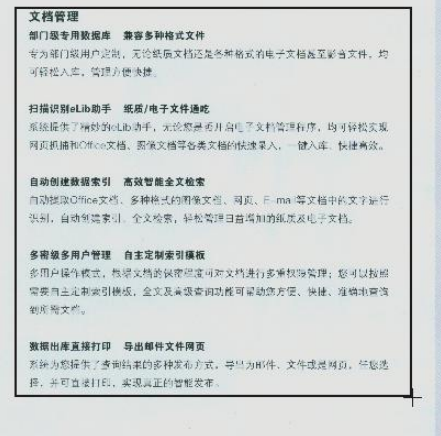

图中黑线所框区域为识别区域。

特别提示:您只需要正确框定所需识别对象,不需要手工指定表格 属性,系统会自动对表格进行正确的判识。

- 3、框选识别区域后,系统会弹出"设置"窗口,对识别图像进行识别 引擎、背景色、导出文件方式设置;在设置不需要修改时,勾选"不 再显示设置框"即可;也可在屏幕摘抄工具条上点击"设置"按钮打 开设置对话框。
- 4、图像背景:系统根据底色对图像进行两种分类,浅色背景指浅颜色 底纹或白色背景图像;深色背景为深色底纹浅颜色字的图像。默认 为浅色背景,深色背景需要指定。
- 5、识别引擎:对框定识别区域的文字进行识别引擎的选择,系统提供: 简体中文、繁体中文、英文。

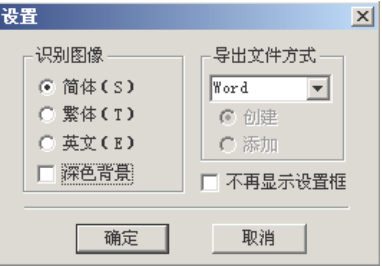

## 屏幕摘抄

- 6、导出文件方式:导入 Word 和记事本两种方式,其中导入记事本有创 建与添加两种方式。有创建与添加。创建时识别后打开识别结果窗 口;添加时将识别结果添加到识别结果窗口中,每次划框识别的图 像文字结果会用两个空行隔开。如果在添加时对识别结果有修改, 需要先保存一下识别结果,否则不能正常保存文件。
- 7、设置完毕,单击确定,进入识别过程,界面显示识别进度。识别完 毕,系统会自动弹出记事本窗口,识别后的结果存放于记事本中, 可以修改保存。
- 8、重新调整:数码相机拍摄的图像往往会有一定的倾斜,在划完识别 框后,可以单击设置对话框中的"重新调整"按钮,对识别框大小、 形状、位置和角度等进行调整。

在进行重新调整时,识别框四角会出现四个小方框,移动光标到小 方框上,光标呈双向箭头,按下鼠标左键拖动,可以改变识别框的形状;

光标在识别框的边缘位置呈旋转箭头 (1)时,可以旋转调整识别框 的角度,

光标在识别框的中心位置呈四向箭头 ♥ 时, 可以移动识别框调整 位置。

调整完毕,在识别框内双击鼠标左键,即可对调整后的区域进行识 别;调整完毕,在识别框内单键鼠标右键,返回"设置"窗口进行参数 设置,设置完毕点击确定即可进行识别。

调整后的识别区域:

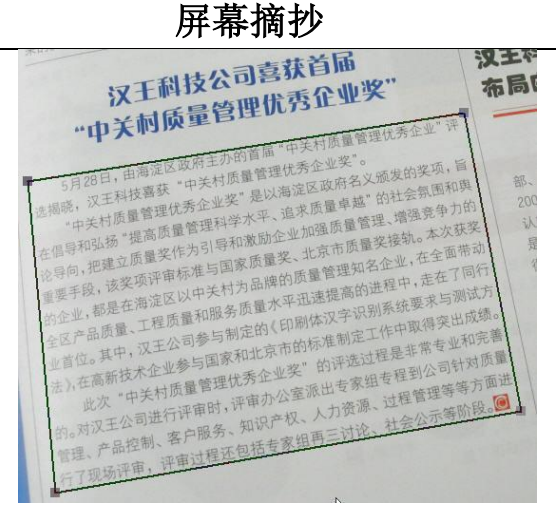

## 第四节 注意事项

屏幕识别率的高低与以下几个因素有关,特作如下提示:

- 1、图像清晰度:图像越清晰识别率越高;
- 2、图像对比度:在识别彩色图像时,对于较深颜色的字识别较好,即 底色与背景色对比度较高的图像识别较好。
- 3、图像的亮度要适中,不能太亮也不能太暗。
- 4、图像缩放状态下,像素点应该在 15-20 点左右识别率较高。
- 5、调整识别图像边框时,边框要与识别文字尽量贴近和平行,有助于 提高识别正确率。
- 6、如果您导出方式选择"添加",并在记事本中对识别结果进行了修改, 请先保存结果再进行下一次识别。
- 7、在英文和繁体操作系统下,如果安装路径中有中文字符,有可能您 的程序不能正常运行,请用英文字符。

### 疑难解答

## 第二十一章 疑难解答

- 1. 为何将设备插到机器上,设备管理器没有未知硬件,但是产品却不 能使用? 答:请将随机附带的光盘放入光驱,安装附带的相应驱动程序。
- 2. 关于驱动的升级或重新安装的问题? 答:对于需要重新安装驱动程序或需要升级驱动程序的用户,请先 关闭所有绘画软件,然后进入"控制面板"-"添加删除程序", 找到驱动程序-"HWTablet",选择"更改删除",卸载掉驱动后再 安装。
- 3. 关于宽屏产品的支持的问题? 答:产品已经支持宽屏显示器,如果有的显示区域与实际能够达到 范围略有差异,请打开"控制面板"-"HWTablet",打开设置界 面,找到"区域设置"按钮,根据显示器调节输入范围后即可正常 使用。
- 4.为何安装驱动程序时杀毒软件会提示有未知的服务程序启动? 答:部分杀毒软件的实时监控程序可能会无法正确识别产品的驱动 程序,禁用驱动服务,造成驱动程序安装失败,请在安装驱动前禁 用杀毒软件的实时监控程序,驱动安装完成后再启用实时监控程 序。这里以瑞星杀毒软件 2016 为例进行介绍。在程序托盘区的右 下角找到瑞星杀毒软件的小伞图标,点右键,选择"禁用所有监控", 按照提示输入验证码后,再安装驱动程序。驱动程序安装完成后, 根据提示重新启动计算机后,瑞星杀毒软件实时监控程序即可自行 恢复监控。
- 5.为何进行驱动设置后当前开启的绘画软件没有压力感应了? 答:当调节绘画板驱动设置时,有可能造成当前开启的绘画软件压 力感应消失,请重新开启绘画软件即可正常调用压力感应设置。

# 附录一 包装清单

### 包装清单

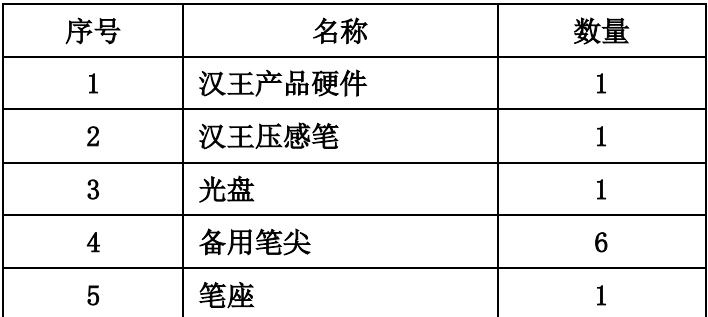

# 附录二 板子维护

#### 一、更换笔尖

压感笔的笔尖是易耗品,产品包装中都提供备用笔尖,在笔尖完全 写秃之前,需要更换笔尖。若备用笔尖也用完,请同当地汉王经销商联 系,我们将提供适合您的产品类型的笔尖。

更换方法:用夹子夹住笔尖并用力拔出,然后将新笔尖插进笔里。

附录

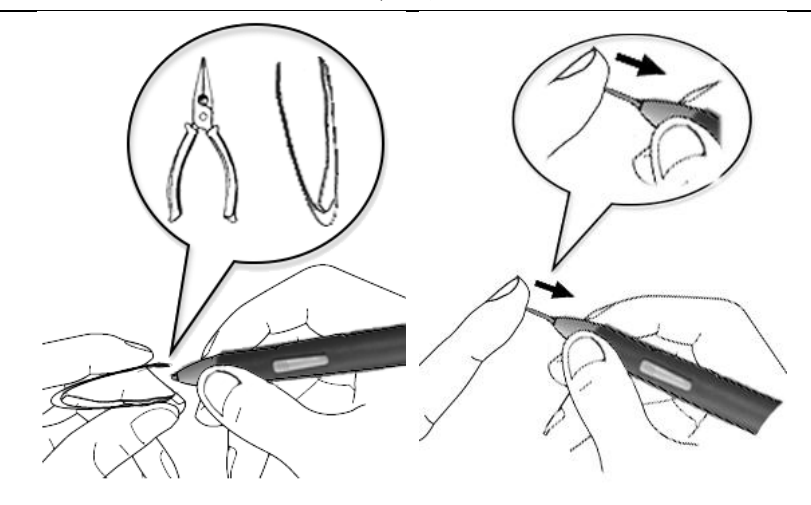

二、使用建议

请不要将手写板放在铁、铝合金等金属桌面上使用。 由于显示器电磁干扰因素,使用本产品时不要离显示器距离太近。

## 附录三 软件许可协议

#### 软件许可

1.授权许可:汉王科技股份有限公司作为本软件的著作权人授权 您,可在单一计算机或一台终端上使用该软件的一个副本,您不能在多 台计算机上或多台终端上同时使用它。

2. 版权:该软件,包括程序及文字等资料,均受中国知识产权法有 关条款的保护。未经授权而拷贝,对该软件的反编译、反汇编、修改、 分解、合并及将它包含在其它软件中,以及拷贝它的文字资料均是被明 确禁止的。如果由于您不遵守该协议而给软件著作权人造成损失的,汉 王科技股份有限公司保留追究您法律责任的权利。

3. 其它限制: 未经汉王科技股份有限公司的书面许可, 您不能将该 软件及其文字资料以任何形式授权给第三人使用; 您也不能擅自修改、 翻译该软件或者文字资料。

4. 软件的转让: 您可以转让该软件及其文字资料, 假设您不保留任 何拷贝包括该软件以前的任何版本,而且受让人同意该协议。

5. 有限的承诺: 在您收到该软件的 90 天内, 汉王科技股份有限公 司承诺软件光盘是完好的、软件正常的存储在光盘上、软件能够正常运 行。在 90 天内,如果该软件中出现问题,您可以免费更换软件。

6.有限的义务:汉王科技股份有限公司不对使用该软件产生的意外 事故、直接或间接以及随后的损害(包括失去商业利润、商务中断、丢 失个人、商业信息等)负责。不论何种情况,汉王科技股份有限公司对 您或他方的任何损失的义务,将不超过您对该软件所付的款项。

7.协议的期限:该协议从您打开该包装的那一天起开始生效,直到 您销毁软件的所有程序及文字资料,并书面通知汉王科技股份有限公司 终止该协议。

## 附录四 保修协议

#### 保修协议

汉王产品的保修期自您购买之日起开始计算,以您的有效购机发票 为凭证。维修方式为用户送修。

#### 注意事项:

1. 请勿剧列撞击、震动、挤压、跌落本产品;

2.本产品存放及使用的适宜温度环境为 0—50℃;

3.请勿在很潮湿的环境下使用本产品,本产品不防水;

4. 遇有故障时, 请到本公司指定点维修, 勿自行拆修;

#### 保修原则:

1.按照正常使用且未违反上述注意事项,因产品质量问题而引起的 本产品硬件故障均属于保修范围。在保修期内,予以保修。

本保修条例适用于汉王系列产品,实行"七日保换"、"一年保修"。 正常使用指无"人为或不可抗力造成的损坏"。

①"保修"或"维修"的服务仅限于电器元件的故障(主要指硬件 主板和压感笔),不包括硬件外壳、说明书、包装物、光盘及其他消耗 品等,不包括邮寄和上门服务费;

②保换:指产品开箱不合格,或购买七天内出现电器性能故障,影 响使用。保换的条件是包装盒内所有物件完整,并且外观没有磨损,产 品主机、外盒的序列号一致,否则按保修处理;

③保修:在保修期内正常使用情况下出现电器故障,汉王科技负责 免费保修;

④维修:在维修期内正常使用情况下出现电器故障,汉王科技负责 维修,收取一定的元件、配件成本费。

2.以下情况不能享受免费保修服务,但提供维修服务,只收取元件、 配件和劳务成本费。

①违反上述涉及本产品"注意事项"的规定;

②人为因素造成的损坏,包括非正常工作环境下使用,不按说明书 使用所引起的损坏等;

③因不可抗拒力(如水火灾、地震、雷击、电压异常等)造成的损 坏;

④超过保修期的产品。

3.本公司提醒您定期对资料进行备份,本公司不承担因产品故障致 使资料丢失造成的一切直接或间接损失;不论何种情况,汉王科技所承 担的责任将不超过您对该产品所付的款项。

4.如不能出示购机发票或其它有效凭证,将按产品生产日期判定保 修期限, 如果超过保修期, 将收取元件、配件和劳务成本费。

#### 保修方法:

1.委托修理时,请持购机发票或其它有效凭证,与当地经销商联系;

2.可以到本公司全国任一联保点申请维修。

#### 本保修协议的最终解释权属于汉王科技股份有限公司。

## 附录

# 附录五 技术支持信息

## 技术支持信息

- 技术服务电话:95105918 (免区号)
- 全国免费电话:400-810-8816
- 汉王公司网址: http://www.hanwang.com.cn

# 附录六 有害物质含量表

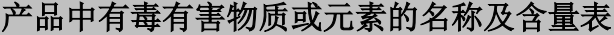

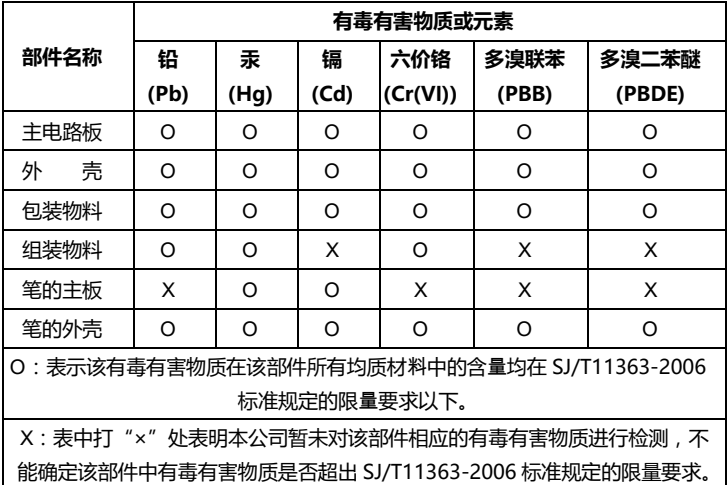